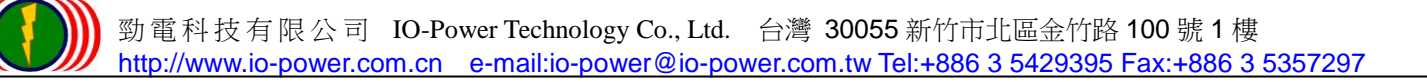

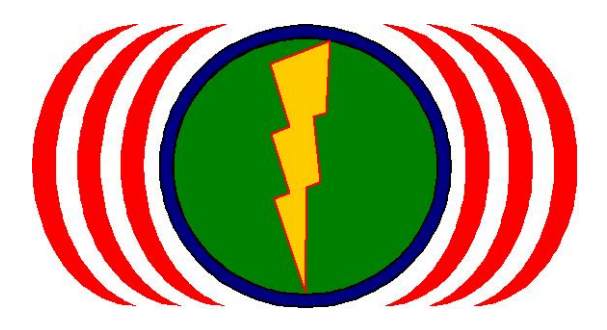

# 勁 電 科 技

# 室 外 WiFi MIMO 無 線 基 站

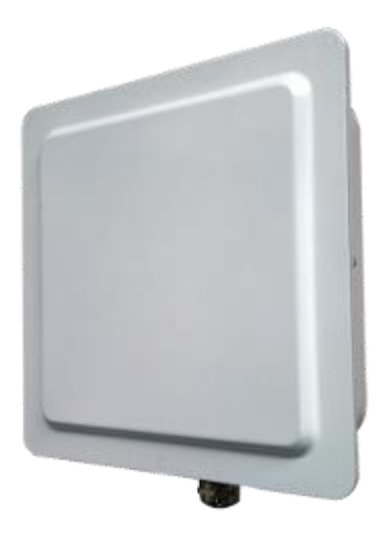

# APM-101R / APM-102R / APM-103R APM-101RH / APM-102RH / APM-103RH

操 作 手 冊

201407 v2.1MH

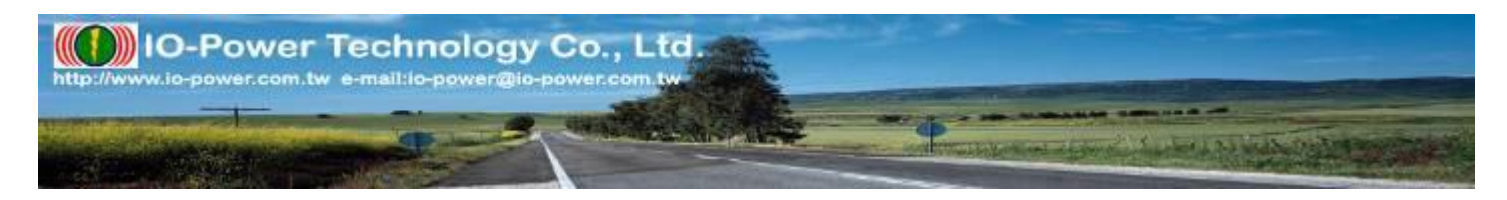

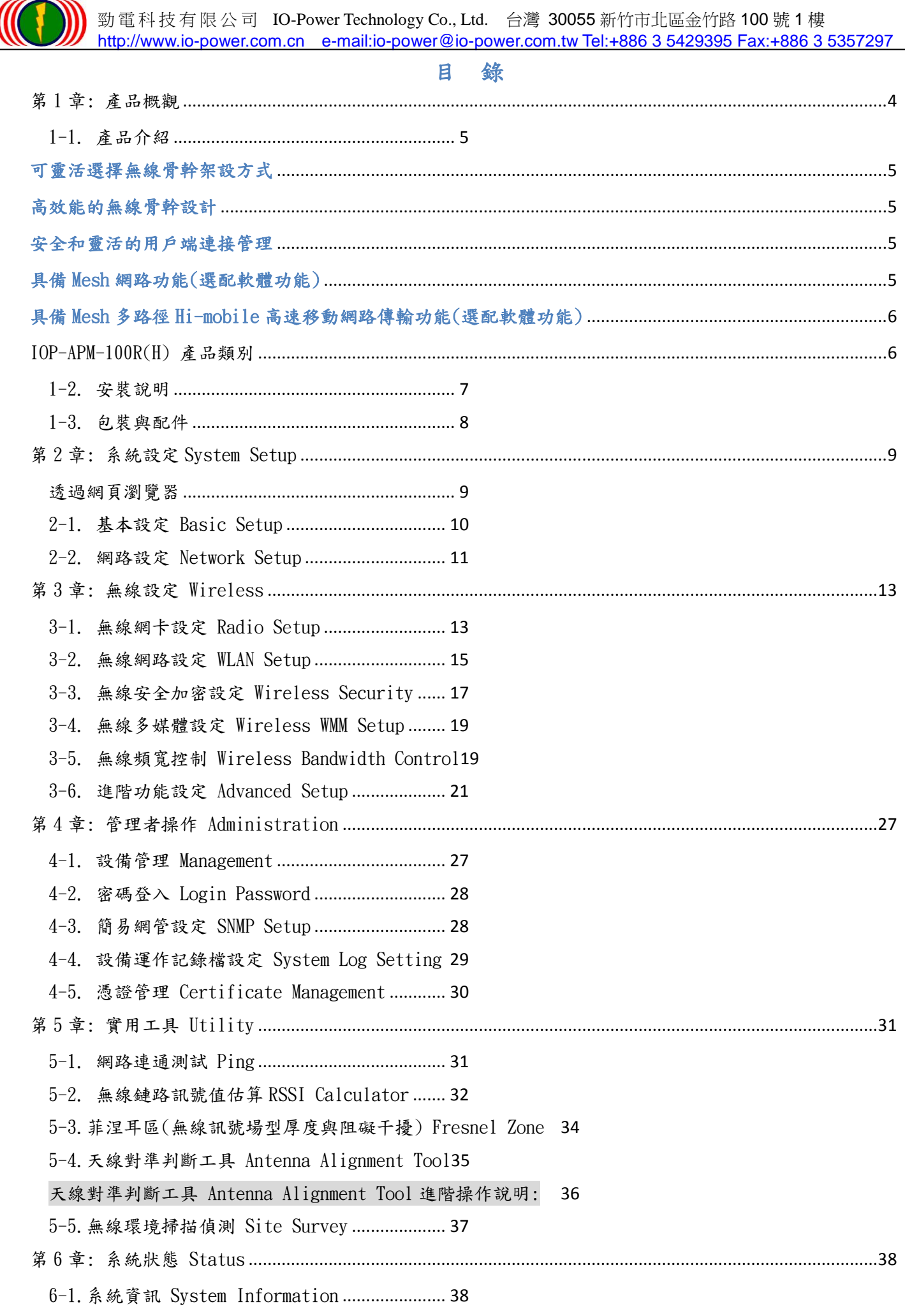

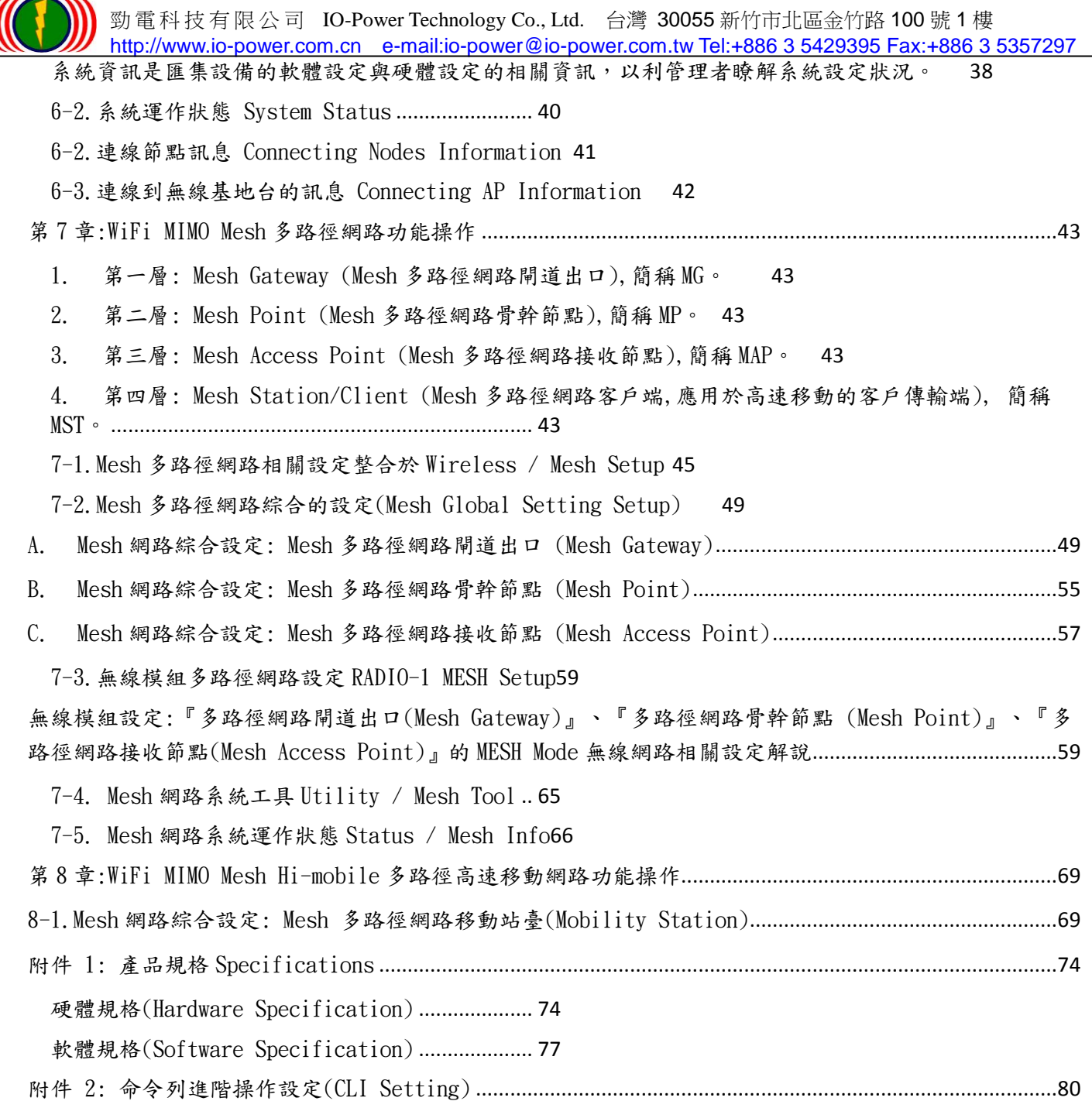

 $\overline{\phantom{a}}$ 

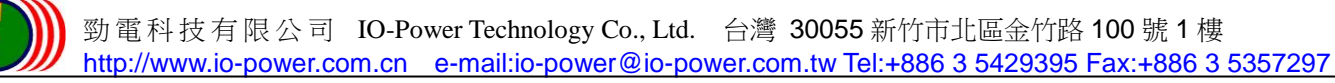

第 1 章: 產品概觀

#### IOP-APM-101R (H)

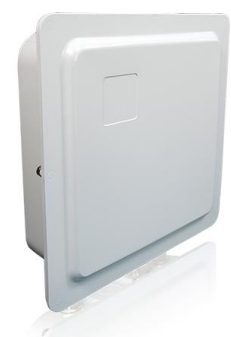

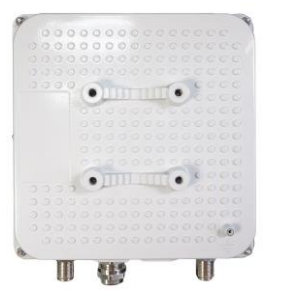

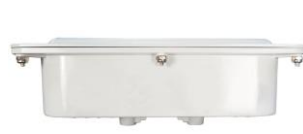

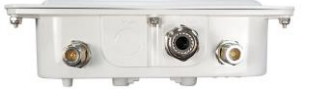

IOP-APM-102R (H)

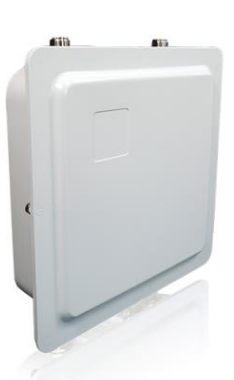

sin sin sin sin

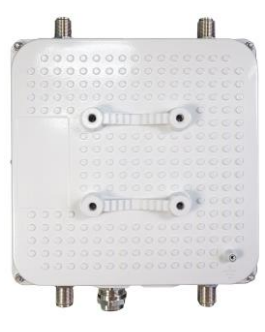

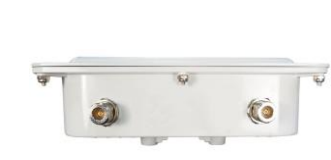

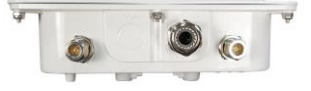

IOP-APM-102R (H)

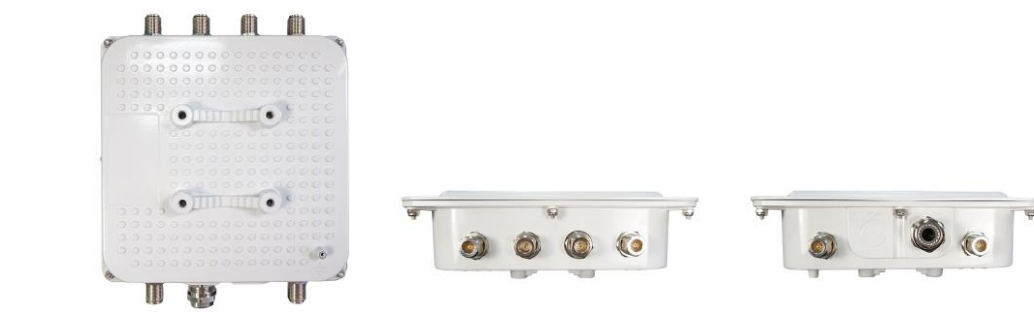

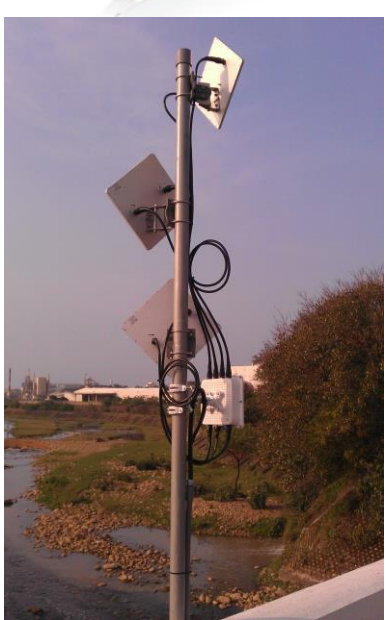

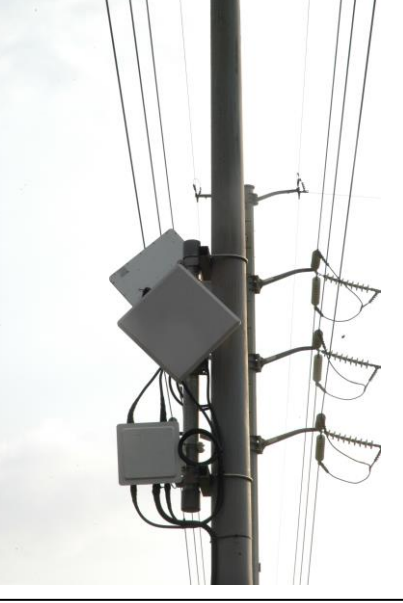

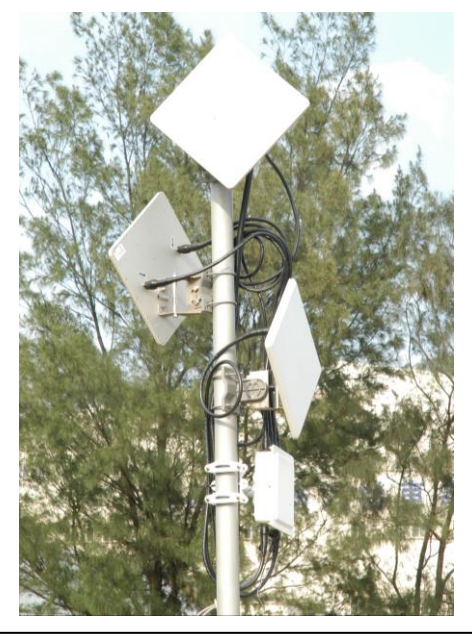

**Form No.: IOP-OANI-001-001 Rev.: A.1 4/87** Retention date: 6years

### 1-1. 產品介紹

APM-100R(H)系列是企業級和運營商級的 WiFi 802.11a/g/n 戶外無線基地台,提供給客戶一個穩 定且高性能無線解決方案,透過不須申請的免費 2.4GHz 與 5GHz 無線頻段,提供點對點(PtP)/點 對多點(PtMP) / 熱線(Hotline) / 熱區(Hotzone)等無線傳輸應用,使用於如各級校園、醫療院所、 大區域倉儲和大都市全區域部署無線上網服務的。

APM-100R(H) 系列提供三種產品功能類別:

■ 多點連續中繼跳臺,低耗損骨幹頻寬功能:

每中繼跳臺一次約減少 5-8Mbps,第五跳後傳輸頻寬不再減少,可維持在 120Mbps 頻寬以上, 同時具備 10 跳後 10ms 以內的低延時特性。

103R(H)具備3個無線模組,因此可建構3條連續中繼跳臺骨幹,以提供不同方向傳輸與更大頻 寬的匯集使用。

■ 連續中繼跳臺 + Mesh 多路徑自癒網路功能:是因應運營商級須提供無線上網服務需求或是大 範圍無線監控傳輸需求,所提出 WiFi MIMO 多路徑 Mesh 無線網路的解決方案產品。

主要是採用 Mesh 網路傳輸功能與自動選擇或修復傳輸鏈路及自動組網的特性,解決一般網路系 統的鏈路故障問題。

■ 連續中繼跳臺 + Mesh 多路徑自癒網路 + 支援高速移動傳輸功能:是專為大範圍無線高速移動 傳輸應用需求的營運商所設計,舉凡是市區道路或高速公路無線高速移動監控傳輸、鐵路高速 移動資料傳輸、捷運(地下鐵路)高速移動資料傳輸,甚至是高速鐵路的高速移動資料傳輸。

透過 Mesh 網路系統的網狀網路特性,搭配多點跳臺骨幹的大頻寬特性,以及特別設計的 Mesh Client 功能特性,讓高速移動的資料能於 Mesh 網路系統的網狀網路上快速自動選擇路徑傳輸。

為了滿足客戶的需求,在範圍廣泛的行業中,APM-100R(H) 具有下列優點:

#### 可靈活選擇無線骨幹架設方式

APM-100R(H) 系列產品,整合多個無線模組介面,並導入核心的多元資料交換技術。每個無線介面 可以單獨設定,以滿足不同的無線連接傳輸的目的。多個無線模組介面之間的快速交換資料技術, 即便經過幾個無線中繼跳臺或多個無線模組介面傳入的資料流,仍能提供穩定的大頻寬骨幹及順暢 低延時的封包傳輸。

#### 高效能的無線骨幹設計

導入新一代的 802.11n MIMO 技術, APM-100R(H) 在 40MHz 擴頻設定下, 每個無線模組介面都可提 供高達 300Mbps 的傳輸率 160Mbps 的頻寬,採取縮短封包等待保護間隔機制與封包整合傳輸設定, 可進一步提升封包傳輸的效率與骨幹傳輸的總和頻寬達到無線骨幹 900Mbps 傳輸率與有線頻寬 320Mbps。

#### 安全和靈活的用戶端連接管理

靈活的 QoS (服務質素) 設定,提供給管理使用者的無線頻寬連接管理。APM-100R(H) 系列完美 結合中央 RADIUS 伺服器和資料加密技術,為每個無線用戶端設備,提供安全的無線連接服務。

#### 具備 Mesh 網路功能(選配軟體功能)

在大範圍的網路骨幹系統架設需求下,可選配具備 Mesh 網路功能,以提供網路傳輸具有下列特殊 運作機制:

A.具備 OSI (Open System Interconnection Reference Model) Layer 2 的 Data Link Layer 資料 鏈結層的 Mesh 網路資料傳輸,以達到快速資料轉傳與自動癒合鏈結,減低選擇路徑時延及多跳臺 中繼的帶寬衰減,以提供10跳後100Mbps 以上的帶寬。

B.自動尋找最佳傳輸路徑機制

C.自動斷線尋找恢復連線路徑機制

D.自動網路流量平衡機制

E.自動更新 Mesh 網路系統節點訊息

- F.自動掃描選擇頻道自動連線
- G.透過閘道器或伺服器自動更新系統設定
- H.自動組織形成雲端網路
- I.支持快速自動路徑傳輸
- J.支持訊號與傳輸率等邏輯運算高速漫遊傳輸

K.支持大頻寬 Mesh 網路傳輸

L.支援多個閘道出口備援功能

#### 具備 Mesh 多路徑 Hi-mobile 高速移動網路傳輸功能(選配軟體功能)

透過多點跳臺中繼與 Mesh 網路功能,搭配 Hi-mobile 高速移動運作設定,可以建構 Mesh Hi-mobile 高速移動傳輸網路,提供 200Km/s 車速 100Mbps 的移動無線傳輸頻寬,以提供高速移動傳輸的應用 需求。

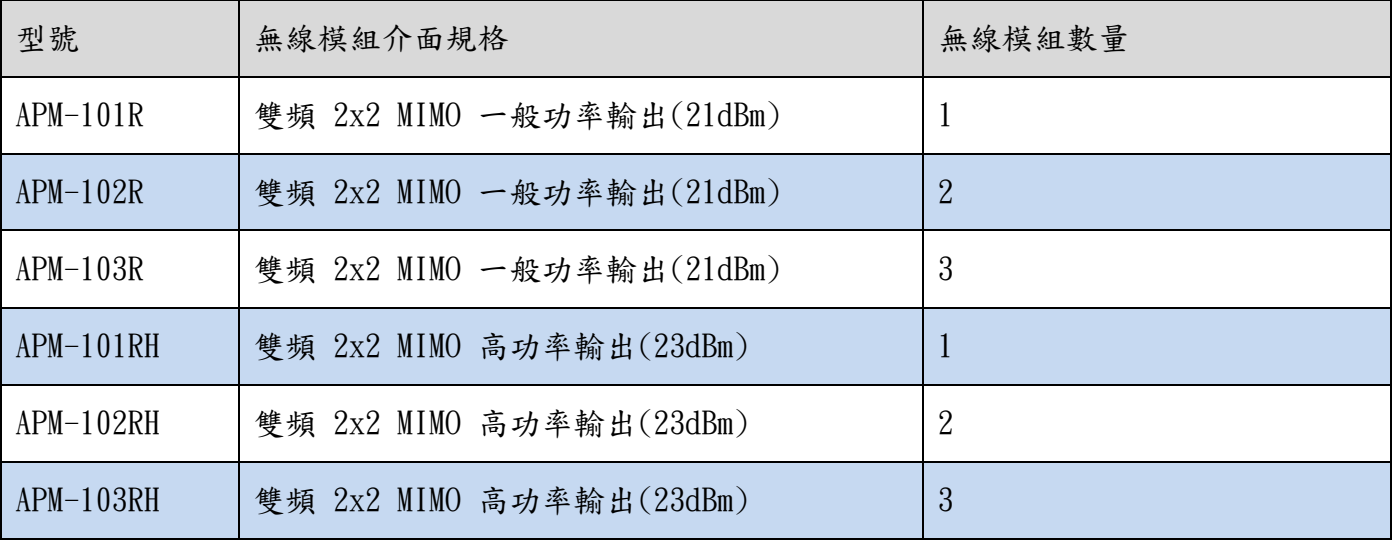

IOP-APM-100R(H) 產品類別

依據 NCC 及相關法規規定登載內容

警告使用者:

這是甲類的資訊產品,在居住的環境中使用時,可能會造成射頻干擾,在這種情況下,使用者會被要 求採取某些適當的對策。

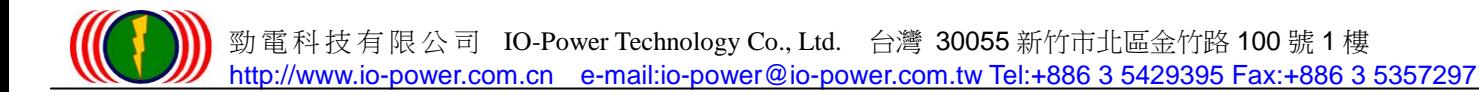

## 1-2. 安裝說明

APM-100R(H) 系列產品包括:

- 1. APM-101R(H) : 1 個雙頻 2x2 MIMO 無線模組介面, 具有 2 個 N-Type 天線接頭
- 2. APM-102R(H) : 2 個雙頻 2x2 MIMO 無線模組介面, 具有 4 個 N-Type 天線接頭
- 3. APM-103R(H) : 3 個雙頻 2x2 MIMO 無線模組介面, 具有 6 個 N-Type 天線接頭

我們強烈建議,安裝無線設備前,請先詳細確認設備的上下方天線接頭的 N-Type 位置與排列順序。

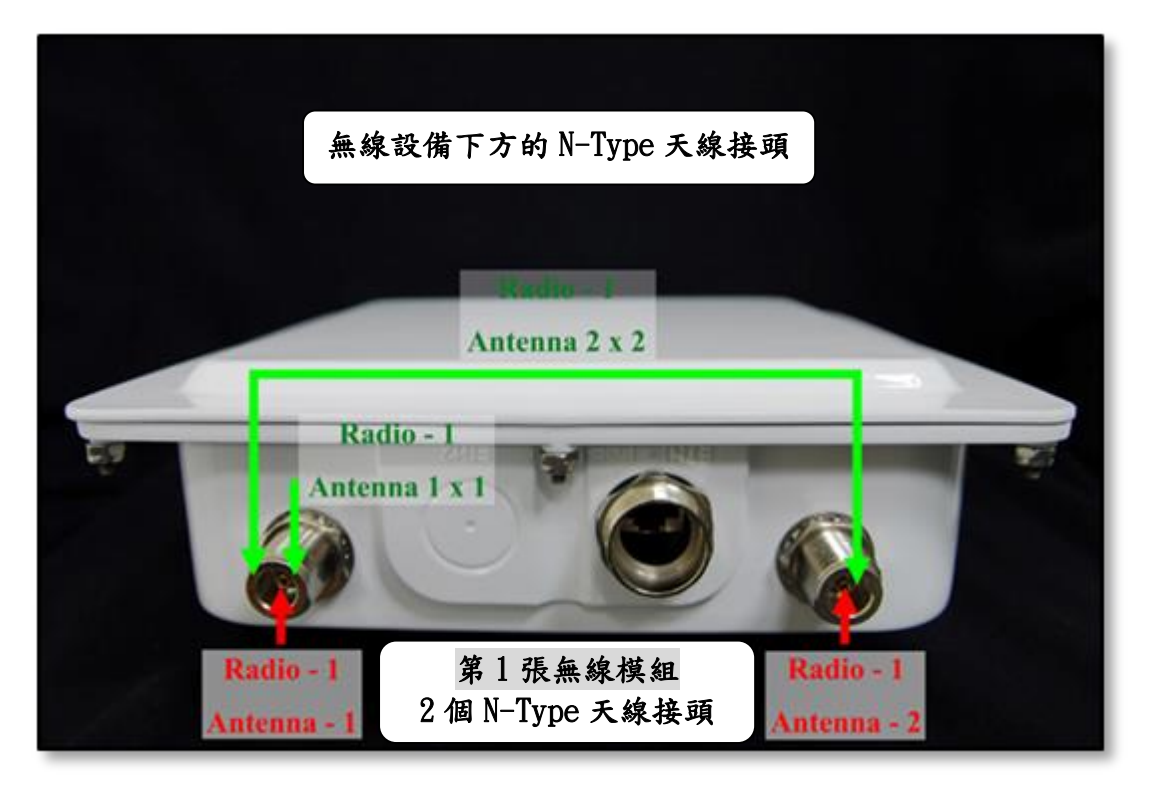

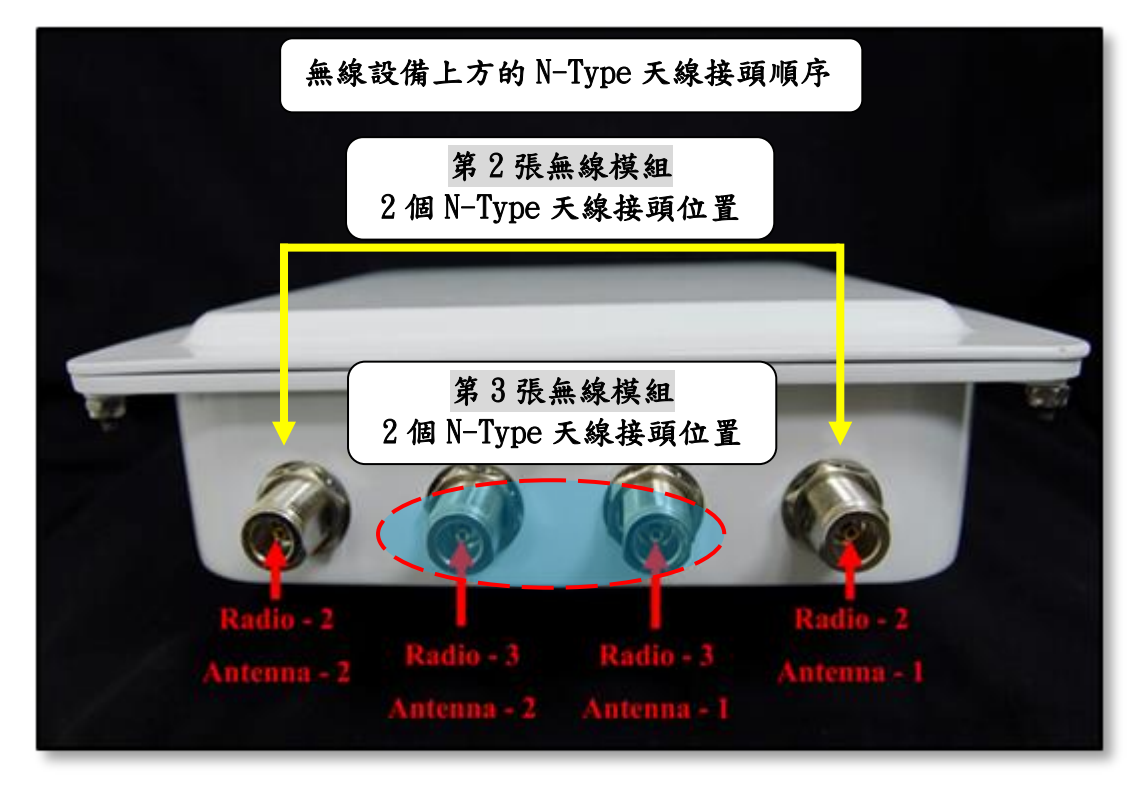

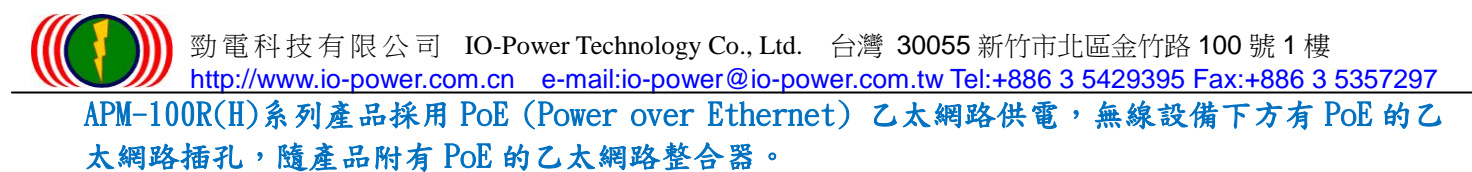

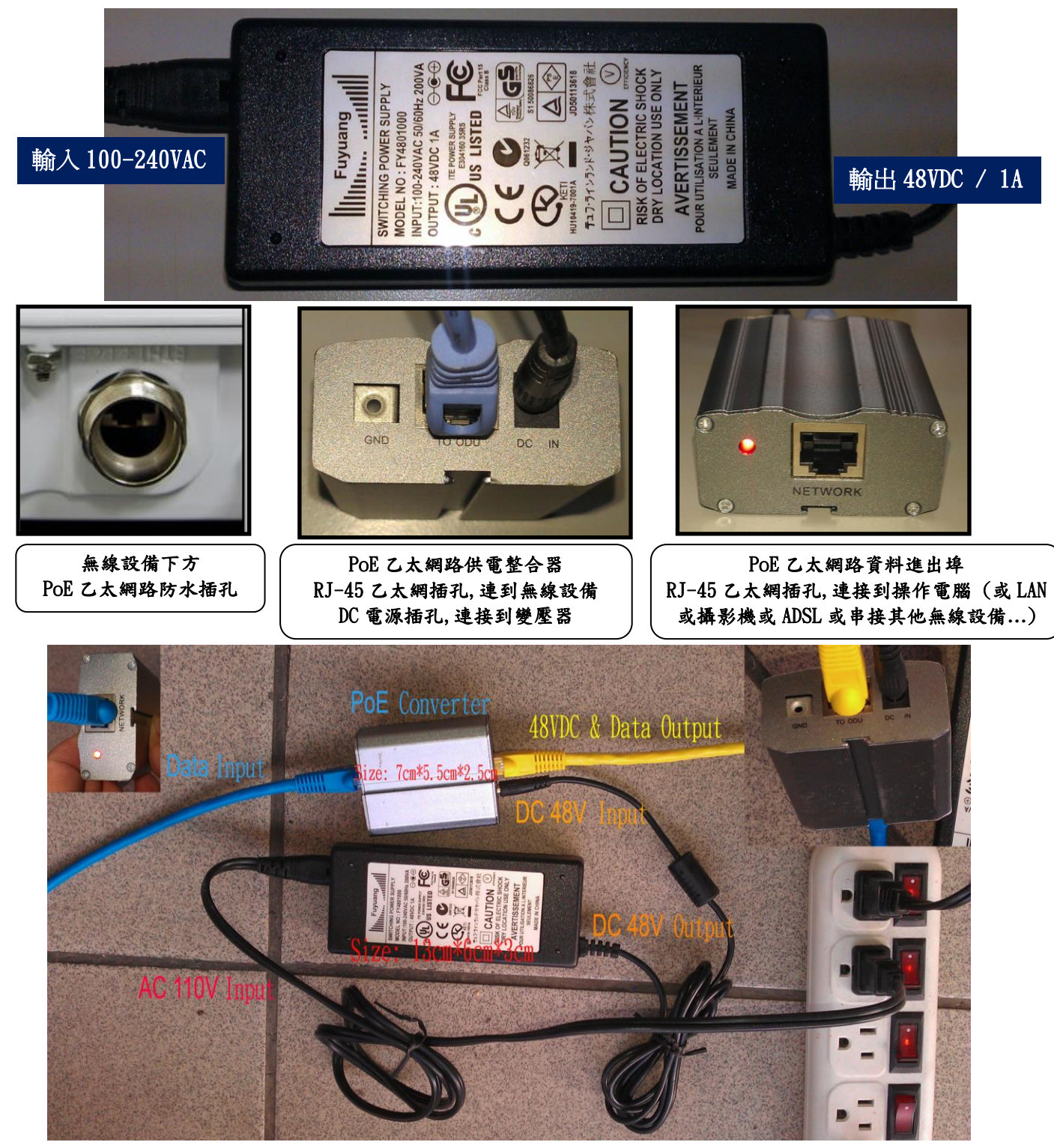

# 1-3. 包裝與配件

● APM-100R(H) 802.11A/G/N 室外無線網橋基站 ● PoE 乙太網路供電整合器 ● AC 100V~240V 轉 DC 48V/1A 變壓器 ● 固定架與配件螺絲 ● 快速安裝手冊與操作手冊 CD (或透過網站下載最新的操作手冊 網址: <http://www.io-power.com.cn/Product%20User%20Manual.htm>)

# 第 2 章: 系統設定 System Setup

透過網頁瀏覽器

APM-100R(H)系列產品採用網頁瀏覽器進行設定操作,無線設備預設 IP 位址為:192.168.1.1。

請先將您的電腦有線網路的 IP 網段(IPV4)設定為 192.168.1.X,再用網路線連接到無線設備,打 開網頁瀏覽器輸入http://192.168.1.1,就可進入無線設備的設定畫面。

D - 図 d X | @ Welcome  $\bigcirc$   $\bigcirc$  http://192.168.1.1/

進入無線設備操作畫面會出現Welcome的歡迎畫面,請按下Login按鈕,會出現登入的帳號(Account) 與密碼(Password)及強制登入(Force Login)畫面。

無線設備的管理者的預設帳號(Account)為:admin,預設密碼(Password)為:admin。

軍一無線設備及系統,同一時間只允許2個登入設備及系統的操作人員。已登入的操作人員只要設 備沒有進行操作閒置時間超過2分鐘,就須重新輸入帳號與密碼;若勾選強制登入 Force Login, 則之前登入的操作人員若有人閒置時間超過2分鐘,就會被強制的解除登入權,改由採取勾選強制 登入 Force Login 的操作者可進入系統操作。

針對非設備系統管理者,另提供僅能瀏覽及監看設備狀況權限的使用者帳號與密碼操作,預設帳號 為:user,預設密碼為:user.

#### 預設帳號(Account)為:admin,預設密碼(Password)為:admin。

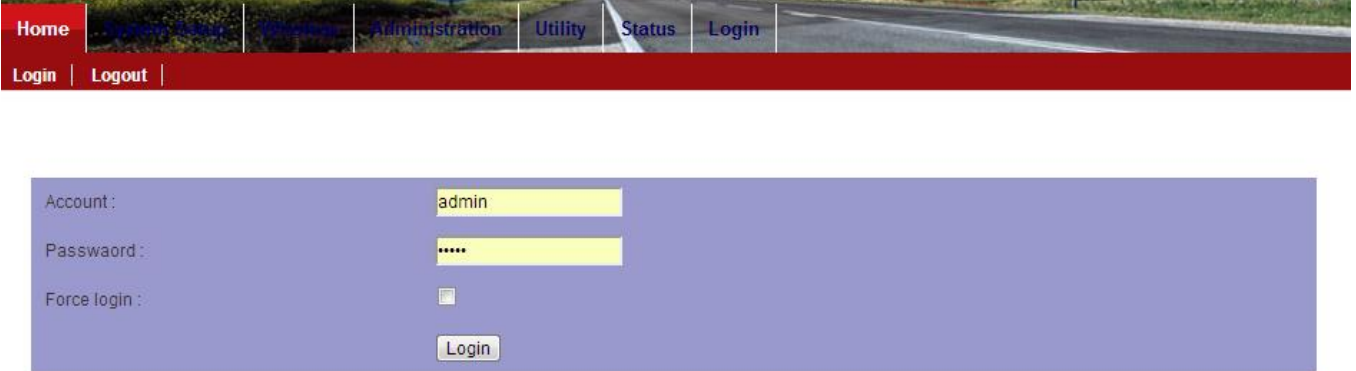

若暫時不進行無線設備的設定操作,又不希望被旁人隨便進入操作,可進行登出作業,按下 Logout 按鈕即可登出。

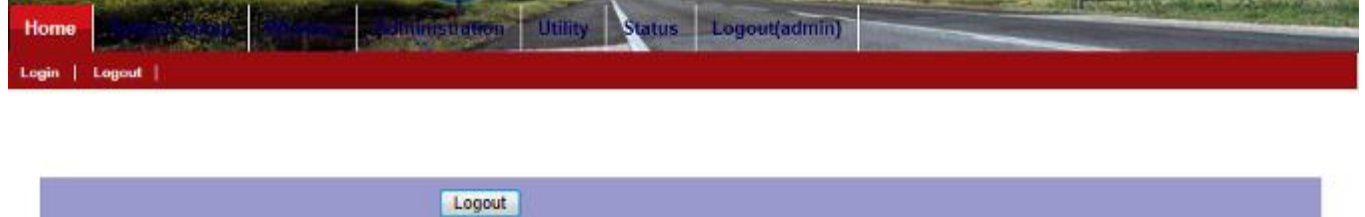

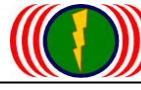

# 2-1. 基本設定 Basic Setup

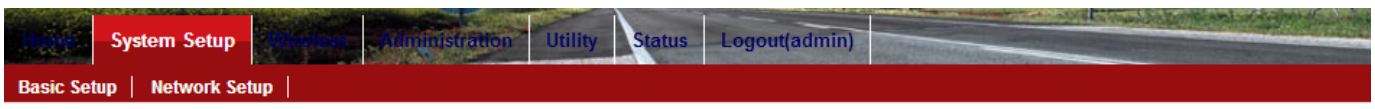

## **System Basic**

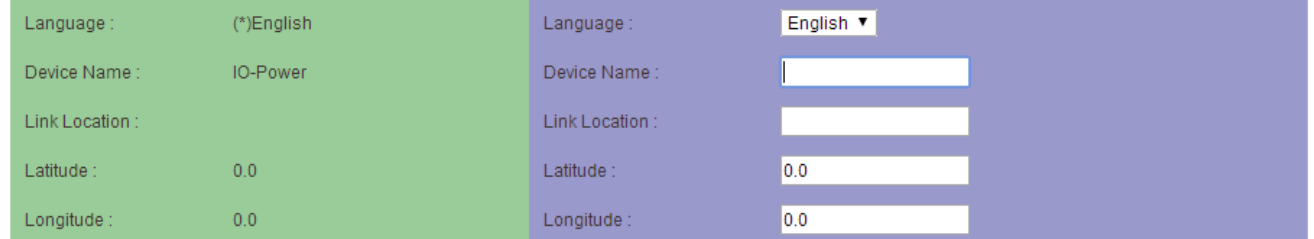

#### **System Time**

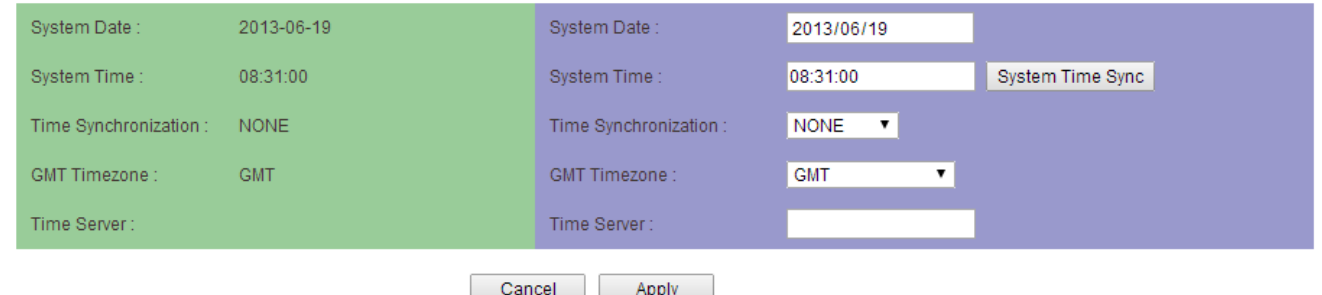

語言(Language) : 目前只有 English 英文版本。

設備名稱(Device Name) : 依您的系統架設需要定義名稱,或輸入 GPS 座標等。

設備連線位置點(Link Location) : 您可將架設點的位置定義易懂及容易判斷的名稱。

設備連線位置點緯度座標(Latitude) : 您可將架設點的位置的緯度座標資料輸入於此。

設備連線位置點經度座標(Longitude) : 您可將架設點的位置的經度座標資料輸入於此。

系統日期(System Date) : 輸入設備系統日期。

系統時間(System Time): 輸入設備系統時間。按下『System Time Sync』按鈕,立刻與電腦時 間進行同步校時。

時間同步(Time Synchronization): 與下列網路校時主機搭配,進行自動系統時間同步校時, 時間同步校時頻率分為每天一次/每週一次/每月一次。

標準時區(GMT Timezone): 與下列網路校時主機搭配,選擇設備架設區的標準時區。

校時主機(Time Server): 架設系統若為內網模式,需架設校時主機,若為連接外部網模式,可 直接連線到網路校時主機(NTP Server)位址。

相關設定完成後,請記得按下執行(Apply)按鈕。

若不想變更設定,請按取消(Cancel)按鈕。

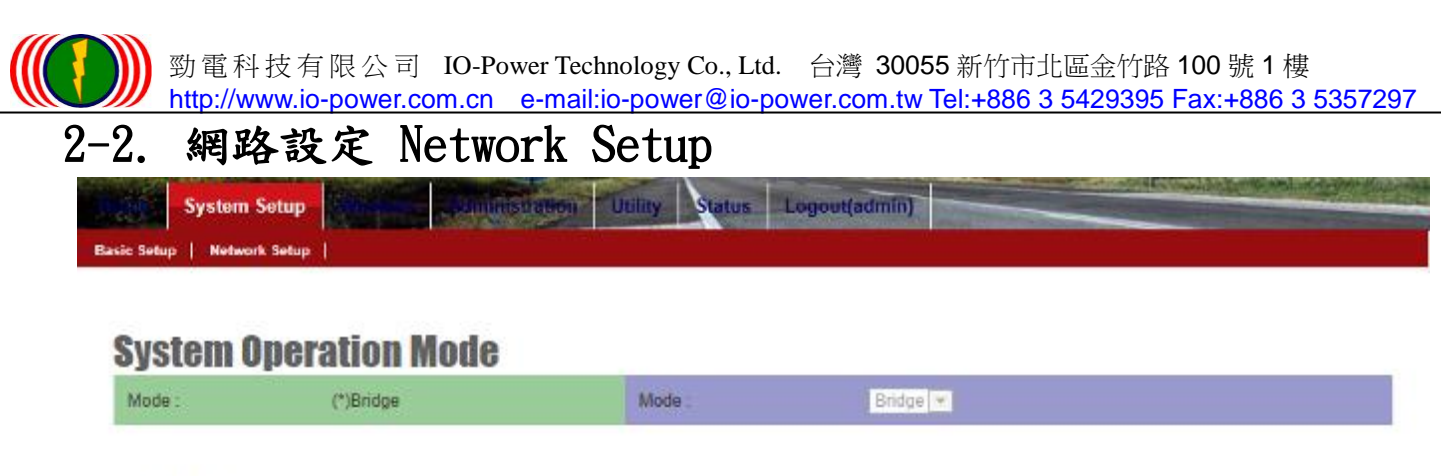

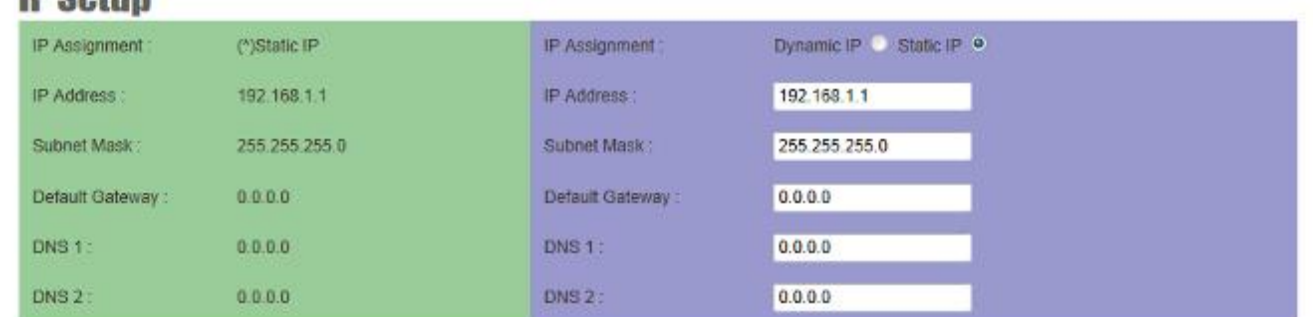

(設定頁面垂直分為左、右兩部分。左邊為設備原有設定,右邊為設備將新採用的設定)。

#### 無線系統運作模式(System Operation Mode) : 目前只有 Bridge 網橋模式。

IP 位址配發設定(IP Assignment) : 動態配發 Dynamic IP / 靜態配發 Static IP。

IP 位址(IP Address) : 輸入設備的網路 IP 位址。

**ID Cotum** 

網段遮罩(Subnet Mask) : 依上列 IP 位址類型定義網段遮罩。

預設閘道(Default Gateway) : 依網路閘道器 IP 位址設定或是終端主機 IP 位址定義。

網路動態名稱主機系統 1(DNS 1):輸入網路服務商所提供的網路動態名稱主機的 IP 位址第 1 組。 網路動態名稱主機系統 2(DNS 2):輸入網路服務商所提供的網路動態名稱主機的 IP 位址第 2 組。

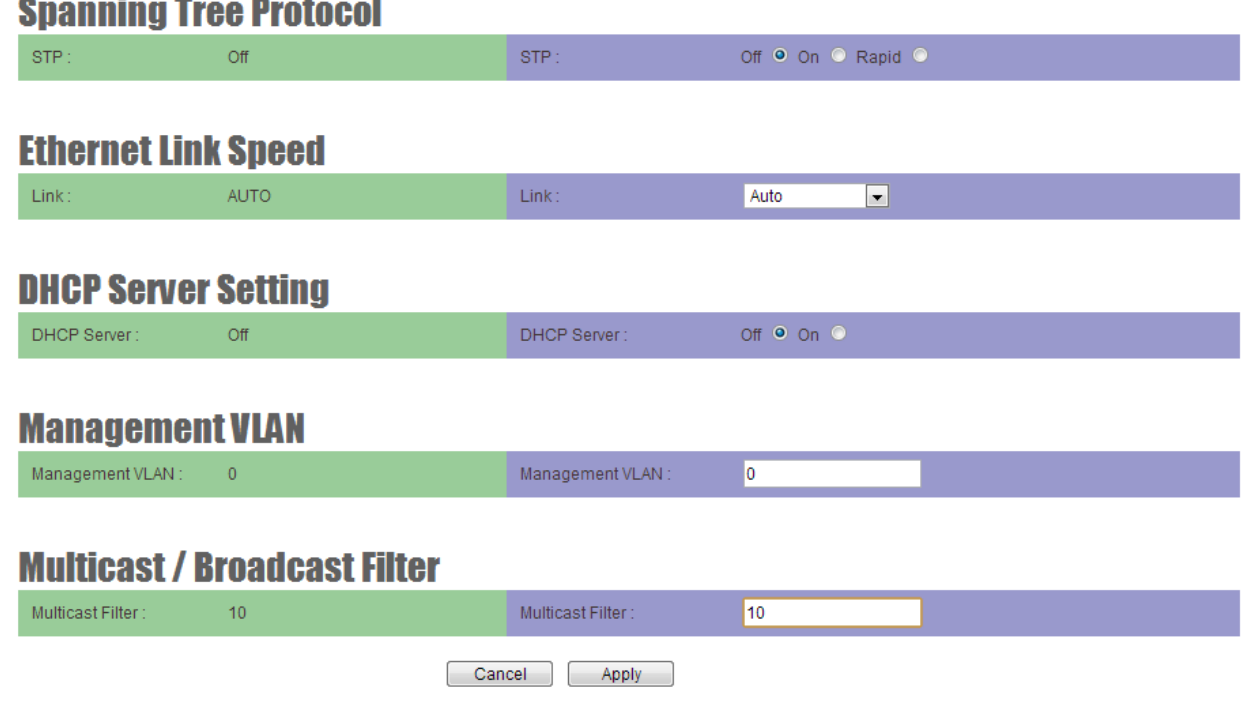

跨越樹狀迴路通訊協定(Spanning Tree Protocol): STP 是一種網路通訊協定,以確保任何橋接 乙太網局域網網路無環拓撲,當有線與無線網路形成迴路,會造成封包傳輸指向問題,造成系統的 異常,啟動 STP 可避免網路迴路問題的發生,系統會自動中斷任一相對脆弱連線鏈路,以避免迴路 的形成。

乙太網路連線速率(Ethernet Link Speed) : 自動偵測 Auto, 100Mbps/Full 全工, 100Mbps/Half 半工, 10Mbps/Full 全工, 10Mbps/Half 半工。

動態主機通訊協定設定(DHCP Server Setting) : 負責於系統網路中配發客戶端設備的 IP 位址。

#### **DHCP Server Setting**

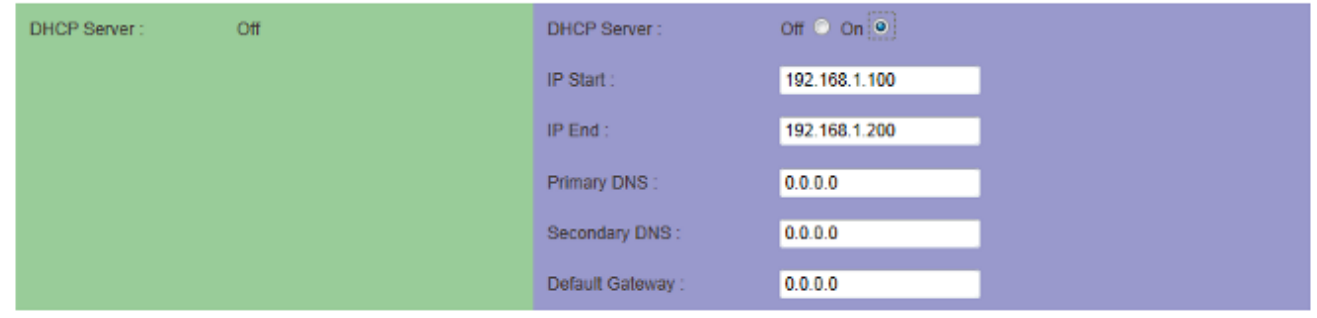

IP 位址開始配發值(IP Start) : 配發客戶端設備的 IP 起始值。例如 192.168.1.100 開始配發 IP 位址結束配發值(IP Start) : 配發客戶端設備的 IP 結束值。例如 192.168.1.200 結束配發

優先網功能變數名稱稱系統(Primary DNS) : 例如 168.95.1.1

次要網功能變數名稱稱系統(Secondary DNS) : 例如 168.95.192.1

預設閘道(Default Gateway) : 預設閘道器對客戶端進行 DHCP 配發 IP 位址。

管理虛擬網路(Management VLAN): 透過虛擬網路 ID 管理設定,劃分不同的網路 IP 位址群組, 達到不同網路連線的安全 VLAN ID 劃分。管理者可以透過安全狀態下管理 VLAN 網路,進行設備內 部網路 VLAN ID 的管理。

特別注意:若設定管理虛擬網路(Management VLAN)的 ID 數值並執行,原電腦與無線設備的連線會 中斷,您需針對您的電腦網路連線模組,進行相對應的 VLAN ID 數值設定,才能重新與無線設備 連線。

多點 / 廣播封包傳輸過濾(Multicast / Broadcast Filter) : 針對來自 Ethernet 有線網路或來 自 WLAN 無線網路的多點/廣播傳輸封包,進行特定封包類型的無線端傳輸流量過濾管制。 無線廣播封包的預設傳輸率是 24Mbps, 傳輸流量過濾管制預設參數 10,相當於 10%的定義  $=$  24Mbps\*10% = 2.4Mbps,所以當多點/廣播傳輸封包流量超過 2.4Mbps,超過的多點/廣播傳輸封 包就自動被丟棄不傳輸,以避免引起多點/廣播傳輸封包於無線系統中,形成無線網路傳輸風暴, 造成系統癱瘓。

一般傳輸系統很少採取多點/廣播傳輸封包的運作模式,因此請先以預設的 10 參數為主,不須修改。 除非確認系統存在多點/廣播傳輸封包的運作模式設定,才進行此參數的調整設定。

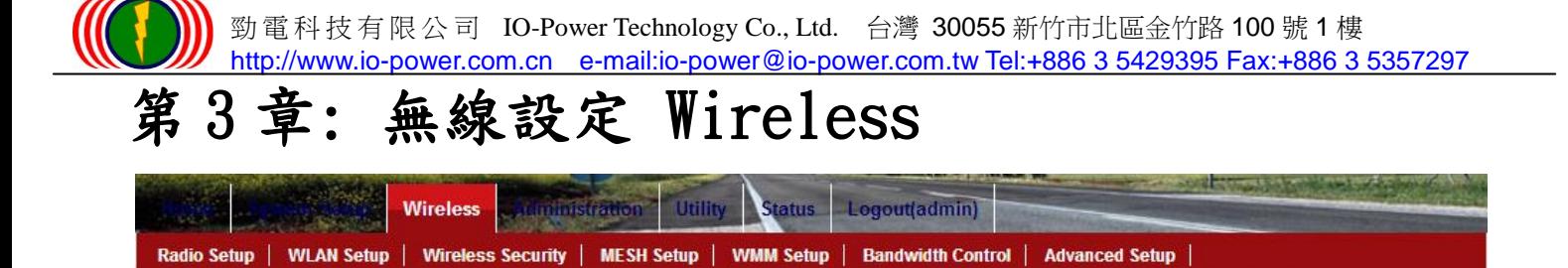

# 3-1. 無線網卡設定 Radio Setup

#### **RADIO - 1**

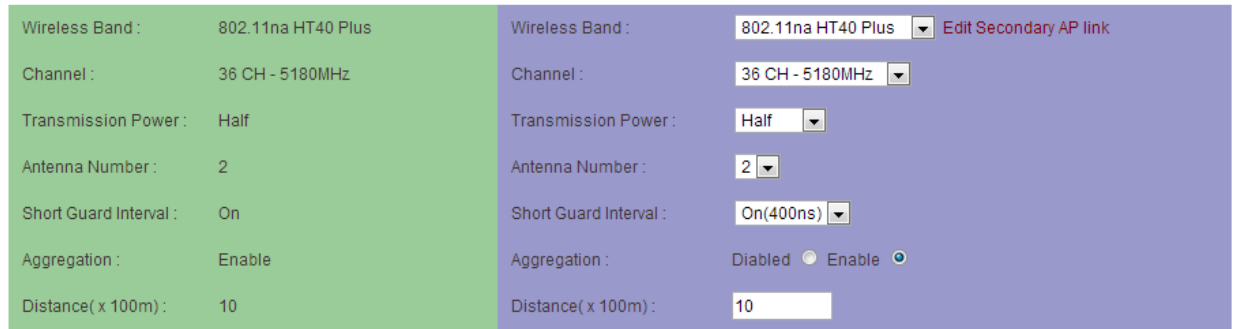

無線頻帶寬度(Wireless Band): 選擇無線網卡運作的無線頻帶,按下右邊的無線頻帶選擇鈕, 將會出現下列表單選項

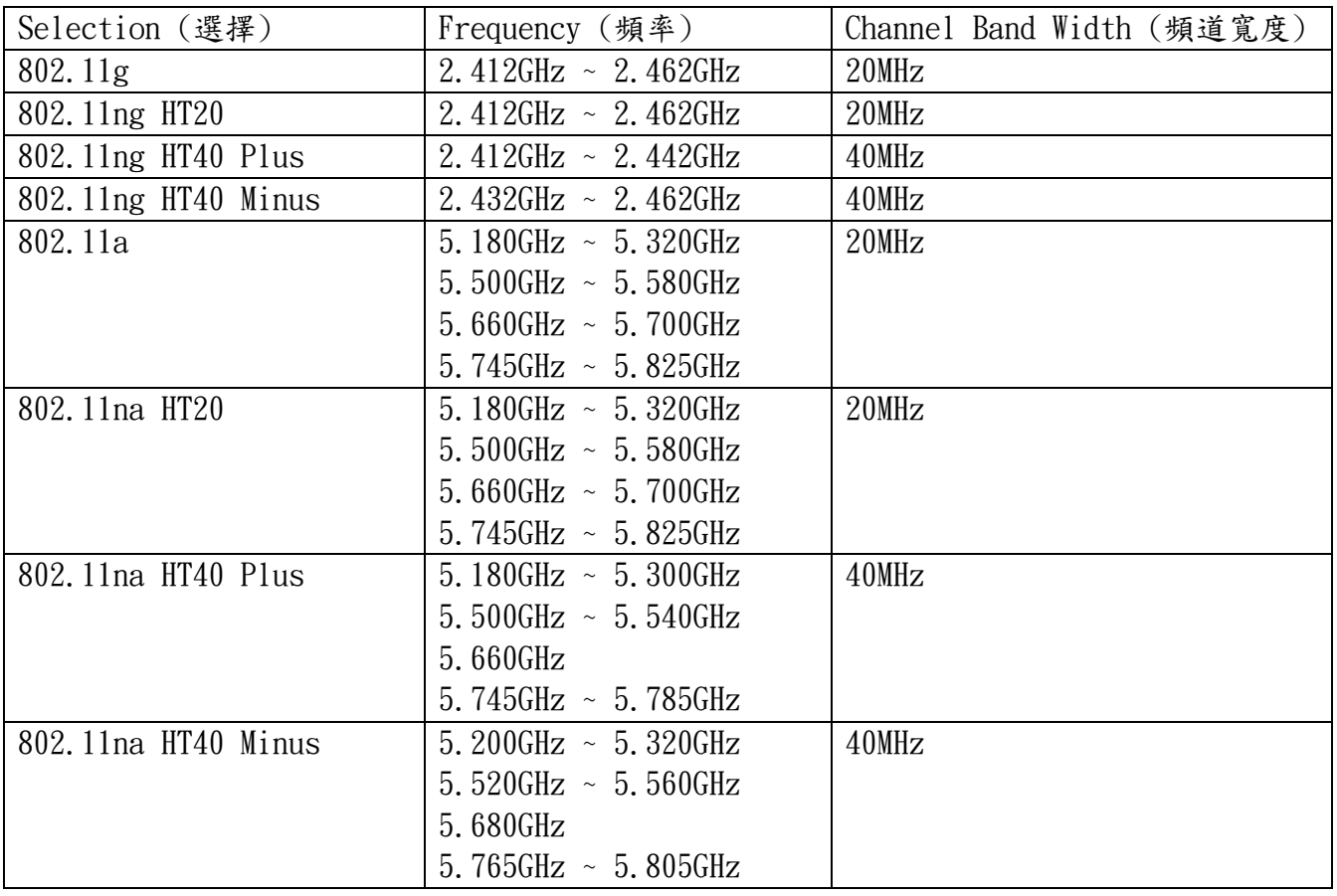

(802.11NA HT40 Minus 與 802.11NA HT40 Plus 在傳輸主頻道方面,有特別設計區隔上的差異) 註:無線頻帶寬度,會隨著各個國家的無線頻率開放規定,產生不同的無線頻帶寬度,您可以依據 各個國家的無線頻率表,進行無線國家碼(Country Code)的設定,來更改不同國家間的無線頻帶 寬度。

#### 無線頻帶與傳輸流量說明:

802.11G –2.4GHz @20MHz 頻帶寬度: 傳輸流量可達 30~40Mbps 802.11NG HT20 –2.4GHz @20MHz 頻帶寬度: 傳輸流量可達 60~80Mbps 802.11NG HT40 Plus –2.4GHz @40MHz 頻帶寬度: 擴頻傳輸流量可達 140~160Mbps 802.11A –5GHz @20MHz 頻帶寬度: 傳輸流量可達 30~40Mbps 802.11NA HT20 –5GHz @20MHz 頻帶寬度: 傳輸流量可達 60~80Mbps 802.11NA HT40 Plus –5GHz @40MHz 頻帶寬度: 擴頻傳輸流量可達 140~160Mbps 802.11NA HT40 Minus –5GHz @40MHz 頻帶寬度: 擴頻傳輸流量可達 140~160Mbps (802.11NA HT40 Minus 與 802.11NA HT40 Plus 在傳輸主頻道方面,有特別設計區隔上的差異)

\*按下 Edit Secondry AP Link 將跳到 Advanced Setup 進階設定畫面\* 無線頻道(Channel) : 選擇無線網卡運作的無線頻道,按下右邊的無線頻道選擇鈕,將會自動依據 上面的無線頻帶設定,出現可選擇使用的無線頻道。 建議:設定無線頻道之前,請先進行無線環境掃描偵測,您可於第24頁參考操作方式。

傳輸功率(Transmission Power) : 選擇無線網卡的傳輸功率,按下右邊的無線傳輸功率選擇鈕, 將會出現幾種傳輸功率選項,包括:全功率(Full) / 半功率(Half) / 1/4 功率(Quarter) / 1/8 功率(Eighth) / 低功率(Low) / 最低功率(Lowest)。

建議 1:設定無線傳輸功率,請先以全功率(Full)進行無線系統的相互連線傳輸的建立。

建議 2:架設任一無線點對點傳輸時,若無線接收訊號品質達到-30dBm 以上(如-22dBm),網卡容易產 生『耳聾效應』或『長期耳聾變異』,造成無線連線不穩定或是點對點無法連線或是長期使用加速 網卡運作衰減效能,建議將網卡輸出功率降低50%或設定到最低功率輸出,或是更換較低增益值的 天線或天線調偏 2-5 度的垂直或水準角度。

天線數量(Antenna Number) : APM-100R(H)系列產品每個無線網卡有 802.11n 1x1 接一個天線的 傳輸模式與 2x2 接兩個天線的傳輸模式。

接 1 個天線極化的傳輸率 150Mbps,傳輸流量頻寬可達 60~80Mbps。

接 2 個天線極化的傳輸率 300Mbps,傳輸流量頻寬可達 140~160Mbps。

MIMO 無線的天線架設模式,可為: 1 個天線 2 個極化(其實天線內部有兩個天線發射主機板)或是 2 個單極化天線,安裝搭配成為 2 個極化的 MIMO 無線方式傳輸。

縮短傳輸保護間隔(Short Guard Interval) : 主要是縮短傳輸封包中的保護間隔符號位元數量。 當前面的傳輸封包的問,會保留一小段間隔,以利確認封包接收完成回覆確認訊 息傳遞使用。802.11 的常規運作定義為保護間隔時間需 800ns(奈秒);啟動縮短間隔功能,保護間 隔時間縮短為 400ns(奈秒),如此設定可提高資料傳輸效率與傳輸流量。

整合封包訊框傳輸(Aggregation): 整合封包訊框傳輸是 802.11n 無線網路的標準,透過單一個 無線傳輸動作,將兩個或多個封包訊框進行整合傳輸,如此設定可提高資料傳輸效率與傳輸流量。

距離參數(Distance) : 無線點對點傳輸,於立體傳輸空間中存在許多不可預期的干擾'反射'發 射匹配'接收匹配…等傳輸封包延時接收問題(ACK Time),透過設定點與點距離的參數設定,讓無 線封包的延時判定做些微的調整,可大幅提高無線封包傳輸成功率。

於一般中繼跳台傳輸系統,距離小於 1000 米(1Km),以 10 參數設定,距離大於 1000 米(1Km)以上, 以每100公尺為1個單位,進行點與點的兩點間隔的距離參數設定。

舉例:點對點傳輸距離為3公里(Km),距離參數為 3Km=3000m 3000m/100m=30,距離參數設為 30

# 3-2. 無線網路設定 WLAN Setup

每一個實體無線網卡介面可設定 16 個虛擬的無線基地台(Virtual WLN AP)。無線設備管理者可以 勾選右邊的[Broadcast],並按下右側的[+]或[-]按鈕,來增加或減少虛擬的無線基地台設定。

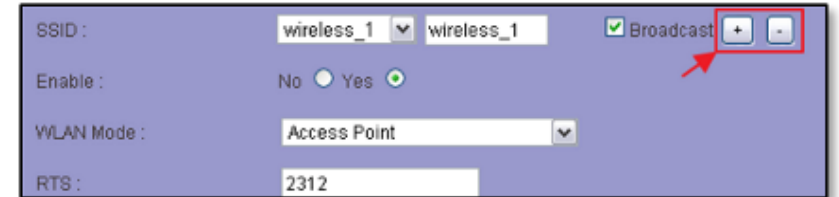

當無線系統架設完成後,建議將勾選右邊的[Broadcast]取消勾選,讓無線基地台的 SSID 名稱不 進行公開廣播,這樣無線系統將變成隱形化,被搜尋及被攻擊風險降到最低;只有架設者及維運 人員才會知道無線基地台的 SSID 名稱,其他人並無法知道,因此可大大提高安全性。

無線基地台名稱(SSID): 當無線設備運作模式(WLAN Mode)設定為 Access Point,於 SSID 的空格 內輸入無線基地台的名稱,例如下圖的 ssidname,然後於下方按下執行[Apply]按鈕。

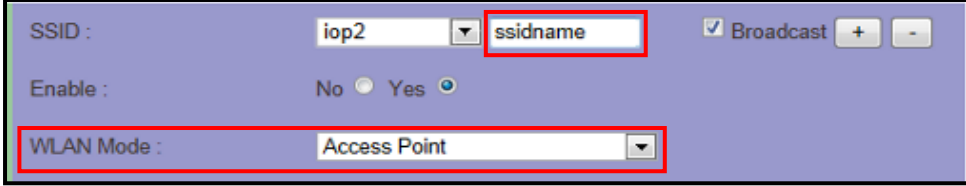

無線客戶端設備,在無線基地台訊號涵蓋範圍內,透過接收來自無線基地台的 SSID 名稱廣播,取 得無線基地台的相關運作訊息,客戶端設備可以以手動或設定自動方式與無線基地台進行連線訊息 溝通,以建立相互無線連線。

廣播設定(Broadcast) : 網路系統管理者可依系統運作需要,設定虛擬的無線基地台是否進行 SSID 名稱廣播或不進行廣播。

啟動無線網路(Enable) : 網路系統管理者可依系統運作需要,設定虛擬的無線基地台是否啟動運 作[Yes]或是關閉不運作[No]。

無線網路運作模式(WLAN Mode) : 無線網路運作模式包括:無線基地台(Access Point) / 無線月 臺(無線客戶端)(Wireless Station) / 無線基地台支援分配轉傳系統(Access Point WDS Support) /無線月臺(無線客戶端)支援分配轉傳系統(Wireless Station WDS Support)等四種運作模式。 (WDS = Wireless Distribution System 無線分配轉傳系統)

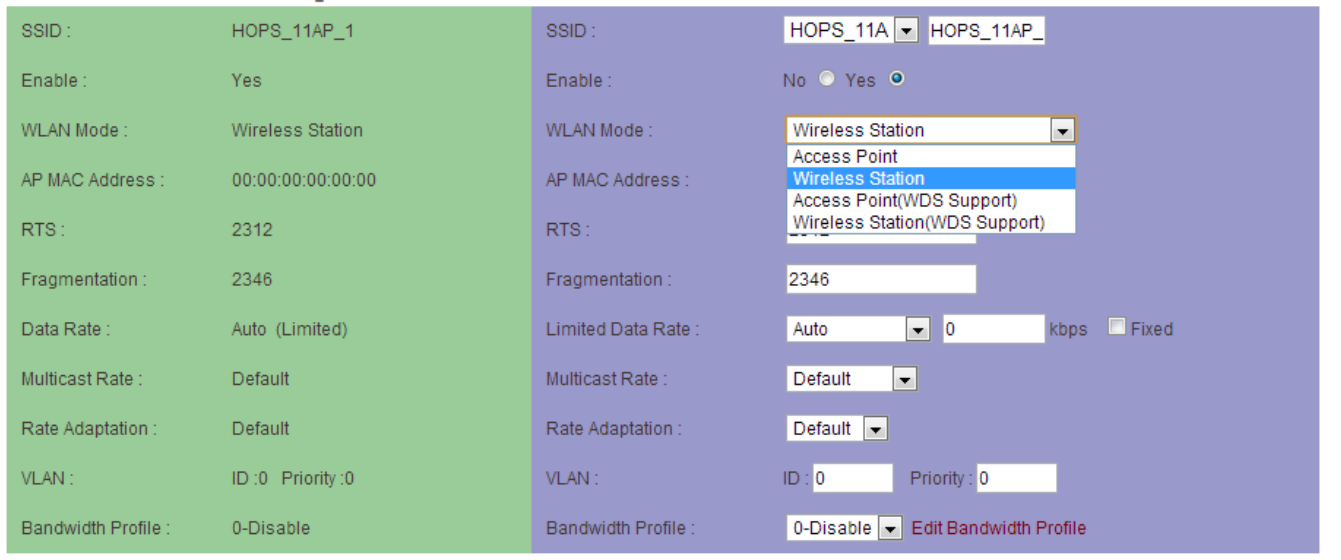

Form No.:IOP-OANI-001-001 Rev.:A.1 **15** / **87** Retention date:6years

**RADIO-1 WLAN Setup** 

發送請求參數(RTS): 發送請求參數的調整,是針對無線傳輸時封包的訊幀碰撞風險,透過調整 RTS 資料訊幀大小差異,達到降低無線傳輸時的碰撞風險。通常 RTS 發送請求封包碰撞存在於無線 客戶端(Wireless Station)之間的碰撞風險,無線基地台設定後,可降低碰撞的發生。發送請求參 數(RTS)的參數值可由 1byte ~ 2312 byte 設定。過低的參數值(過小的資料封包)可能會降低些許 傳輸流量,預設參數為 2312 byte。

封包碎片參數(Fragmentation): 設定封包碎片大小的參數,可在特殊環境下提高封包傳輸成功 率,惟過低的參數設定(過小的資料封包)會造成傳輸流量的降低。封包碎片的參數值可由 1byte ~ 2346 byte 設定, 預設為 2346 byte。

特別注意:一旦設備啟動前面的「整合封包訊框傳輸(Aggregation)]功能,本封包碎片參數 (Fragmentation)設定操作將自動被禁止使用。

限制資料流量率(Limited Data Rate) : 設定限制無線傳輸資料流量率,當實際傳輸資料流量需 求並不大的情況下,降低無線傳輸資料流量率,可提高無線鏈路的訊號品質與訊號穩定度。

多點廣播資料流量率(Multicast Rate) : 設定多點廣播傳送資料的流量率,可在具備多點廣播系 統網路中,限制廣播封包的傳輸流量,以避免影響其他封包類型資料的傳輸頻寬。

資料流量率(傳輸率)調整(Rate Adaptation) : 當無線傳輸的連線訊號值(靈敏度 Sensitivity) 出現下降,無法維持原有的無線連線傳輸率,設備系統會自動下降無線連線傳輸率,以維持無線連 線的不中斷。

經過幾次的自動下降無線連線傳輸率,仍無法維持無線連線的不中斷,設備系統會自動下降到最低 的無線連線傳輸率(1Mbps),以維持無線連線的不中斷,但是如此運作的模式,若是因無線連線訊 號值的短暫受干擾,就進行自動降低無線連線傳輸率,可能造成無線傳輸的不穩定問題發生。 將 Rate Adaptation 設定為慢速(Lost Speed),可改善這類短暫干擾的無線傳輸不穩定問題發生。

虛擬網路 ID 數值(VLAN ID): 設定虛擬網路 ID 數值,讓虛擬網路內的各個虛擬 AP,具備可以符 合 802.11g 虛擬網路標記 ID 數值(VLAN Tag ID),達成虛擬網路的連線環境。

虛擬網路優先順序(VLAN Priority): 設定虛擬網路內不同的標記 ID 數值,具備不同的資料傳輸 優先順序,可設定的優先順序值從 0~7。

連線客戶端數量(Client Numbers):設定無線模組在基地台運作模式下(AP Mode),最大的可連 線客戶端設備數量。

客戶端隔離(Client Isolation) : 設定是否啟動客戶端彼此連線隔離,當眾多客戶端連上相同的 無線基地台,可透過網路芳鄰互相看到彼此,啟動客戶端隔離機制,可隔離客戶間彼此互通。

頻寬設定檔(Bandwidth Profile) : 選擇無線基地台的頻寬設定檔,以提供虛擬無線模組運作執 行的頻寬管理模式,頻寬設定檔可預先設定 20 組,每次可選擇預設的 1 組頻寬設定檔來執行管理。 \*按下 Edit Bandwidth Profile 將跳到 Bandwidth Control Profile Setup 設定畫面\*

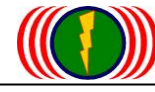

#### 3-3. 無線安全加密設定 Wireless Security SSID: wireless\_test1  $\vee$ O Disable O Allow O Deny MAC Filter:

Security:

無線基地台名稱(SSID): 管理者可以選擇一個特定的虛擬無線基地台名稱,設定專屬的無線安全 加密類型。

Disable

 $\check{ }$ 

MAC 地址篩選器(MAC Filter): MAC 位址篩選器提供允許與禁止的 MAC 位址表單,管理者可以依 照無線客戶端設備的 MAC 地址,填入允許與禁止的 MAC 地址表單。當無線客戶端的 MAC 地址被列到 禁止連線的 MAC 地址表單內,該無線客戶端就無法與無線基地台進行連線。每個虛擬無線基地台(AP Mode)的 MAC 地址表單,都可設定 32 組客戶端 MAC 地址。

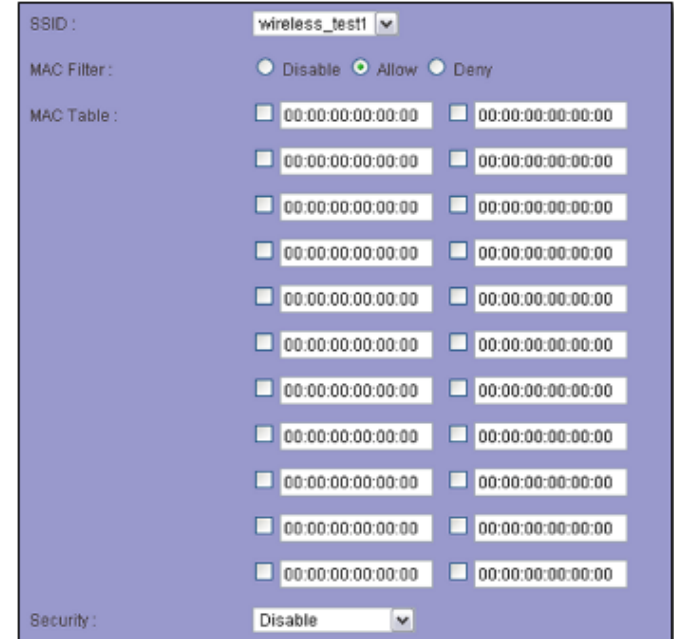

安全加密(Security) : 本無線設備的安全加密包括 WEP Key、WPA+WPA2-PSK。每個無線虛擬基地 台具備獨立的無線安全加密的設定。詳細無線加密方式,請參考下列分類說明。

WEP 金鑰: 本無線設備軟體系統支援 64、128、152 位元的金鑰加密,請確認輸入正確的數字或字 元, 您可參考下列格式說明: 請注意, 加密數字從 0~9 或字元為 a~f, 採 16 進位, 但 HEX 的開頭 不可為"0"數字。

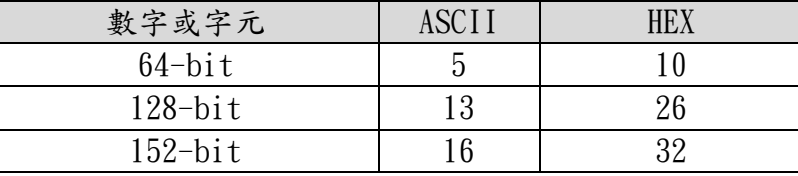

舉例:WEP-128bit ASCII 加密,輸入 123ABCiopower,共計 13 位元。

WPA+WPA2-PSK 金鑰 : 本無線設備軟體系統支援 WPA+WPA2-PSK 的金鑰安全加密(WPA-個人),WPA + WPA2-PSK(預設共用金鑰)模式是針對家庭與小型辦公網路的無線加密需求所設計,並不需後端架 設身分認證伺服器。每個無線網路客戶端設備會與無線基地台進行 256 位元元元金鑰的身分認證作 業。

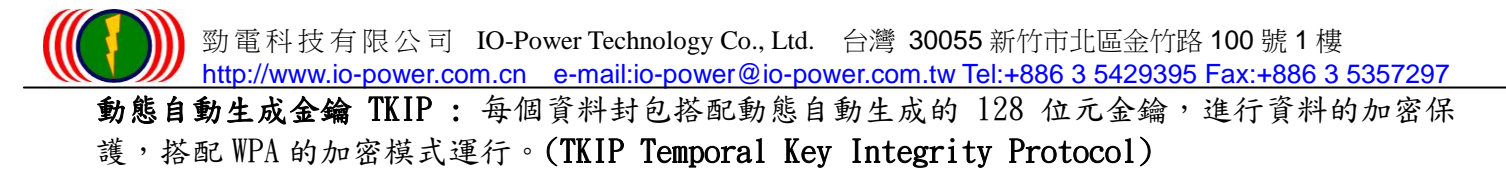

 $CCMP$  金鑰 : 基於 AES 的加密機制,較 TKIP 的加密模式更加嚴謹,搭配 WPA2 的加密模式運行。

TKIP 與 CCMP 的加密模式,可搭配於 WPA + WPA2-PSK 的加密運作中一起執行。預設共用金鑰位元 介於 8~63 字元,金鑰群組重新產生週期時間為 65536 秒會再次重新編組。

IEEE 802.11 n 草案禁止作為單播加密 WEP 或 TKIP 使用較高的輸送量。如果您使用這些加密 方法 (例如, WEP、 WPA TKIP),您的資料率將下降到 54 Mbps。最新的英特爾® 無線配接器用 戶端驅動程式連接使用舊式的 IEEE 802.11 g 連接,而不是不能連接,共有符合 IEEE 802.11 n 草案。

說明網頁: http://www.intel.com/support/tw/wireless/wlan/4965agn/sb/cs-025643.htm

因此若要無線有加密傳輸,並能達到最大無線傳輸頻寬,建議採用下列設定方式:

#### 基地台 AP 端無線加密設定:

**Wireless Security Setting** 

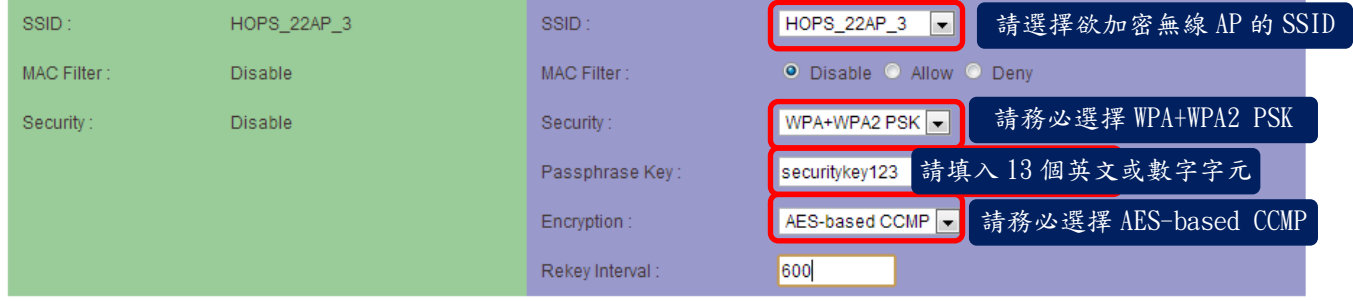

選擇無線模組進行加密(SSID):SSID 代表該無線網卡的要進行加密模式

MAC 地址過濾(MAC Filter):不啟動 MAC 地址 ID 過濾(Disable)、只允許設定的 MAC ID 連線(Allow)、 不允許設定的 MAC ID 進行無線連線(Deny)。

無線安全加密技術(Security):加密技術請選擇採用 WPA+WPA2 PSK。

加密金鑰密碼 (Passphrase Key):自行設定基地台 AP 端的加密金鑰密碼。

加密模式(Encryption):請選擇 AES-based CCMP。(請勿選擇 Both 或 TKIP,只有 AES 是支援全速 加密傳輸)

更換金鑰密碼的間隔次數(Rekey Interval):600

無線客戶端 AC 設定:

選擇無線模組進行加密(SSID): SSID 代表該無線網卡的要進行加密模式

無線安全加密技術(Security):加密技術請選擇採用 WPA+WPA2 PSK

加密金鑰密碼 (Passphrase Key):無線客戶端的加密金鑰密碼需與要連的 AP 相同。

加密模式(Encryption):請選擇 AES-based CCMP。(請勿選擇 Both 或 TKIP,只有 AES 是支援全速 加密傳輸)

#### **Wireless Security Setting**

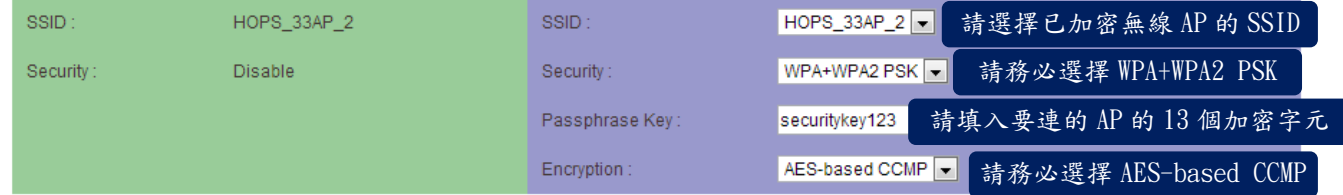

## 3-4. 無線多媒體設定 Wireless WMM Setup

無線多媒體設定 WMM Setup: WiFi 多媒體(WMM)是基於 IEEE 802.11e 的標準,所進行的 Wi-Fi 聯 盟的互通性認證。WMM 基於 IEEE 802.11 的網路,提供 QoS 功能,傳輸的類型優先順序包括(AC 客 戶端) -語音、影像、最佳效益和背景四種。

WMM 非常適合需要 QoS 的傳輸應用,如 IP 語音(VoIP WiFi 手機 (語音服務)) 的簡單應用程式。 (QoS Quality of Service 服務品質)

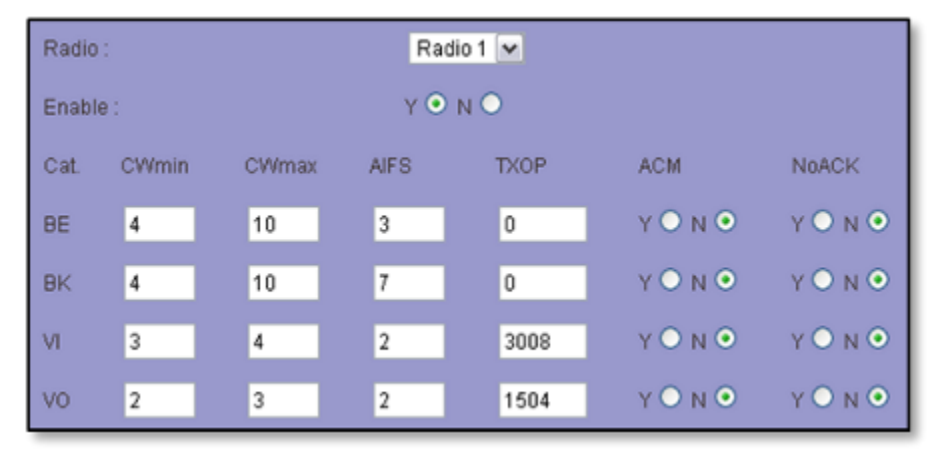

# 3-5. 無線頻寬控制 Wireless Bandwidth Control

## **Bandwidth Control Profile Setup**

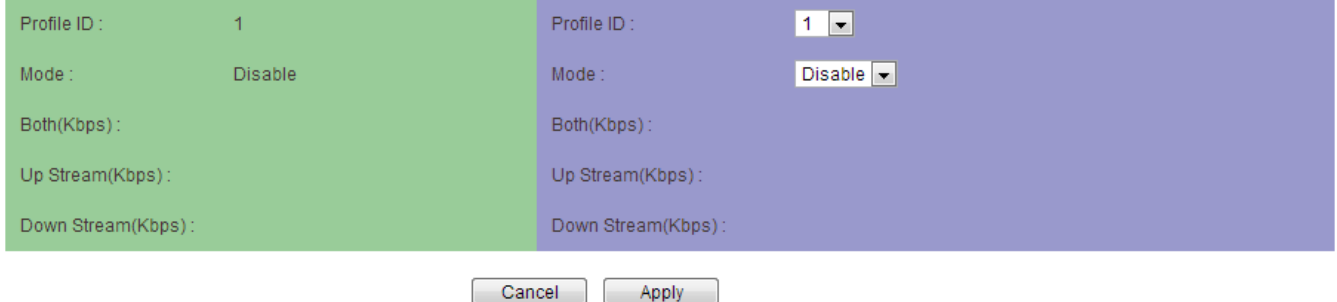

頻寬設定檔 ID 組(Profile ID):頻寬設定檔可分別預先設定20 組不同的頻寬管理規則,每次可 選擇預設的 1 組頻寬設定檔來執行無線傳輸管理。

例如 1: 雙向(Both)合計 512Kbps 的無線傳輸頻寬管理。

### **Bandwidth Control Profile Setup**

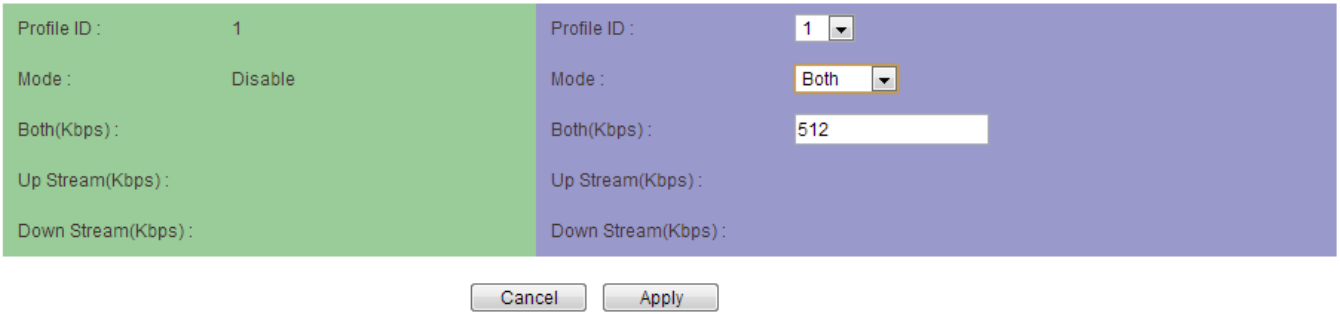

例如 2:上傳 UL/DL 下載,各自獨立設定無線傳輸頻寬限制管理,此為上傳 UL 限制為 1280Kbps, DL 下載限制為 3840Kbps 頻寬流量。

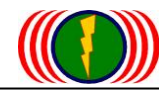

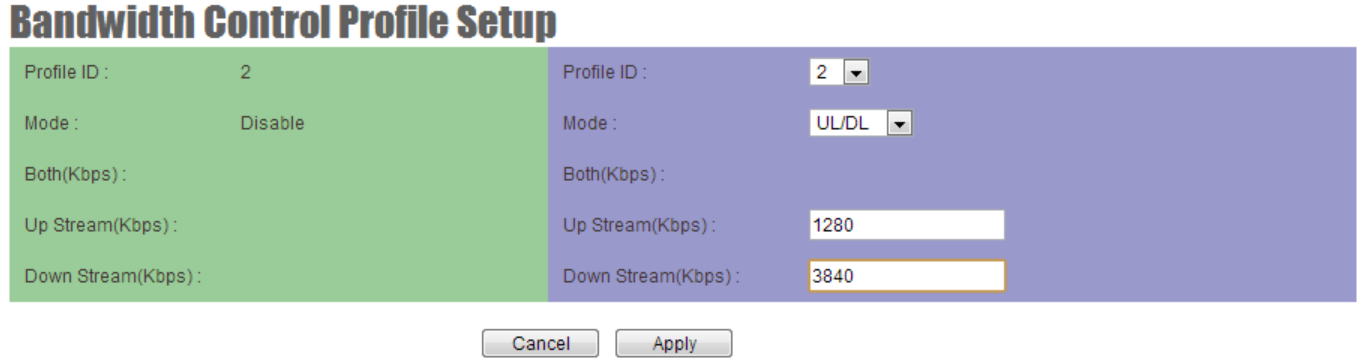

設定模式(Mode): 設定模式包括--不啟動(Disable)、上傳與下載頻寬合計控制(Both= UL+DL)、 上傳或下載分開獨立頻寬控制(UL/DL)。上傳(Up Stream)與下載(Down Stream)設定頻寬以 Kbps 為單位。當無線設備設定為基地台模式(AP Mode),啟用上下載合計或各自獨立頻寬控制,所有無 線客戶端將被限制傳輸流量的控制。當無線設備設定為客戶端模式(Wireless Station, AC),同樣 可進行上下載頻寬管理控制。

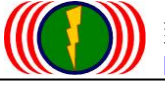

## 3-6. 進階功能設定 Advanced Setup

進階功能包括: 用戶端模式設定(CPE Setup)、低速漫遊設定(Roam Setup)、綜合的第二個無線連 線設定(Global Secondary AP Link Setup)、無線模組的第二個無線基地台 AP 連線設定(RADIO-X Secondary AP Link Setup)等。

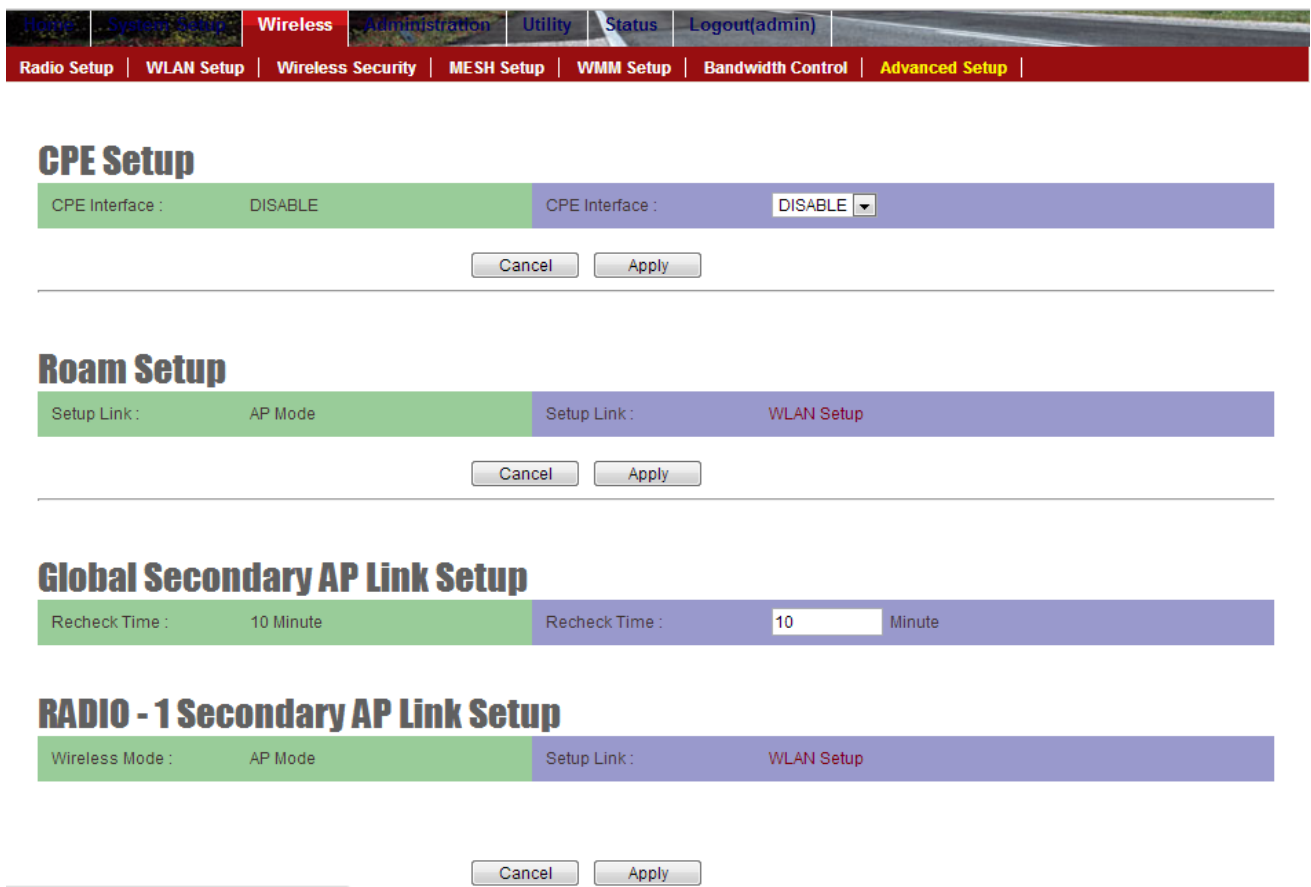

用戶端模式設定(CPE Setup) : 透過用戶端模式設定,無線模組介面就可與其他廠牌的無線基地 台(AP)進行連線,惟此設定僅限於無線模組設定為 Wireless Station 客戶端模式時才可啟動。 特別說明:因 APM-102R(H)與 APM-103R(H)屬於多個無線模組,若同時可啟動 2 個以上的 CPE 用戶端 模式設定,會涉及網路出口迴路問題,因此多模組無線設備中,只有一個無線模組可設定支援 CPE 用戶端模式運作。

#### 單個無線射頻模組的 APM-101,當設定為 Wireless Station 模式時可直接啟動 CPE 功能。

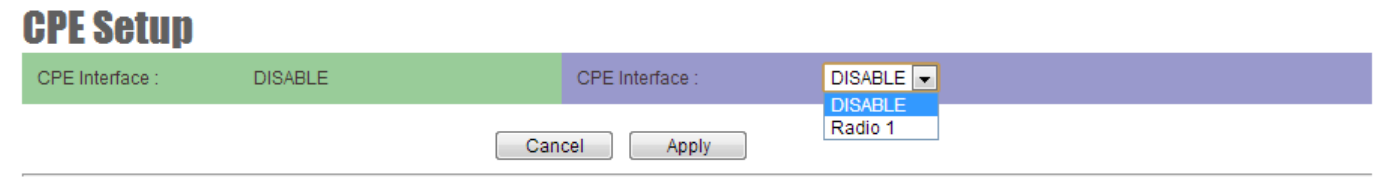

#### 多個無線射頻模組的 APM-102 & APM-103,只可選擇其中一個無線的模組,設定為 Wireless Station 客戶端模式,再啟動 CPE 用戶端連線設定。

#### **CPE Setup**

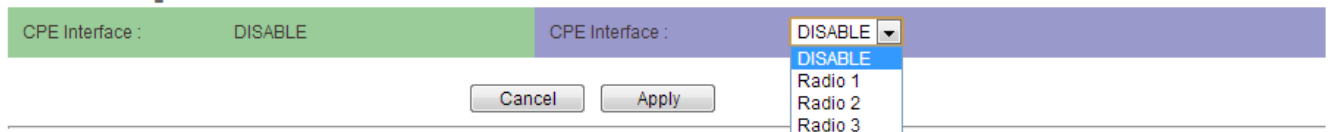

低速漫遊設定(Roam Setup): 當無線模組設定為 Wireless Station 模式的客户端運作時,因需 於許多無線基地台 AP 的無線訊號覆蓋環境中,進行低速的切換不同基地台 AP 的漫遊移動傳輸 (50-100 公里車速)( 換手切換速度 50-100ms),可以透過低速漫遊設定(Roam Setup)來達成切換 AP 的傳輸應用需求。

## **Roam Setun**

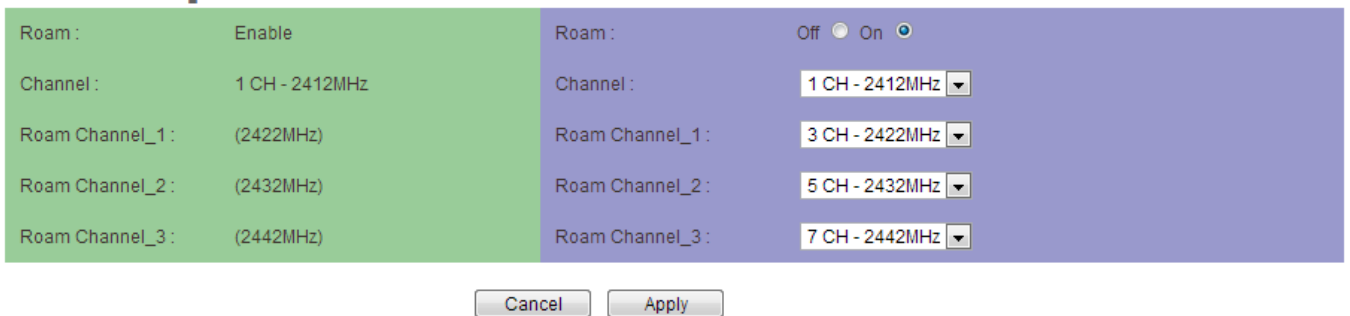

啟動低速漫遊設定(Roam) : 選擇 On 啟動低速漫遊設定(Roam)。

客戶端設定的頻道(Channel) : 此頻道是依據無線設備,於 Wireless/Radio/Wireless Station 模 式的 Channel 頻道設定相同,自動將 Channel 頻道顯示於此處。若將此處的客戶端 Channel 頻道進 行變更,相當於 Radio/Wireless Station/Channel 也已被變更頻道。

若無線設備原設定為基地台 AP,此處將顯示為下圖:代表基地台 AP 模式是無法使用 Roam 漫遊功能。

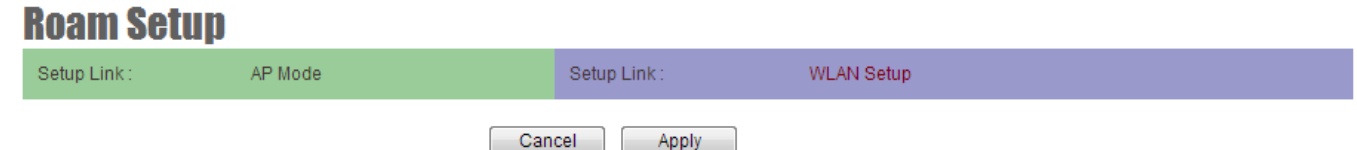

漫遊頻道設定 1 (Roam Channel): 此處頻道依照您的無線系統中, 基地台 AP 的覆蓋頻道, 自行 選擇頻道設定,當原來的客戶端設定頻道訊號變差時,就會依序進行漫遊訊號偵測與切換頻道連線。 漫遊頻道設定 2 (Roam Channe2): 此處頻道依照您的無線系統中,基地台 AP 的覆蓋頻道,自行 選擇頻道設定,當漫遊頻道設定 1 (Roam Channel)頻道訊號變差時,就會依序進行漫遊訊號偵測 與切換頻道連線。

漫遊頻道設定 3 (Roam Channe3): 此處頻道依照您的無線系統中,基地台 AP 的覆蓋頻道,自行 選擇頻道設定,當漫遊頻道設定 2 (Roam Channe2)頻道訊號變差時,就會依序進行漫遊訊號偵測 與切換頻道連線。

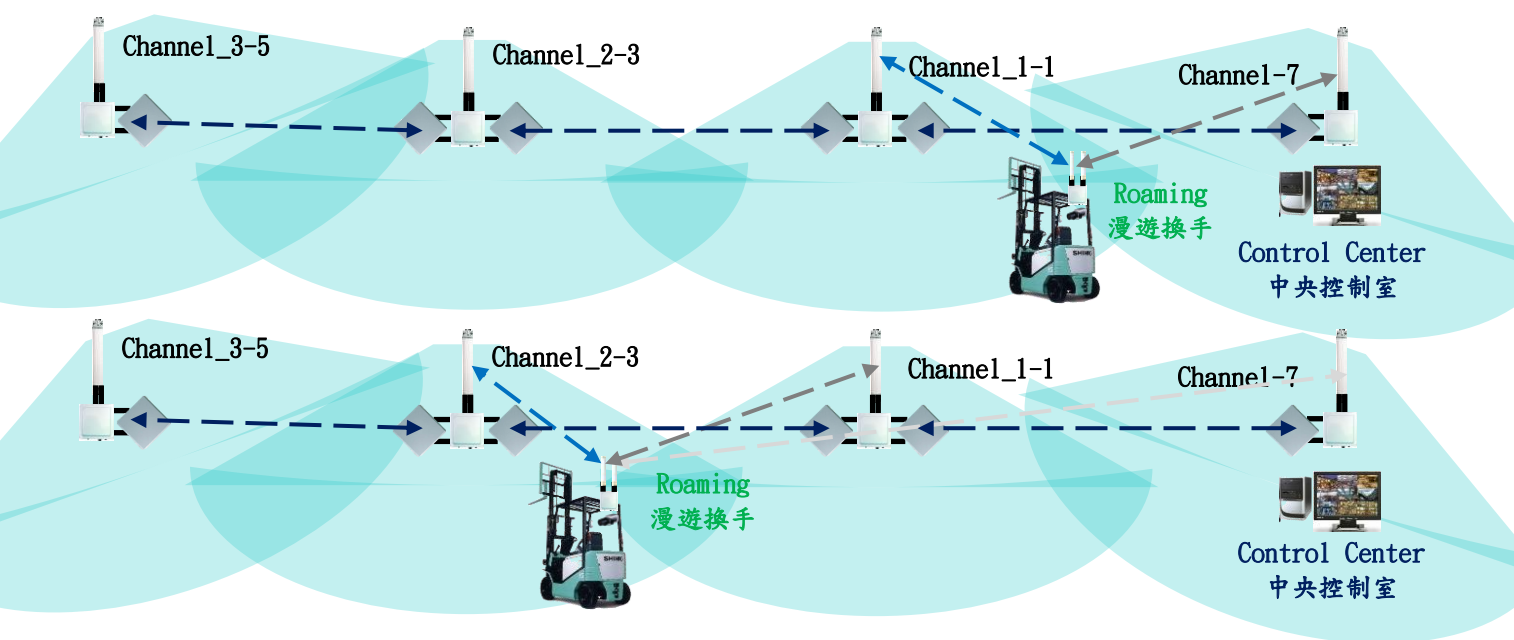

綜合的第二個無線連線設定(Global Secondary AP Link Setup) : 當無線模組設定為 Bridge/ Wireless Station 模式,若原來所連線的無線基地台 AP,發生故障或是連線訊號被遮斷或干擾, 造成無法連線,若有設定綜合的第二個無線連線設定(Global Secondary AP Link Setup),無線客 戶端 Wireless Station 將依據設定的重新檢查連線時間(Recheck Time),進行其他第二或第三及 第四的無線基地台 AP 的連線溝通與連線要求。

預設的重新檢查連線時間(Recheck Time)是 10 分鐘。無線系統架設者可依據架設系統的應用需求 與系統環境的特殊需要,調整重新檢查連線時間(Recheck Time)。

## **Global Secondary AP Link Setup**

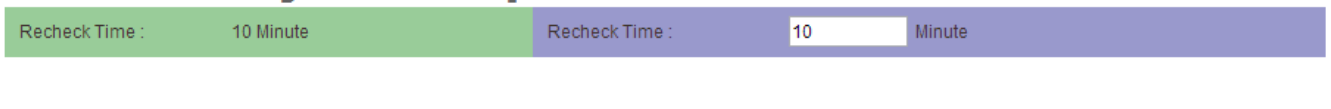

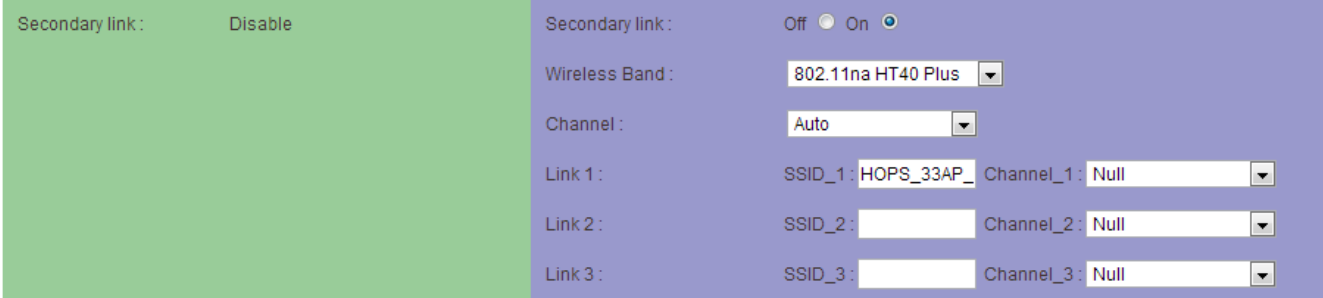

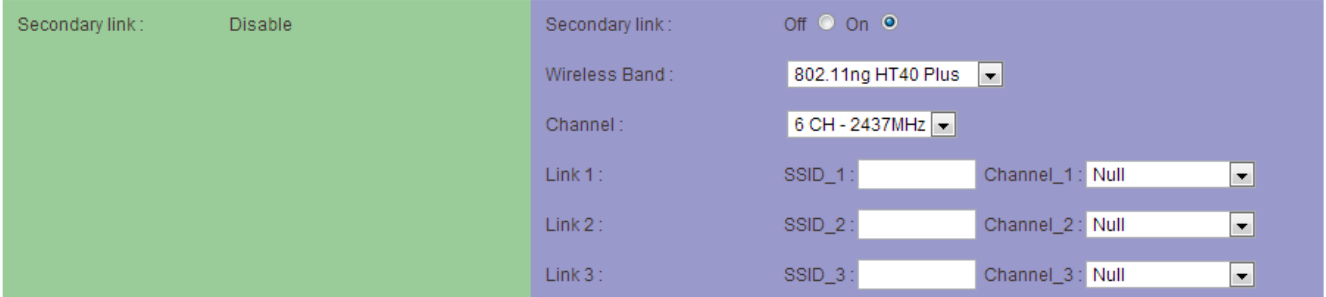

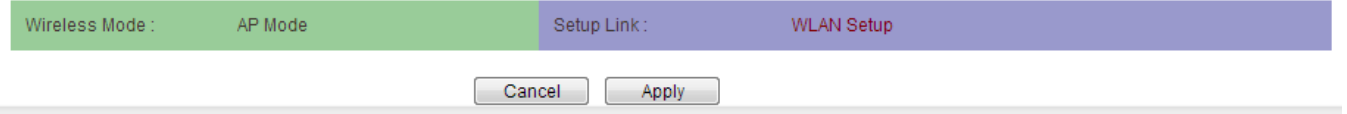

針對多點中繼連續跳台無線系統的弱點,當某一中繼點設備故障發生,將導致後方無線傳輸骨幹全 面中斷問題,此次綜合的第二個無線連線設定(Global Secondary AP Link Setup)的功能提出,就 是特別針對此一問題,嘗試提出解決辦法。

每個客戶端 Wireless Station 無線模組都是各自獨立運作,依據所傳輸的方向進行環境掃描偵測 Site Survey,再將掃描結果訂定連線 AP 的優先順序,並將 SSID 與 Channel 設定進去。

當無線模組是設定為基地台 AP 模式,系統只會顯示 WLAN Setup 圖示,無法進行綜合的第二個無 線連線設定(Global Secondary AP Link Setup)的設定作業。

## **RADIO - 3 Secondary AP Link Setup**

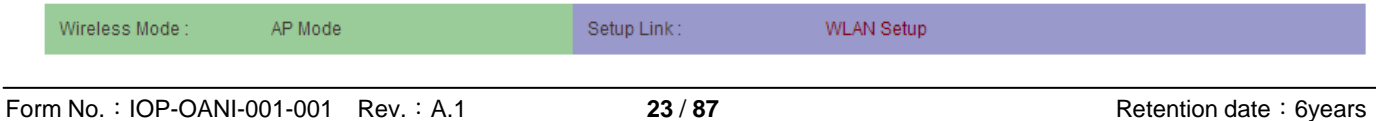

無線模組 1 的第二個無線基地台 AP 連線設定(RADIO-1 Secondary AP Link Setup) : 當無線模組 設定為 Bridge/Wireless Station 模式,透過設定去連線第 1~3 順序 AP 方式,讓無線連線具有備 援機制,特別適合應用於多點中繼連續跳台無線骨幹系統的架設使用。

## **RADIO - 1 Secondary AP Link Setup**

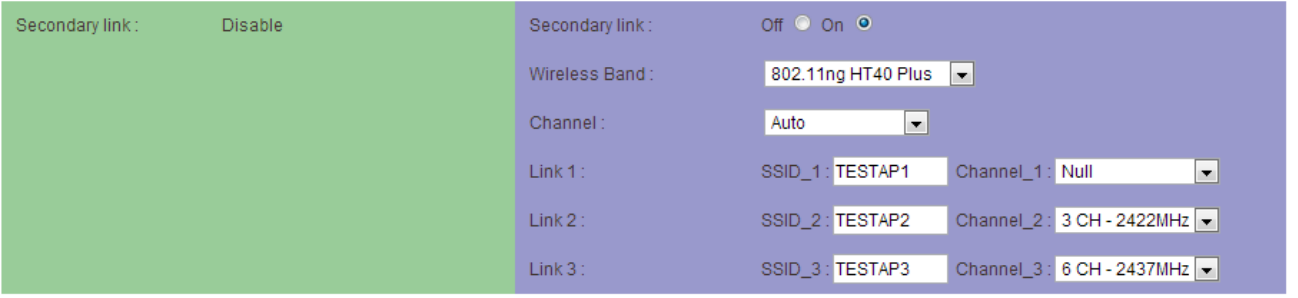

Cancel Apply

第二個連線設定 (Secondary link): 選擇 On 啟動,選擇 Off 關閉。

無線頻帶寬度(Wireless Band) : 此頻帶寬度是依據無線設備,於 Wireless / Radio / Wireless Station 模式的 Wireless Band 頻帶寬度設定相同,自動將 Wireless Band 頻帶寬度顯示於此處。 若將此處的客戶端 Wireless Band 頻帶寬度變更,相當於 Radio / Wireless Station/ Wireless Band 也是已被變更。

客戶端設定的頻道(Channel): 此頻道是依據無線設備,於 Wireless/Radio/Wireless Station 模式的 Channel 頻道設定相同,自動將 Channel 頻道顯示於此處。若將此處的客戶端 Channel 頻道 進行變更,相當於 Radio/Wireless Station/Channel 也已被變更頻道。

連線第 1 順序 AP (Link1) : 此處為設定連線第 1 順序 AP 的 SSID 與 Channel\_1 第 1 順序連線頻道。 當無線客戶端 Wireless Station 原來連線的基地台 AP,因各種因素無法連線時,無線客戶端 Wireless Station 將依照您的連線第1 順序 AP (Linkl),進行無線基地台的尋找與溝通及連線。 當無線客戶端 Wireless Station 連線到第1 順序 AP (Link1)成功後,即便是原來的無線基地台 AP 已恢復正常運作且訊號很好,已連上第 1 順序 AP (Link1)的無線客戶端 Wireless Station 仍舊不 會換回原來的無線基地台AP,須等已連上第1順序AP (Link1)的無線訊號中斷再次發生後,才有 可能無線客戶端 Wireless Station 再連回原來的無線基地台 AP。

連線第 2 順序 AP (Link2) : 此處為設定連線第 2 順序 AP 的 SSID 與 Channel\_2 第 2 順序連線頻道。 當無線客戶端 Wireless Station 原來連線的第 1 順序 AP (Link1), 因各種因素無法連線時,無線 客戶端 Wireless Station 將依照運作設定,先嘗試再次連接原來的無線基地台AP,若重新連線時 間內仍失敗,將進行與連線第2順序 AP (Link1)的尋找與溝通及連線作業。

當無線客戶端 Wireless Station 連線到第 2 順序 AP (Link2)成功後,即便是原來的無線基地台或 是第 1 順序 AP (Link1),已恢復正常運作且訊號很好,已連上第 2 順序 AP (Link2)的無線客戶端 Wireless Station 仍舊不會換回原來的無線基地台 AP,須等已連上第 2 順序 AP (Link2)的無線訊 號中斷再次發生後,才有可能無線客戶端 Wireless Station 再連回原來的無線基地台 AP 或第 1 順序 AP (Link1)。

連線第 3 順序 AP (Link3) : 此處為設定連線第 3 順序 AP 的 SSID 與 Channel\_3 第 3 順序連線頻道。 當無線客戶端 Wireless Station 原來連線的第2順序 AP (Linkl),因各種因素無法連線時,無線 客戶端 Wireless Station 將依照運作設定,先嘗試再次連接原來的無線基地台 AP,若重新連線時 間內仍失敗,將進行與連線第3順序 AP (Link1)的尋找與溝通及連線作業。

當無線客戶端 Wireless Station 連線到第3 順序 AP (Link3)成功後, 即便是原來的無線基地台或 是第1順序 AP (Link1)或第2順序 AP (Link2),已恢復正常運作且訊號很好,已連上第3順序 AP (Link3)的無線客戶端 Wireless Station 仍舊不會換回原來的無線基地台 AP,須等已連上第 3 順 序 AP (Link3)的無線訊號中斷再次發生後,才有可能無線客戶端 Wireless Station 再連回原來的 無線基地台 AP 或第 1 順序 AP (Link1)或第 2 順序 AP (Link2)。

連續多點中繼跳台無線骨幹系統圖

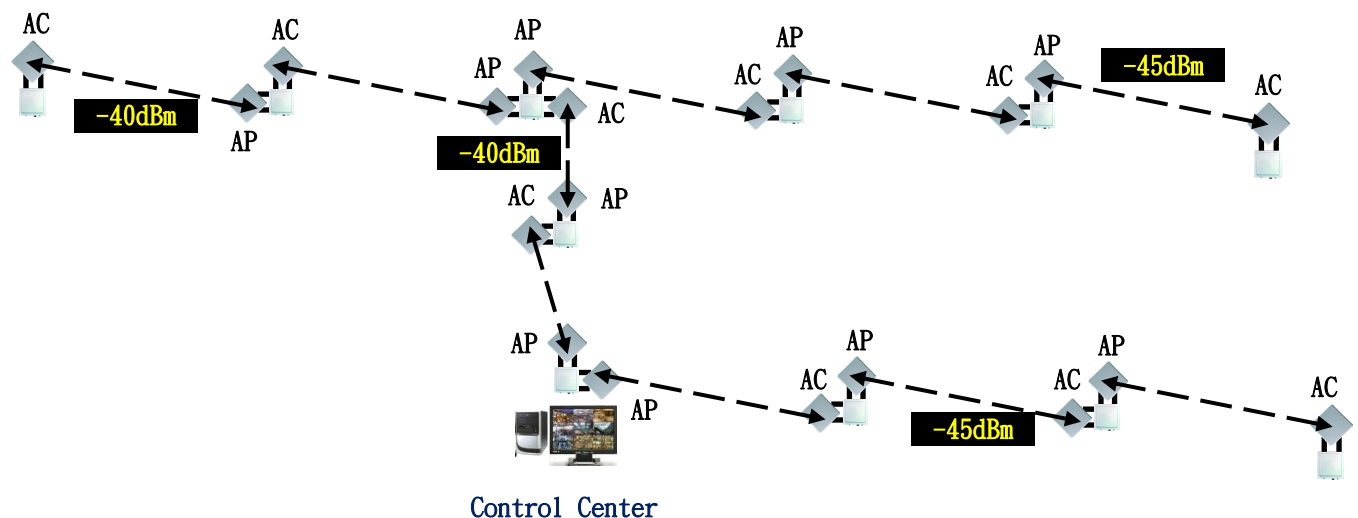

中央控制室

具備『綜合的第二個無線連線功能』的連續多點中繼跳台無線骨幹系統圖

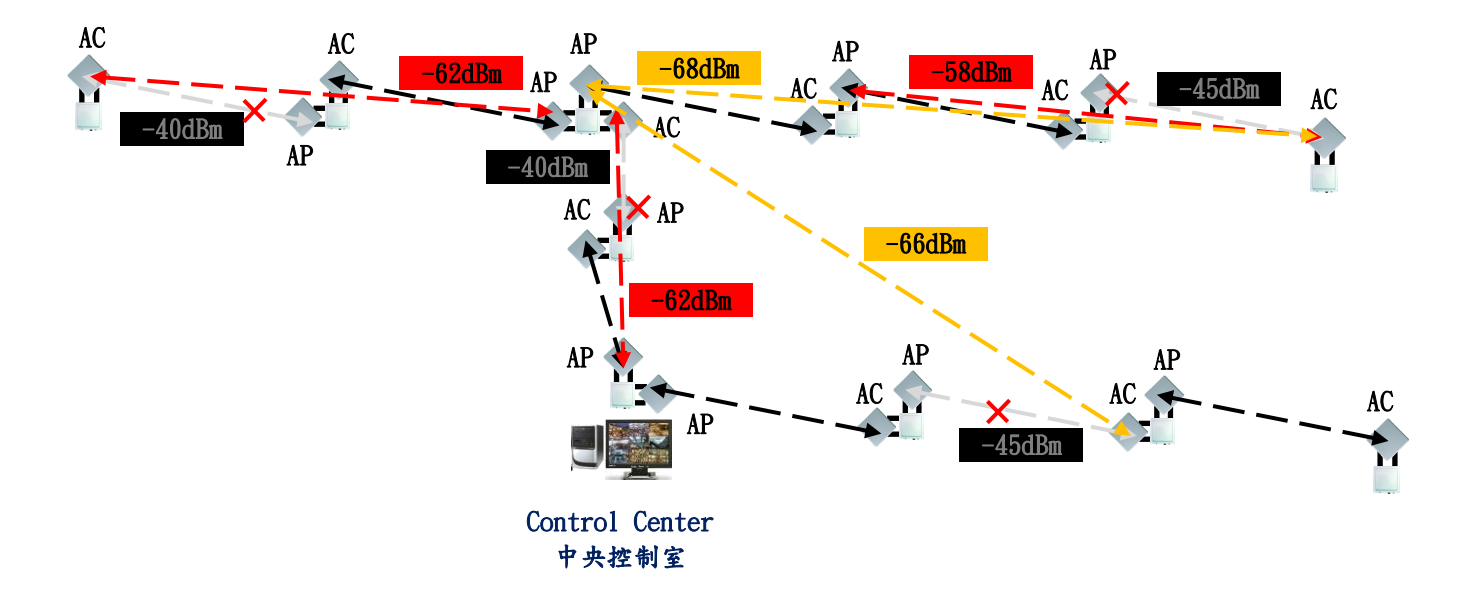

每個客戶端 Wireless Station 無線模組都是各自獨立運作,依據所傳輸的方向進行環境掃描偵測 Site Survey,再將掃描結果訂定連線 AP 的優先順序,當連線 AP 因故障或被訊號遮蔽,客戶端 Wireless Station 就會依據預先設定的優先順序 AP 的 SSID 與 Channel 進行搜尋、溝通、連線。

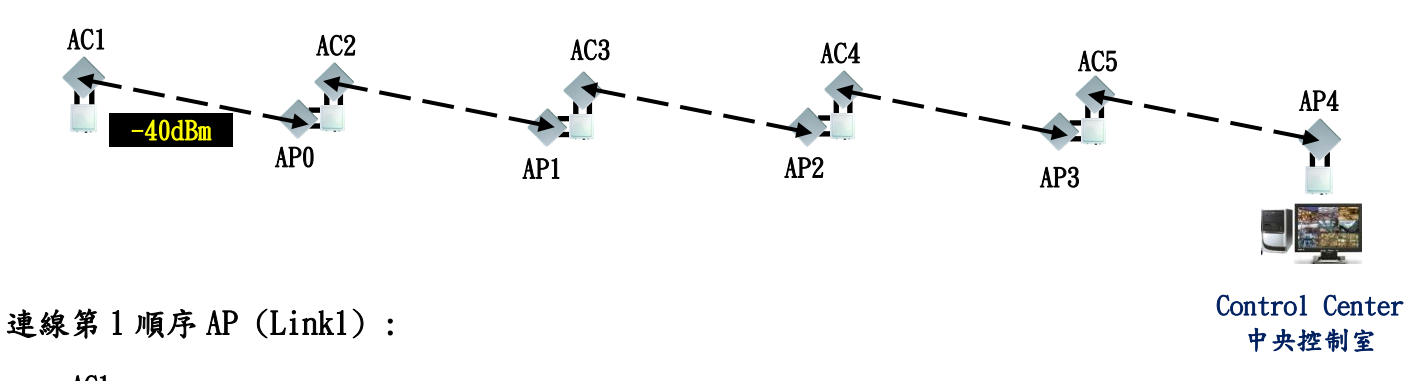

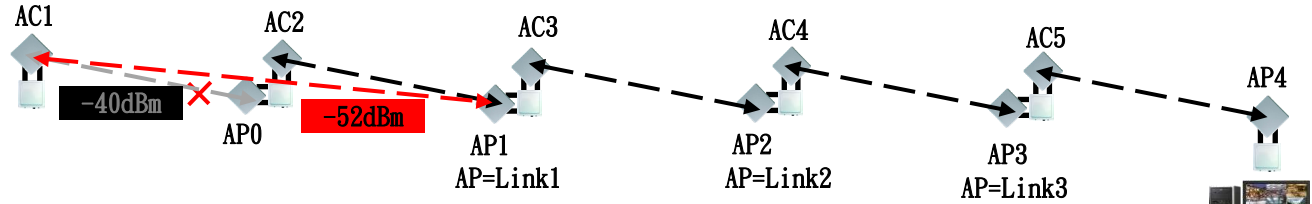

Recheck Time:10 Min for AP0 (Could not Link)  $\rightarrow$ Recheck Time:10 Min for AP1 (AP-Link1 Link OK)

 $\rightarrow$ Recheck Time:10 Min for AP2 (AP-Link2 Link OK)

#### 連線第 2 順序 AP (Link2) :

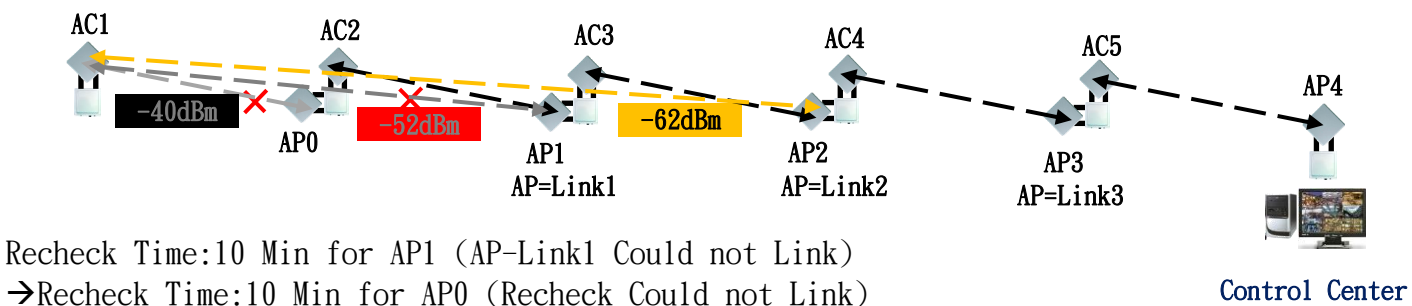

中央控制室

中央控制室

Control Center 中央控制室

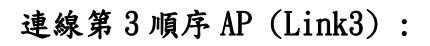

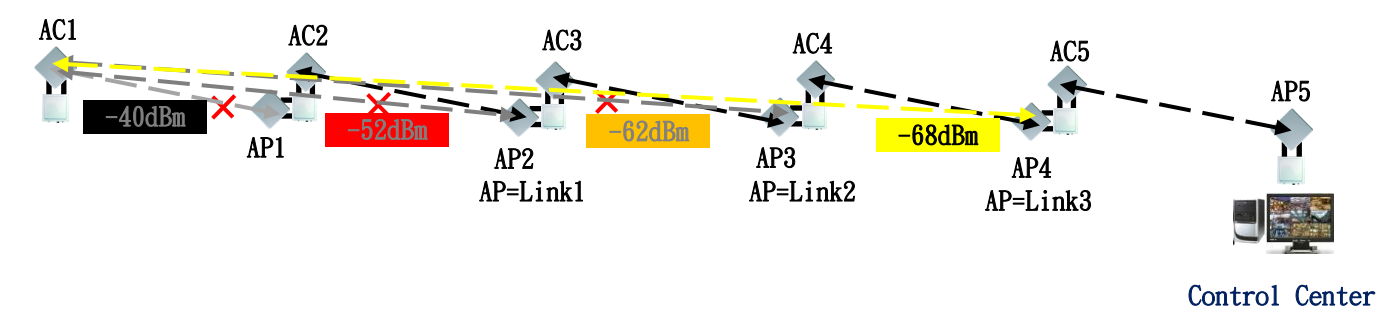

Recheck Time:10 Min for AP2 (AP-Link2 Could not Link)  $\rightarrow$ Recheck Time:10 Min for APO (Recheck Could not Link)  $\rightarrow$ Recheck Time:10 Min for AP1 (AP-Link1 Could not Link)  $\rightarrow$ Recheck Time:10 Min for AP3 (AP-Link3 Link OK)

# 第 4 章: 管理者操作 Administration

APM-100R(H)系列提供系統管理的功能操作介面包括:設定檔管理、密碼設定與維護和簡易網路管 理設定(SNMP)。

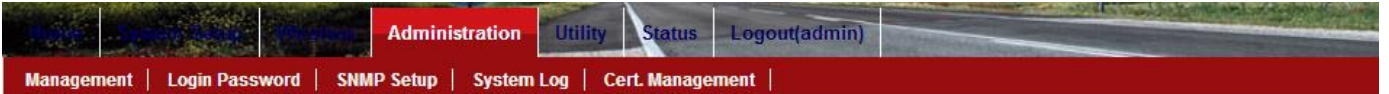

# 4-1. 設備管理 Management

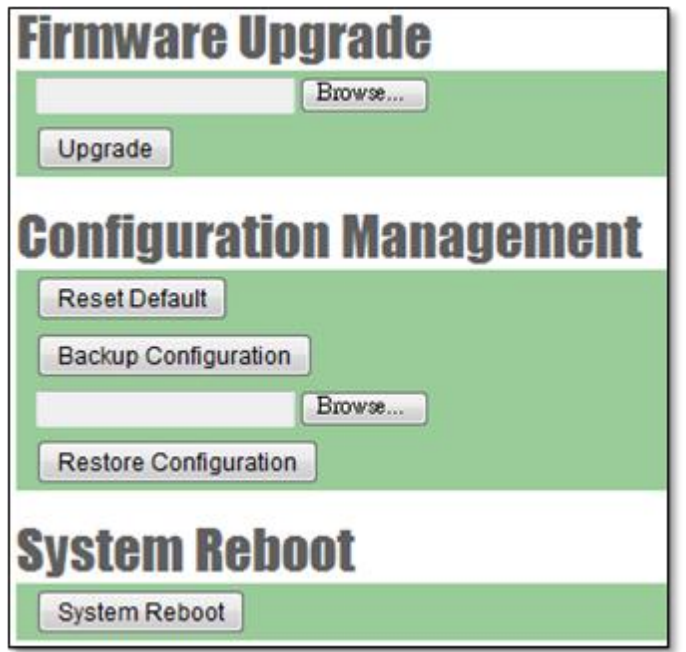

軟體分位更新(Firmware Upgrade): 管理者可以在系統運作中,上傳新的軟體分位版本,進行軟 體更新;透過電腦將存放於資料夾中的新分位軟體,上傳到無線設備進行重新啟動更新設備作業。

設定檔管理(Configuration Management): 管理者可將無線設備的設定,儲存成設定檔放於電腦 資料夾,作為設備設定的備份(Backup Configuration)。當無線設備被竄改或故障更換其他同型號 設備時,管理者可以將備份的設定檔回存到設備中(Restore Configuration),不須重新設定無線 設備。

設定檔備份(Backup Configuration): 按下設定檔備份按鈕,系統會詢問您將設定檔的檔案存放 於哪個電腦資料夾,選擇您要存放的資料夾位置與輸入設定檔的名稱,將設定檔存放於電腦。

設定檔回存(Restore Configuration): 按下設定檔回存按鈕,系統會詢問您要從電腦的哪個資 料夾的哪個以備份的設定檔檔案,回存到無線設備。

還原出廠值(Reset Default): 按下還原出廠值按鈕,無線設備將恢復到出廠的設定值,原有的 設備設定值將自動被清除。

系統重新啟動(System Restart): 按下系統重新啟動按鈕,系統將重新啟動無線設備,重新啟動 設備時間約 60 秒以內執行完成。

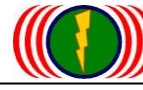

# 4-2. 密碼登入 Login Password

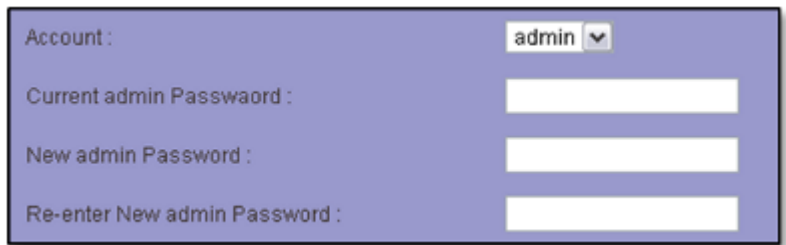

系統操作身分(Account) : 系統操作身分分為管理者(Admin)與使用者(User)兩種,管理者具備增 加與修改登入帳號與密碼的權限。

目前管理者密碼(Current admin Password) : 預設密碼為 admin。

新管理者密碼(New admin Password): 管理者可以更改原預設密碼 admin,改為其他密碼。

 $\hat{\mathbf{F}}$ 新輸入新管理者密碼(Re-enter New admin Password) : 新設定的管理者密碼需重新輸入一次, 以確認輸入密碼沒有輸入錯誤。

# 4-3. 簡易網管設定 SNMP Setup

#### **SNMP Setun**

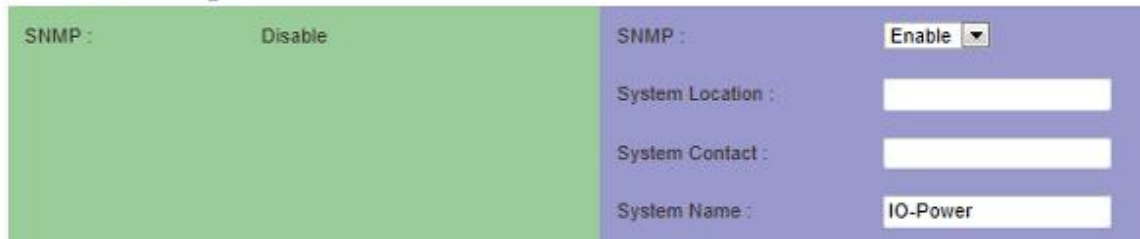

APM-100R(H) 系列支援 SNMP V2 和 V3 的簡易網管版本。設定方式如下:

系統位置(System Location) : 管理者輸入系統位置的描述。

系統維護者(System Contact) : 管理者輸入系統維護者的名稱或維護訊息。

系統名稱(System Name) : 管理者輸入系統設備的名稱描述。

簡易網路管理 V3 版本 (SNMP V3)

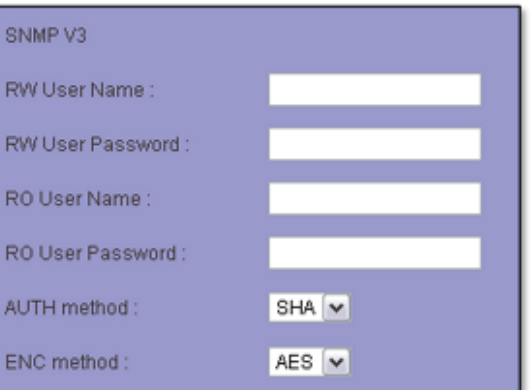

```
勁電科技有限公司 IO-Power Technology Co., Ltd. 台灣 30055 新竹市北區金竹路 100 號 1 樓
     http://www.io-power.com.cn e-mail:io-power@io-power.com.tw Tel:+886 3 5429395 Fax:+886 3 5357297
讀寫使用者名稱(RW User Name): 讀寫權限者登入的認證 ID。 (RW = Read and Write)
讀寫使用者密碼(RW User Password): 讀寫權限者登入的認證密碼。
只讀取使用者名稱(RO User Name) : 只具備讀取權限者登入的認證 ID。 
只讀取使用者密碼(RO User Password) : 只具備讀取權限者登入的認證密碼。 
認證模式(AUTH method) : 選擇使用者認證的模式。
```
加密模式(ENC method) : 選擇簡易網管的資料加密模式。

簡易網路管理 V2 版本 (SNMP V2)

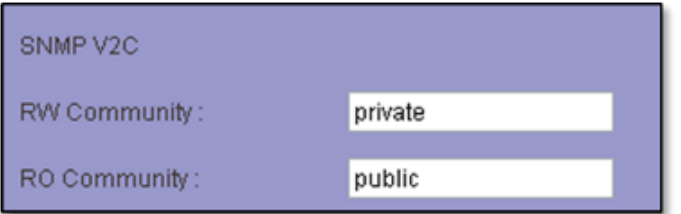

讀寫共通性(RW Community) : 讀寫認證共通性傳遞方式,預設為秘密式(private)。

只讀取共通性(RW Community) : 只讀取認證共通性傳遞方式,預設為公開式(public)。

# 4-4. 設備運作記錄檔設定 System Log Setting

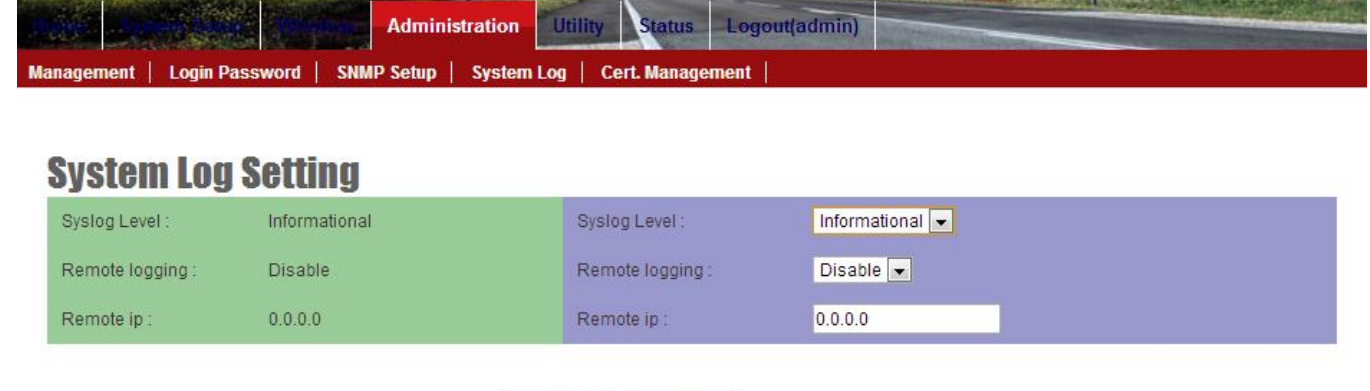

Cancel Apply

設備運作記錄檔等級(System Level) : 包括緊急狀況(Emergency)、警示警報(Alert)、重大性的 (Critical)、運作錯誤(Error)、警告(Warring)、注意(Notice)、一般訊息(Informational)、軟 體缺失(Debug)等。

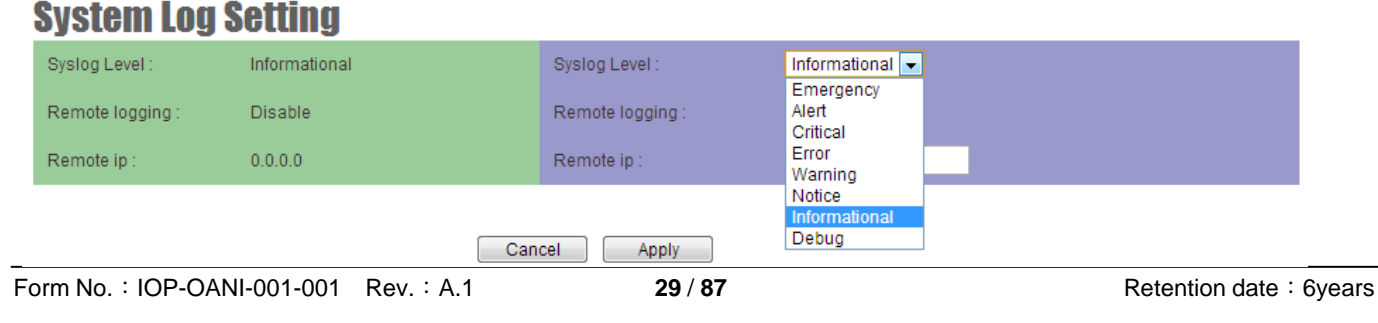

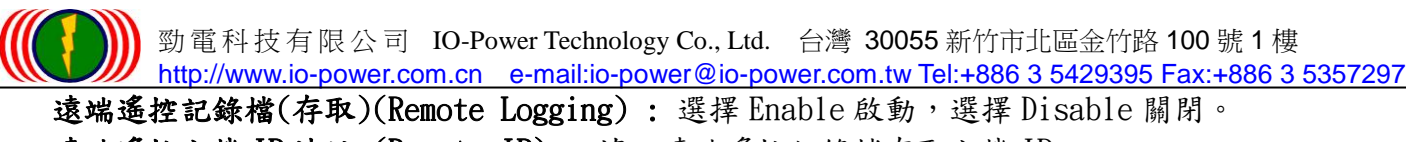

遠端遙控主機 IP 地址 (Remote IP) : 填入遠端遙控記錄檔存取主機 IP。

設備運作記錄檔(System Log) : 按 Reload log 重新載入紀錄檔,Clean log 清除紀錄檔。

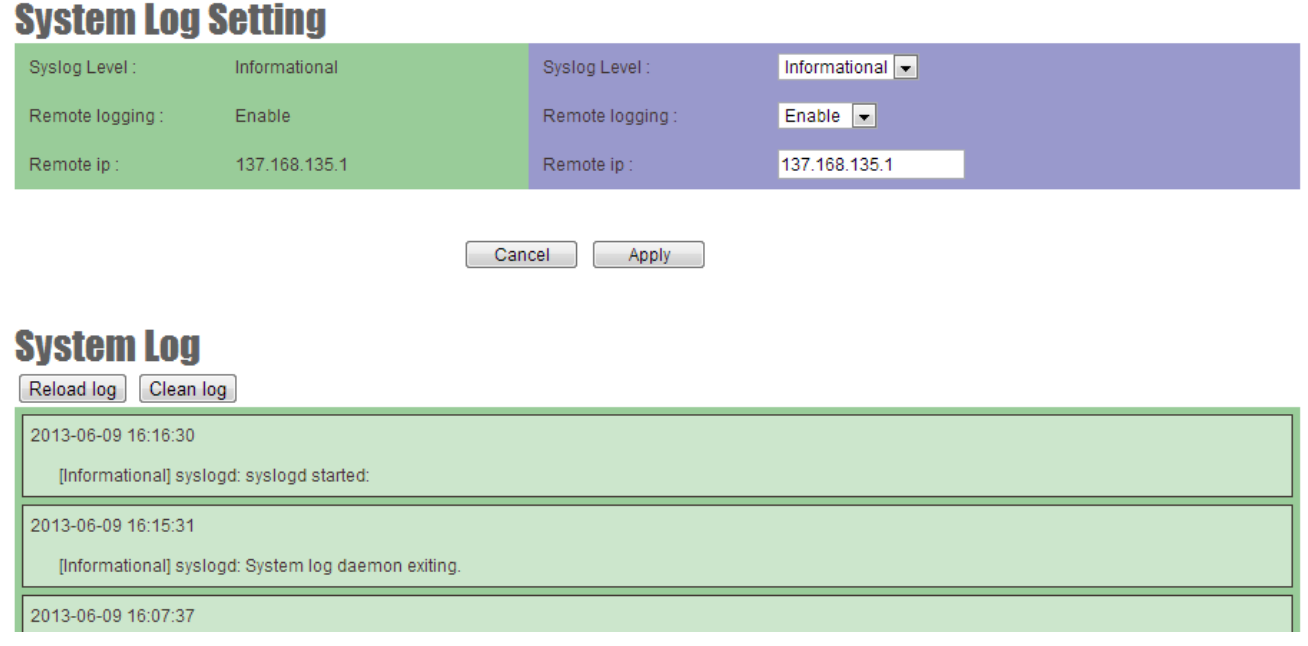

# 4-5. 憑證管理 Certificate Management

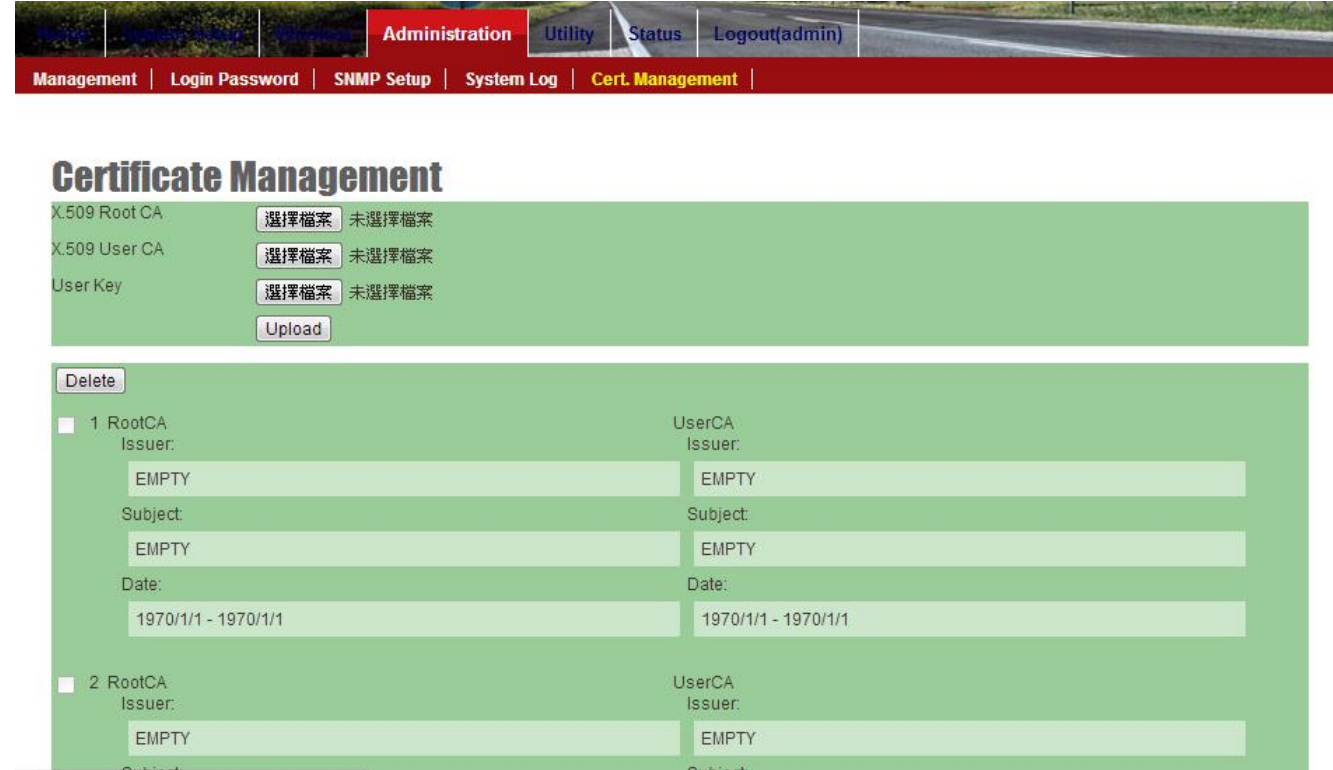

#### 將 x.509 根憑證授權單位(X.509 Root CA)的檔案匯入 將 x.509 使用者憑證授權單位(X.509 User CA)的檔案匯入 將使用者的金鑰(User Key)的檔案匯入

# 第 5 章: 實用工具 Utility

APM-100R(H) 系列提供給管理員,進行系統架設時的各種軟體實用程式,以利判斷網路狀況、無線 訊號狀況、架設規劃前置作業評估及無線環境掃描等功能操作。

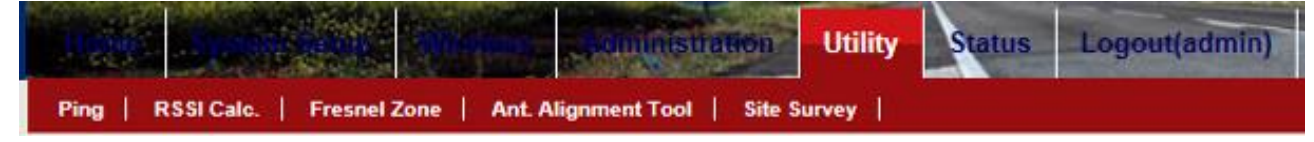

## 5-1. 網路連通測試 Ping

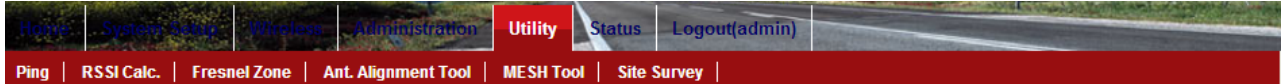

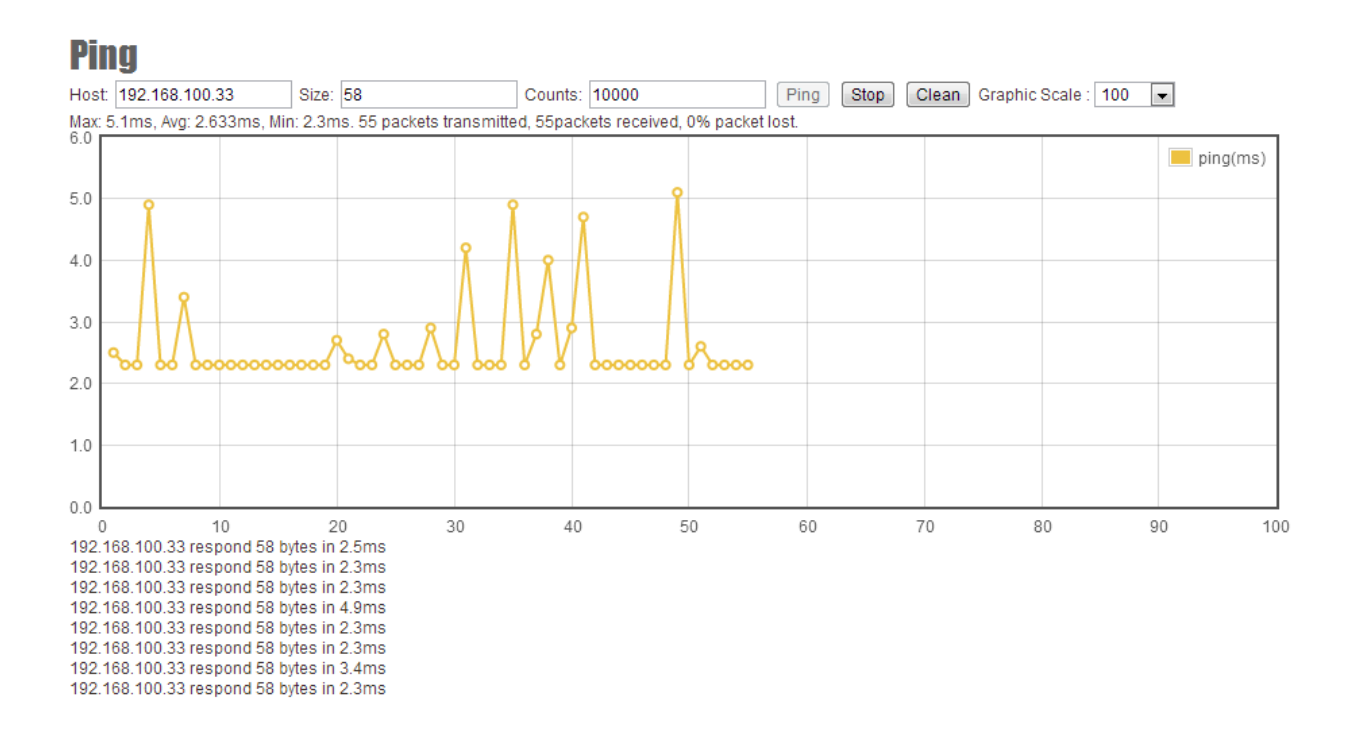

主機端輸入網路位址(Host) : 於主機端輸入要偵測連線的另一端設備的網路位址。

封包大小(Size) : 輸入要與另一端設備溝通傳輸的封包大小,一定量大小的封包量有助穩定無線 鏈路的傳輸訊號穩定度,較易偵測出網路連線的狀況,例如 1000。

次數(Counts) : 輸入 Ping 的回應次數。

顯示圖形的規模(Graphic Scale) : 按下右側按鈕,選擇您希望的圖形顯示規模。

按下 Ping 按鈕,開始執行 Ping 的作業,按下 Stop 按鈕,停止運作,按下 Clear,清楚書面。 Ping 網路連線的回應訊息資料會顯示於圖形及左下方位置。

# 5-2. 無線鏈路訊號值估算 RSSI Calculator

簡易的無線鏈路訊號值估算,是針對已知的無線設備的輸出訊號功率大小,經連接的天線纜線衰 減,再透過天線的增益放大發射出去到空氣中,在空氣中遇到傳輸的阻力耗損後,到達另一端的天 線,經由天線再進行訊號增益放大及連接天線纜線的耗損,到達最終的無線接收端,取得最終的無 線訊號值,這樣的事前評估計算,有助於挑選無線設備輸出功率及適當天線增益值的搭配。

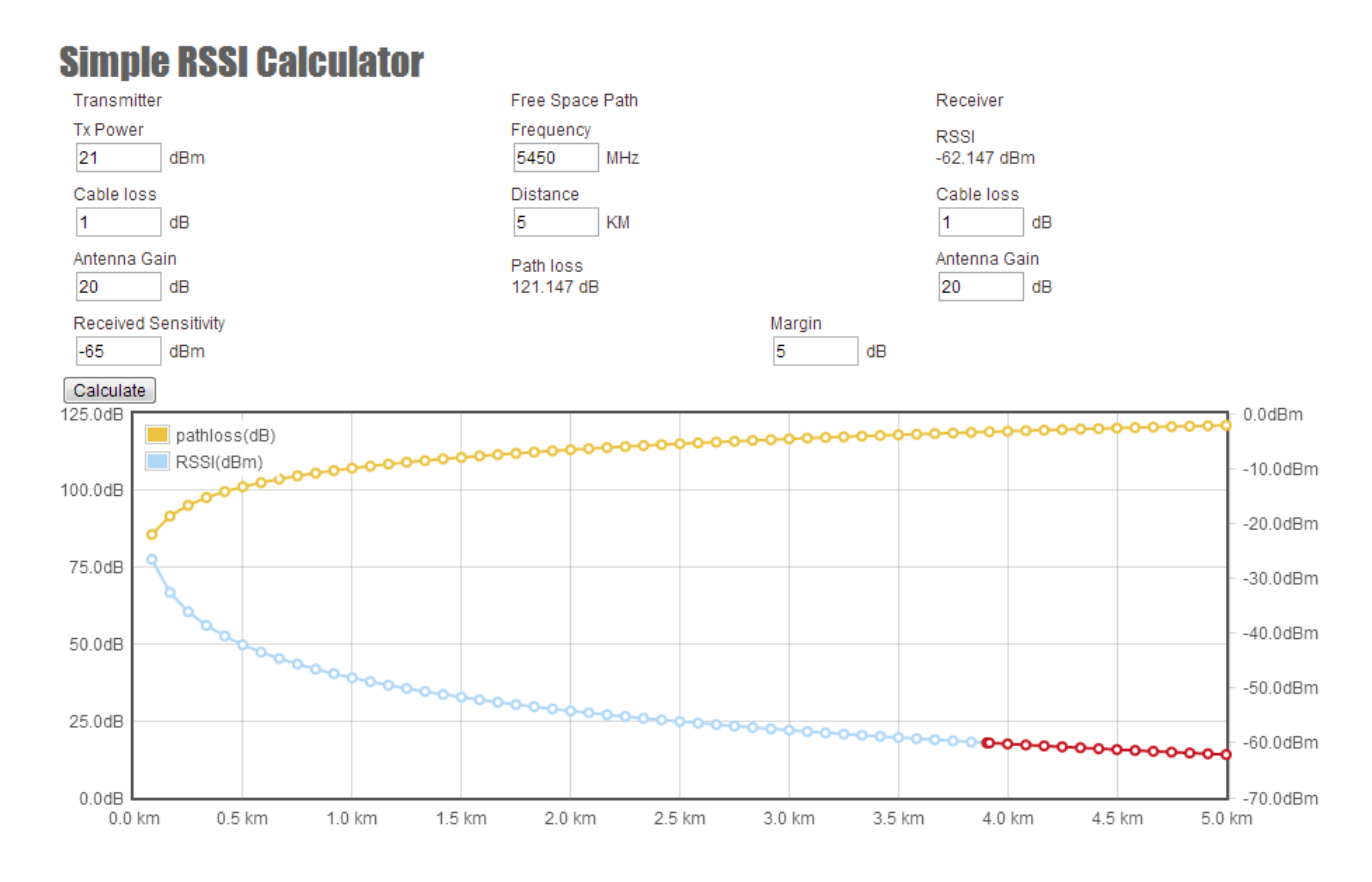

傳送端(Transmitter) : 指由無線設備的無線網卡端發射出去,經天線連接線,最後到達天線發 射端發射出去的功率值。

輸出功率(Tx Power): 填入無線設備的輸出功率,以 dBm 為輸出功率單位值。 APM-100R(H)系列產品分為: 一般輸出功率(Normal Output Power) 21dBm 高輸出功率(High Output Power) 23dBm

連接線衰減值(Cable Loss) : 天線連接線的衰減值(可將連接線頭也納入評估),通常估算為 1dB。

天線增益值(Antenna Gain) : 填入天線的增益放大值,以 dB 或 dBi 為輸出功率單位值。

空氣路徑衰減耗損(Free Space Path): 在空氣中,不同的無線頻率有不同的空氣衰減反應,相 隔兩地的距離遠近,也會有不同的空氣衰減反應;頻率越高空氣中無線訊號衰減越多,距離越遠衰 減耗損越大。

頻率(Frequency) : 填入所預計使用的無線頻率,以 MHz 為頻率單位。

距離(Distance) : 填入所預計兩點傳輸的直線距離,以 Km 公里為單位。

誤差數(Margin) : 指計算值的誤差數,也可計算為預留環境變數的訊號變化緩衝值。

接收端(Receiver) : 指由另一端無線設備的無線網卡,從天線接收增益放大訊號,再經天線連接 線衰減,最後由無線網卡端所接收的無線訊號值。

無線鏈路接收訊號值(RSSI): 經由填寫上列資料,按下左下角計算按鈕(Calculate),最後取得 無線鏈路接收訊號值,單位為 dBm。

#### 建議 1:兩點間的無線鏈路接收訊號值,最好能控制在-40dBm ~ -60dBm 左右為佳,要提高無線鏈 路接收訊號值,以增加兩端天線的增益值為優先。

建議 2:架設任一無線點對點傳輸時,若無線接收訊號品質達到-30dBm 以上(如-22dBm),網卡容易產 生『耳聾效應』或『長期耳聾變異』,造成無線連線不穩定或是點對點無法連線或是長期使用加速 網卡運作衰減效能。建議將網卡輸出功率降低 50%或設定到最低功率輸出,或是更換較低增益值的 天線或天線調偏 2-5 度的垂直或水準角度。

# 5-3.菲涅耳區(無線訊號場型厚度與阻礙干擾) Fresnel Zone

無線訊號經天線發射出去,會形成無線訊號的場型厚度,類似橄欖球形狀,若在無線訊號傳輸的路 徑中,有阻礙物涉入無線訊號場型區,將會影響無線訊後的傳輸與接收,因此應儘量避免無線訊號 傳輸鏈路中的阻礙物干涉。

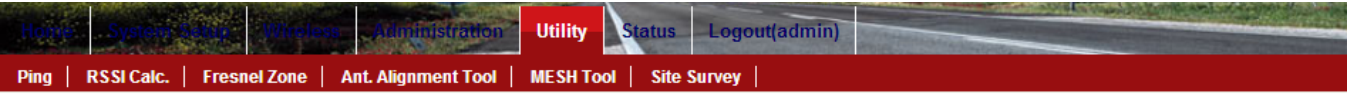

#### **First Fresnel Zone Calcuator**

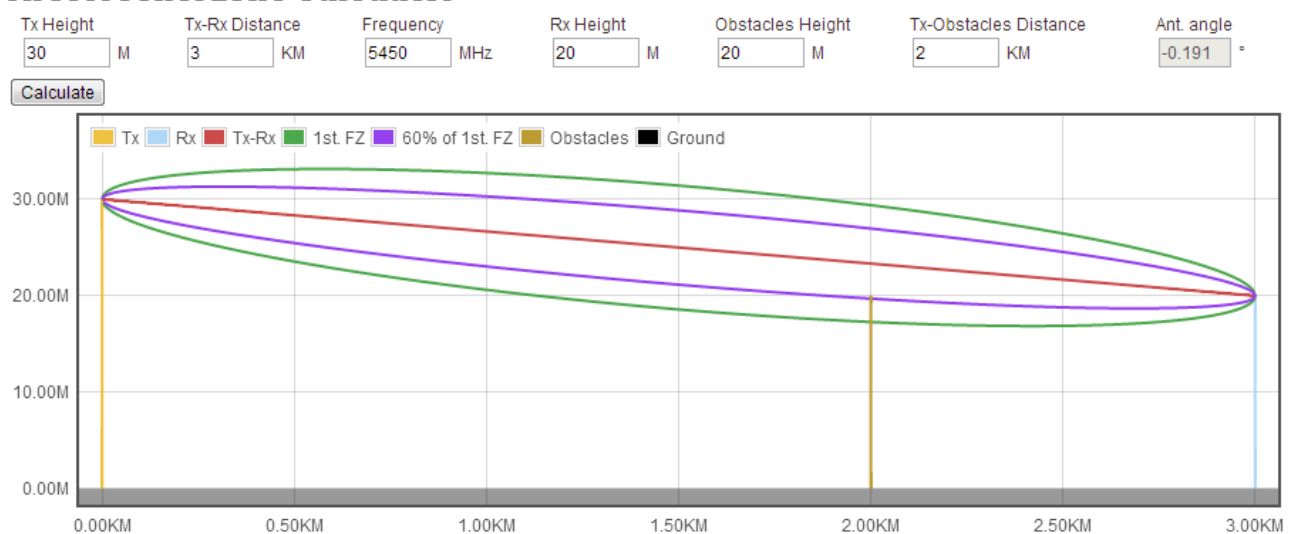

傳送端高度(TX Height): 指發射訊號端天線的高度,以相對的海平面高度為基準,以M公尺為 單位。

傳送端與接收端的距離(TX-RX Distance): 指傳送端與接收端的兩點距離,以 Km 公里為單位。

頻率(Frequency) : 不同的無線頻率,會產生不同厚度的無線場型,以 MHz 為單位。

接收端高度(RX Height) : 指接收訊號端天線的高度,以相對的海平面高度為基準,以 M 公尺為 單位。

阻礙物高度(Obstacles Height): 指傳送與接收兩點間的阻礙物高度,以M公尺為單位。

傳送端離阻礙物的距離(Tx-Obstacles Distance): 指傳送端離阻礙物的距離,以Km公里為單位。

天線角度(Ant. Angle) : 指發射端的天線角度,填好上列資料,按下左上角計算按鈕(Calculate), 就會自動產生菲涅耳區圖形及天線角度數值。

建議: 菲涅耳區的綠色線條,為第一次場型厚度區(100%厚度),盡可能提高傳送與接收端的高度, 讓阻礙物不涉入綠線區域;若因架設環境無法改變或克服,阻礙物應儘量避免涉入超過紫色線條 區域(60%厚度);若阻礙物超過紫色線條區域,將嚴重影響無線鏈路的訊號傳輸。

# 5-4.天線對準判斷工具 Antenna Alignment Tool

為了提高 MIMO 多極化天線架設天線對準的效率,AMP-100R(H)系列提供了天線對準判斷的軟體工具 程式。天線對準判斷軟體須先建立無線基地台(AP)與無線客戶端(Wireless Station AC)的基本無 線連線,依照上列的 RSSI 無線鏈路訊號估算值,再從對準軟體的顯示訊號值,進行無線訊號天線 是否對準的判斷依據。此天線對準軟體工具,僅限於兩端皆是 AMP-100R(H)系列產品才可適用。

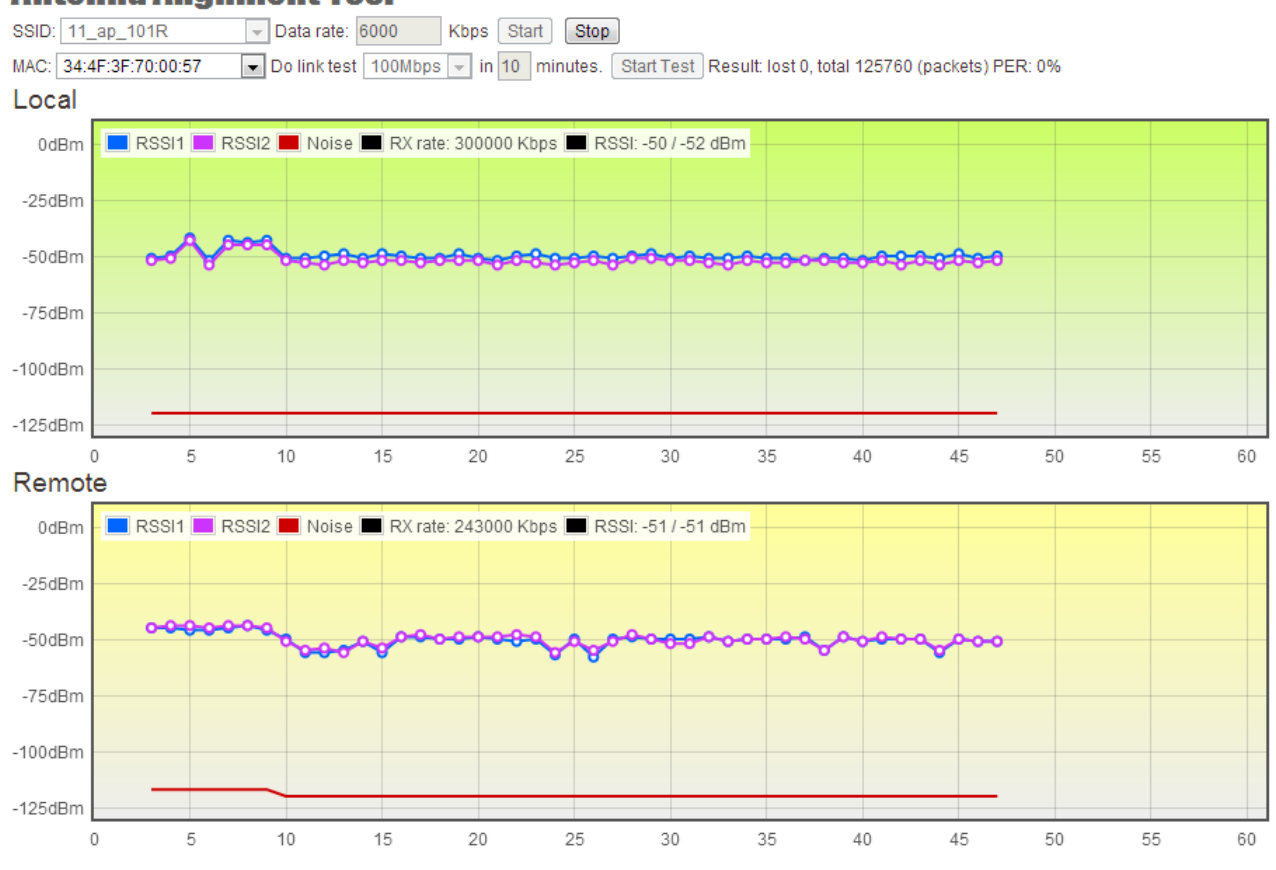

#### **Antenna Alignment Tool**

無線客戶端的 MAC 地址(MAC): 選擇無線客戶端(AC)的 MAC 地址。

連線資料傳輸率(Data Rate): 填入兩端連線資料傳輸率,以提高無線連接鏈路的穩定性,連線 資料傳輸率以 Kbps 為單位。

在多少時間內進行多少流量的連線測試(Do Link Test Mbps in minutes) : 填入預計於多少分鐘 內,進行多少流量的傳輸測試。

按下開始(Start)按鈕進行測試,對準軟體將自動產出本地端(Local)與遠端(Remote)無線訊號值圖 形與傳輸效果的數值。(封包遺失( lost) 0, 總計(total )0 (封包) 比例(PER): 0%) 針對這些顯示出的數值圖形與數值,進行天線極化安裝及天線對準等的判斷,以進行天線的調校。

無線基地台名稱(SSID): 選擇無線基地台AP 的名稱(SSID)。

# 天線對準判斷工具 Antenna Alignment Tool 進階操作說明:

進行無線基地台(AP)與無線客戶端(AC)的天線訊號調教,會明顯影響無線連線的傳輸率變化,操作 上需無線基地台(AP)與無線客戶端(AC)的天線對準判斷工具 Antenna Alignment Tool 兩端都啟動 後,相關訊息才會呈現。

單一邊的無線基地台(AP)或無線客戶端(AC)設備啟動天線對準判斷工具 Antenna Alignment Tool,於 MAC 區無法呈現對應的 MAC 地址,如下圖:

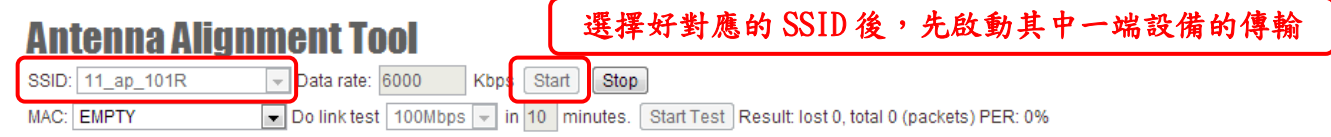

需雙邊無線基地台(AP)與無線客戶端(AC)都啟動天線對準判斷工具 Antenna Alignment Tool,就 會出現對應的 MAC 地址。

選擇好對應的 SSID 後,再啟動其中一端設備的傳輸 **Antenna Alignment Tool**  $\sqrt{\sqrt{}}$ Data rate: 6000 Kbp<mark>s Start Stop</mark> SSID: 11 ap 101R MAC: 34:4F:3F:70:00:57 Do link test 100Mbps vin 10 minutes. Start Test Result: lost 0, total 125760 (packets) PER: 0%

#### 若其中一邊沒有出現 MAC 位址,請選擇 MAC 位址的選擇鍵或按向下方向鍵,就會選取 MAC 位址, 並出現圖示。

**Antenna Alignment Tool** 

按向下方向鍵,選取對應的 MAC 位址

Data rate: 6000 Kbps Start Stop SSID: 11 ap 101R

MAC: 34:4F:3F:70:00:35 Do link test 20Mbps vin 2 minutes. Start Test Result: lost 0, total 0 (packets) PER: 0% 34:4F:3F

在無線基地台(AP)與無線客戶端(AC)『雙向已連線情況下』,可再進行大流量資料傳輸的天線調教 測試,操作方式如下:(只可啟動無線基地台(AP)或無線客戶端(AC)任一邊的大流量資料傳輸測試)

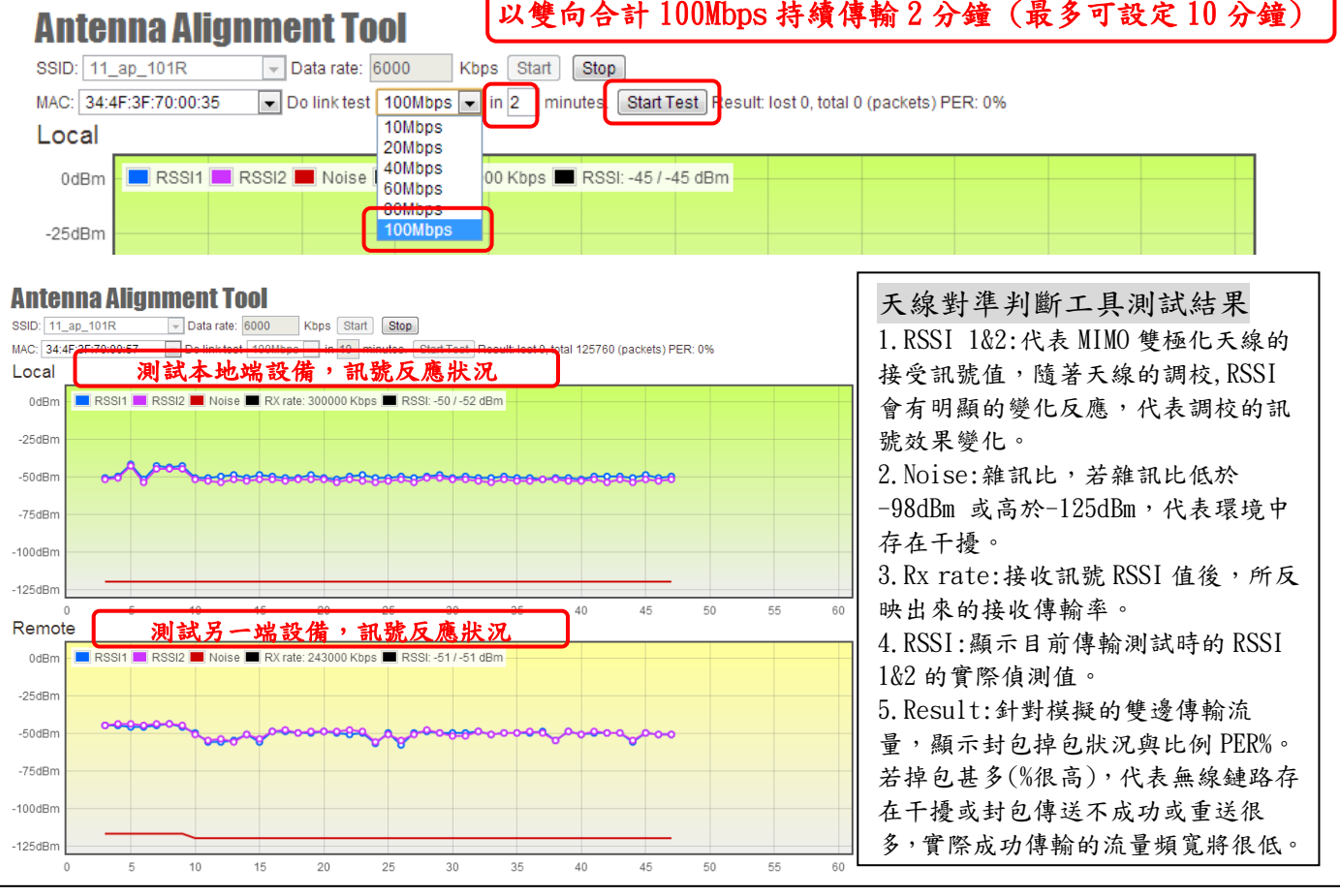

Form No.:IOP-OANI-001-001 Rev.:A.1 **36** / **87** Retention date:6years
# 5-5.無線環境掃描偵測 Site Survey

無線設備架設之前,可透過本身無線設備的無線環境掃描偵測功能,進行周遭無線基地台的架設數 量、是否存在相同無線設備、已使用率、已使用中的頻道及無線基地台加密與否,進行 全面性的掃描偵測及無線基地台基本資料的取得。

無線環境掃描偵測的結果,有助於無線系統規畫者,針對環境中已使用頻率及頻道,進行事前的避 開規劃設計及挑選適當搭配的天線類型。

無線環境掃描偵測的範圍,以天線可接收的訊號場型範圍為主,因此,不同的天線場型及不同的天 線增益,對無線環境的掃描偵測結果也會有不同。

## **Site Survey**

Radio -  $3 -$ Scan

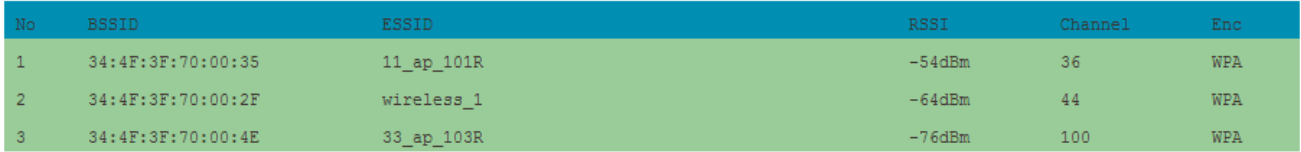

按下左上角選擇按鈕,選擇以哪個無線模組介面,進行無線環境的掃描偵測,最後按下掃描按鈕 (Scan),系統將自動進行相同頻率範圍內的所有頻道逐一掃描,並將結果顯示於下方。 選擇哪個無線模組掃描,並不限於是無線基地台運作模式(AP)或無線客戶端(Wireless Station AC) 運作模式,都可進行無線環境的掃瞄作業的運作。

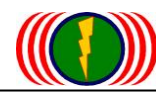

# 第 6 章: 系統狀態 Status

Utility Status Logout(admin) System Status | Nodes Info(AP Side) | Nodes Info(Station Side) | Nodes Info(Mesh)

# 6-1.系統資訊 System Information

系統資訊是匯集設備的軟體設定與硬體設定的相關資訊,以利管理者瞭解系統設定狀況。

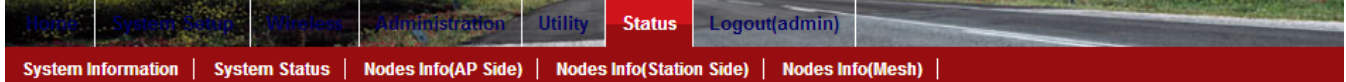

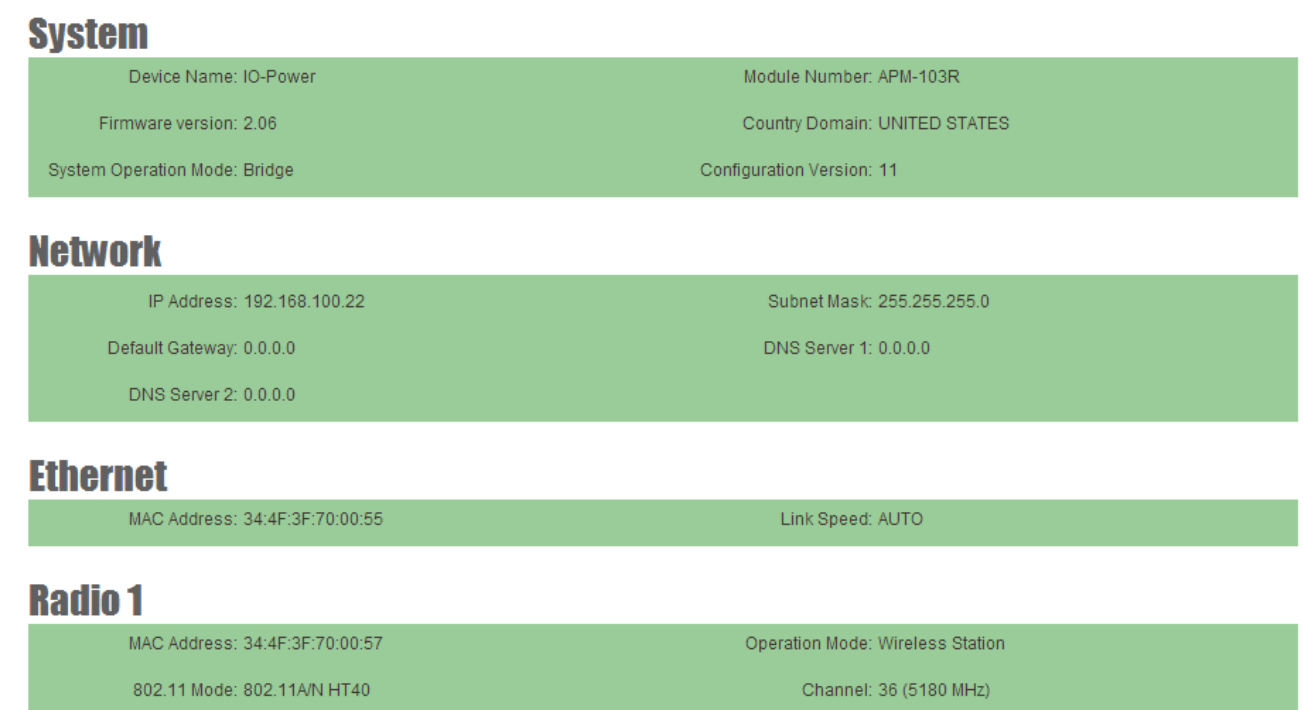

系統(System) : 設備系統的設定資訊。

- 設備名稱 (Device Name): 依據出廠前的預先定義設備名稱,顯示出設備名稱。
- 型號名稱號碼(Module Number): APM-100R(H)系列分為 APM-101R、APM-102R、APM-103R 與 APM-101RH、APM-102RH、APM-103RH 等,無線設備自動顯示型號名稱於此處。
- 軟體分位版本(Firmware Version): 顯示目前無線設備所使用的軟體分位版本。
- 無線頻率國家別(Country Domain): 顯示無線頻率的國家別,可透過 CML(命令列)更改國家別。
- 系統運作模式(System Operation Mode): 顯示目前無線設備系統的運作模式。
- 設定版本(Configuration Version):顯示目前設定的版本別。

網路(Network) : 設備的網路設定資訊。

- IP 地址(IP Address):顯示目前無線設備所設定的 IP 地址。
- 網路遮罩(Subnet Mask):顯示目前無線設備所設定的網路遮罩。
- 網路閘道 IP(Gateway):顯示目前無線設備所設定的網路閘道 IP。
- 網路動態名稱主機系統1 & 2 (DNS1 & DNS2): 顯示目前無線設備所設定的動態名稱主機 IP。

勁電科技有限公司 IO-Power Technology Co., Ltd. 台灣 30055 新竹市北區金竹路 100 號 1 樓 http://www.io-power.com.cn e-mail:io-power@io-power.com.tw Tel:+886 3 5429395 Fax:+886 3 5357297 有線網路介面(Ethernet) : 有線網路介面的設定資訊。

**Ethernet** MAC Address: 34:4F:3F:70:00:55 Link Speed: AUTO

- MAC 地址 (MAC Address):顯示無線設備的 Ethernet 網路埠的 MAC 地址。
- 有線網路埠連線速度(Link Speed):顯示無線設備的 Ethernet 網路埠的連線速度(偵測方式)。

無線網路介面(Radio 1~3) : 無線網路介面的設定資訊。

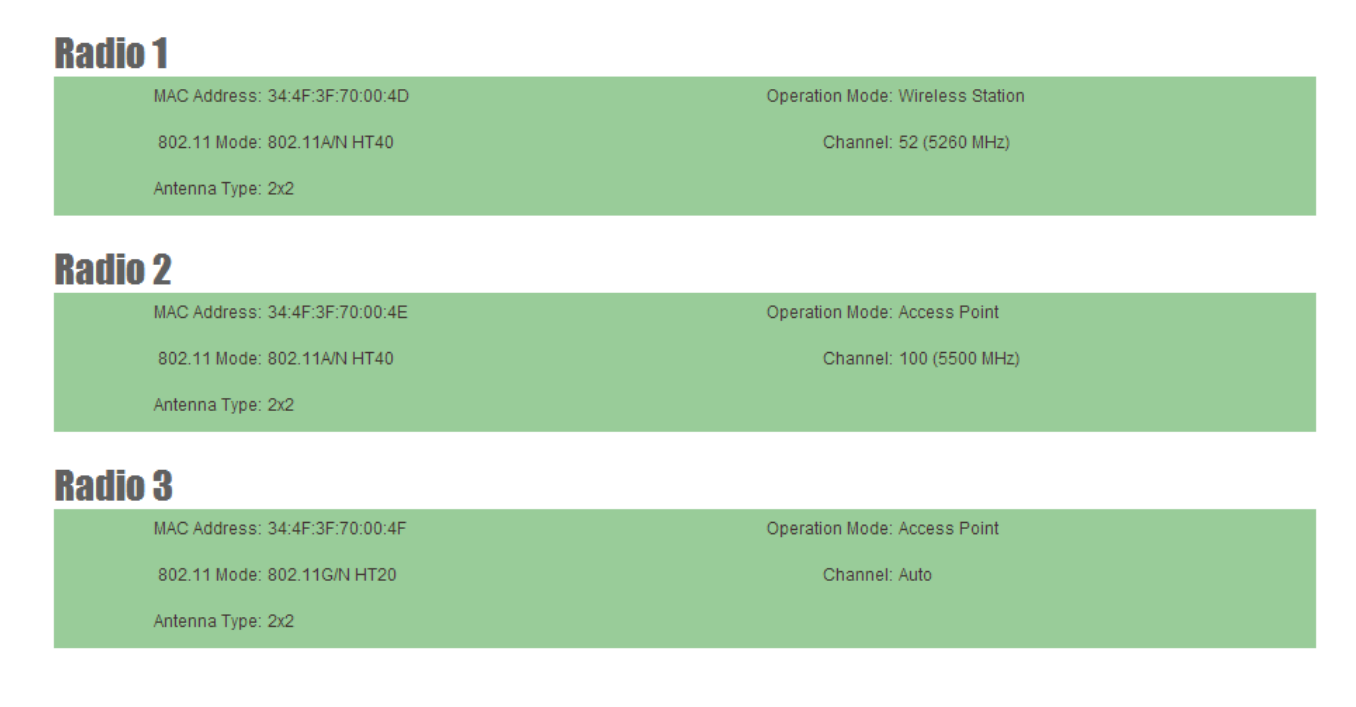

- MAC 地址 (MAC Address):顯示無線設備的無線網路埠的 MAC 地址。
- 設備運作模式(Operation Mode):顯示無線設備的運作模式。
- 802.11 運作模式(802.11 Mode):顯示無線設備的 802.11 的運作模式。包括: 801.11g / 802.11ng HT20 / 802.11ng HT40 Plug / 802.11ng HT Minus 801.11a / 802.11na HT20 / 802.11na HT40 Plug / 802.11na HT Minus
- 使用頻道 (Channel):顯示目前無線設備的使用頻道。
- 天線方式(Antenna Type):顯示目前無線設備設定的天線搭配方式。

# 6-2.系統運作狀態 System Status

系統運作狀態的訊息,是顯示即時的系統運作資訊,從該資訊的顯示數據,可以進行系統負載狀況 的判斷;可以研判有線網路介面的傳送流量狀況、傳送及接收傳輸率、封包遺失率等,作為判斷網 路穩定度;透過無線網路介面的傳送流量狀況、無線連線傳輸率、頻道、訊號等級、連線品質等, 作為判斷無線網路連線傳輸狀況。

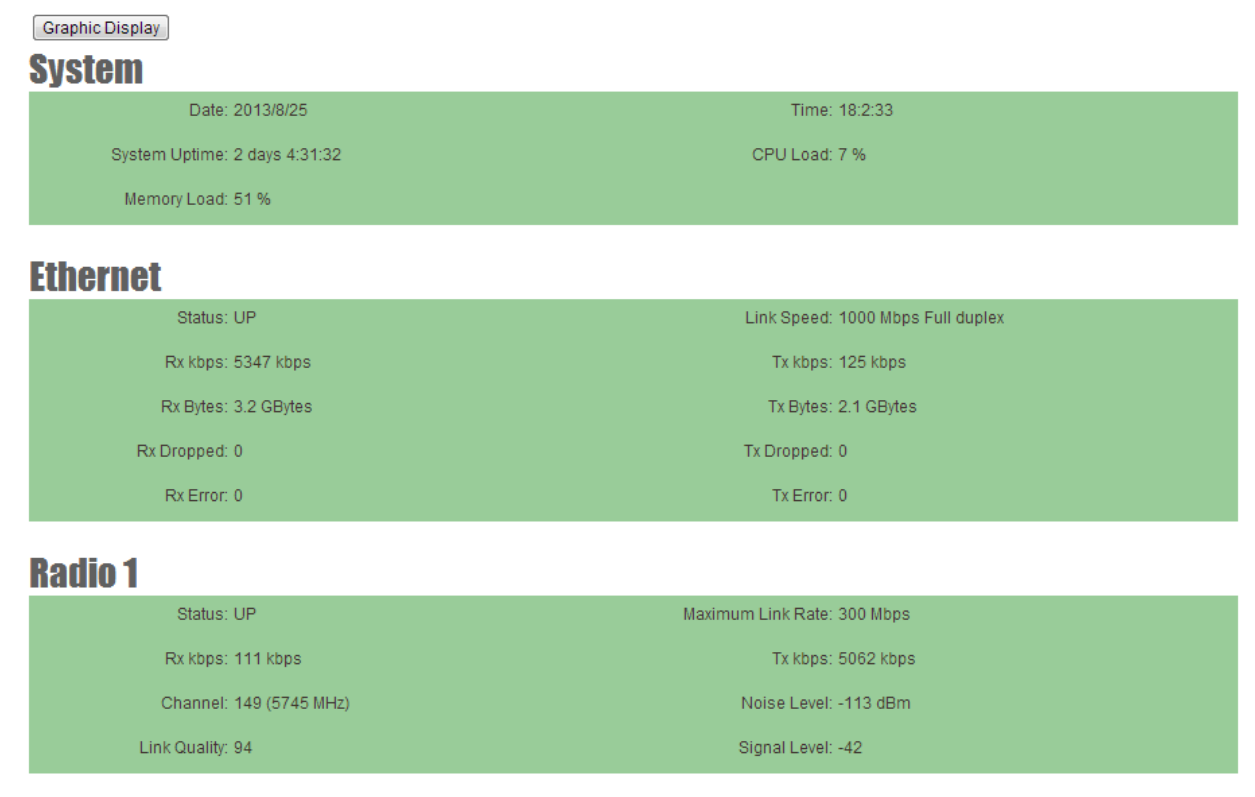

系統狀態 System

- 日期(Date): 顯示設備目前日期。
- 時間(Time): 顯示設備目前時間。
- 系統開機運作時間(System Uptime): 顯示系統已開機運作累積多少時間。
- 處理器負載比例(CPU Load): 顯示系統處理器 CPU 目前的負載比例。
- 記憶體負載比例(Memory Load):顯示系統記憶體目前的負載比例,設備運作軟體分位存放於此。

有線網路介面狀態 Ethernet

- 狀態(Status):顯示有線網路的狀態;UP 啟動有線網路埠, DOWN 關閉有線網路埠。
- 有線網路連線速率(Link Speed): 顯示有線網路連線速率狀態。
- 傳送與接收狀況(TX/RX): 顯示有線網路傳送與接收狀態。
- 傳送與接收遺失封包狀況(TX/RX Dropped): 顯示有線網路傳送與接收遺失封包狀態。
- 傳送與接收封包錯誤狀況(TX/RX Error): 顯示有線網路傳送與接收封包錯誤狀態。

#### 無線網路介面狀態 Radio 1~3

- 狀態(Status):顯示無線網路的狀態;UP 啟動無線網路埠, DOWN 關閉無線網路埠。
- 最大無線連線率(Maximum Link Rate): 顯示最大無線網路連線速率狀態。
- 傳送與接收狀況(TX/RX): 顯示無線網路傳送與接收狀態。
- 頻道(Channel): 顯示目前無線網卡所使用的頻道狀態。
- 雜訊等級(Noise Level): 顯示無線訊號的雜訊等級狀態。正常的 MIMO 無線雜訊等級介於  $-98$ dBm ~  $-123$ dBm,當無線的雜訊等級超過-98dBm 或低於-125dBm,代表環境中的無線雜訊干 擾較嚴重,須變更不同的頻道或頻率,以避免被無線雜訊過度干擾。

■ 連線品質(Link Quality): 顯示無線網路連線的品質狀態,正常運作應至少須達到60 以上。 ■ 訊號等級(Signal Level) : 顯示無線訊號的接收等級狀態。正常運作應至少須達到-60(dBm) 以上;訊號等級若太過好達-40(dBm)以上,會產生無線耳聾效應,造成無法連線或連線不穩定 問題,請降低無線網卡輸出功率或更換較小天線,將天線增益值降低;訊號等級若太差達-90(dBm) 無線鏈路可能無法連線,請提高無線網卡輸出功率或更換較大天線,將天線增益值提高。 為了方便管理者觀察無線系統的運作狀態,系統還提供圖形顯示介面,按下左上角圖形顯示按鈕 (Graphic Display),系統將跳出一個顯示無線運作狀態的圖形畫面。

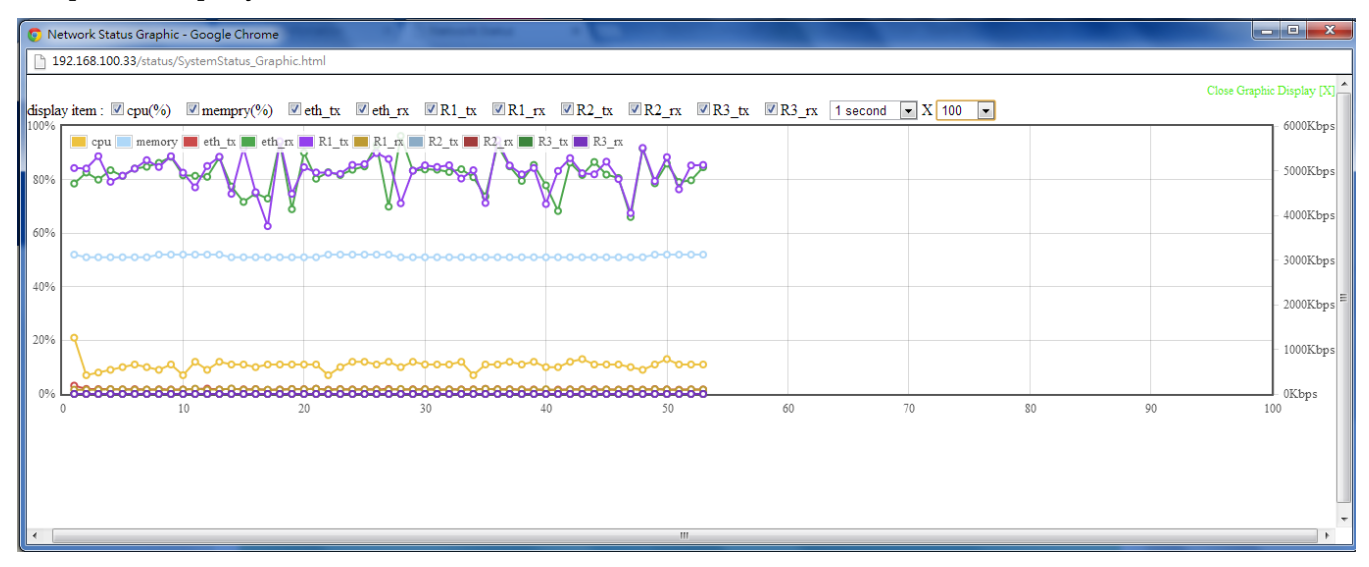

# 6-2.連線節點訊息 Connecting Nodes Information

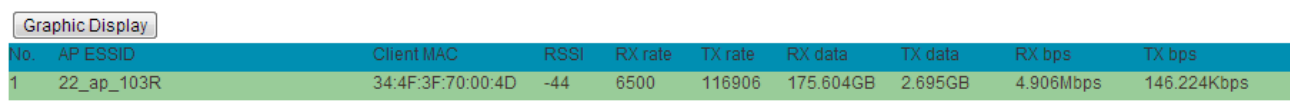

連線節點訊息功能,是將所有無線客戶端(Wireless Station AC)連線的訊息狀態,將顯示於畫面 中,無線客戶端的訊息包括:連上哪個無線基地台名稱(AP ESSID)、無線客戶端的 MAC 地址(Client MAC)、無線客戶端地連線訊號值(RSSI)、接收連線率(RX rate)、傳送連線率(TX rate)、目前接收 資料量(RX date)、目前傳送資料量(TX date)、目前接收流量(RX bps)、目前傳送流量(TX bps)。

為了方便管理者觀察所有無線客戶端的連線運作狀態,系統還提供圖形顯示介面,按下左上角圖形 顯示按鈕(Graphic Display),系統將跳出一個顯示所有無線客戶端的圖形畫面。

透過選擇左上角無線客戶端的 MAC 地址(Client MAC)與勾選顯示項目及右上角選擇顯示時間速度 等,可完整觀察到所有無線客戶端的連線狀態變化。

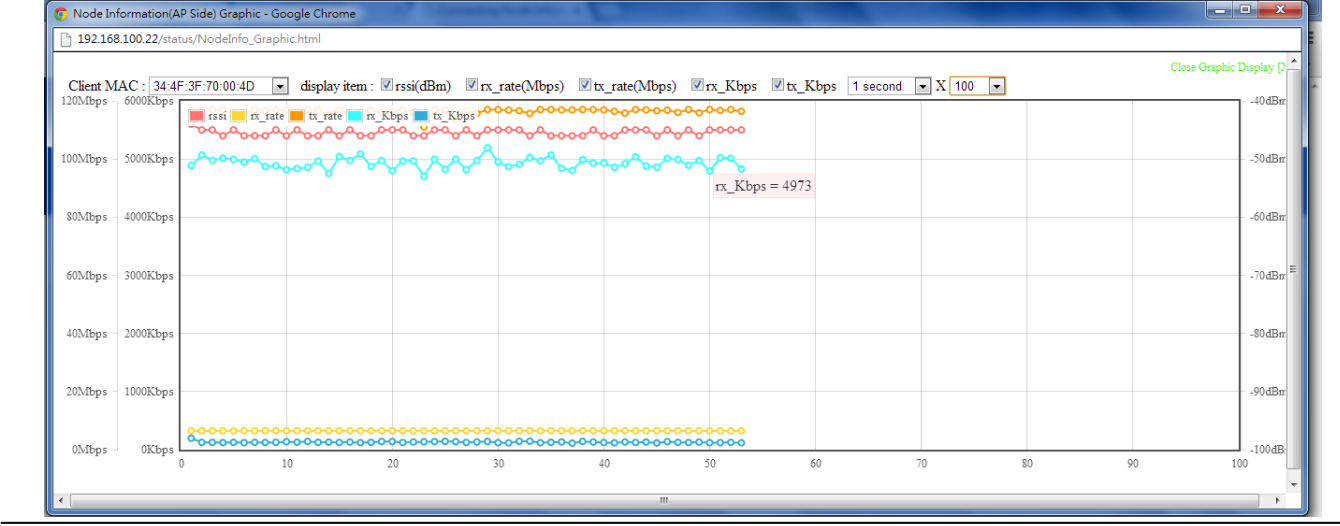

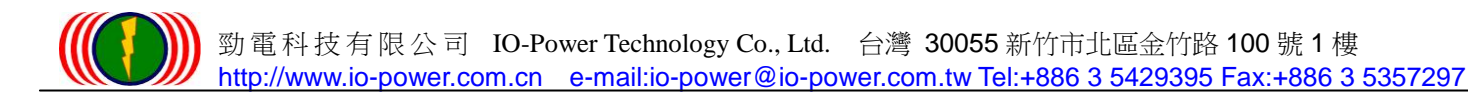

# 6-3.連線到無線基地台的訊息 Connecting AP Information

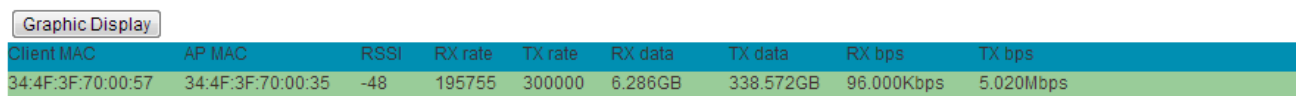

連線到無線基地台的訊息功能,是當無線設備設定為無線客戶端時(Wireless Station Mode),將 所連線的無線基地台相關資訊即時顯示於畫面。

無線基地台的訊息包括:由哪個無線客戶端的 MAC 地址連上的、連上無線基地台的 MAC 位元址、連 上無線基地台的訊號值(RSSI)、接收連線率(RX rate)、傳送連線率(TX rate)、目前接收資料量(RX date)、目前傳送資料量(TX date)、目前接收流量(RX bps)、目前傳送流量(TX bps)。

從無線客戶端(Wireless Station AC)所看到的無線基地台(AP)的訊號值(RSSI)的數據,有助於判 斷無線客戶端與無線基地臺端的天線是否對準;傳送連線率(TX rate)的數據,有助於判斷無線客 戶端與無線基地臺端的可傳輸頻寬流量的大小,若無線訊號數據良好,但傳送連線率的數據偏低, 有可能是無線相關設定錯誤或環境干擾造成或天線匹配有問題。

為了方便管理者觀察連線到無線基地台的連線運作狀態,系統還提供圖形顯示介面,按下左上角圖 形顯示按鈕(Graphic Display),系統將跳出一個顯示連線到無線基地台的圖形畫面。

透過選擇左上角無線客戶端的 MAC 地址(Client MAC)與勾選顯示項目及右上角選擇顯示時間速度 等,可完整觀察到連線到無線基地台的連線狀態變化。

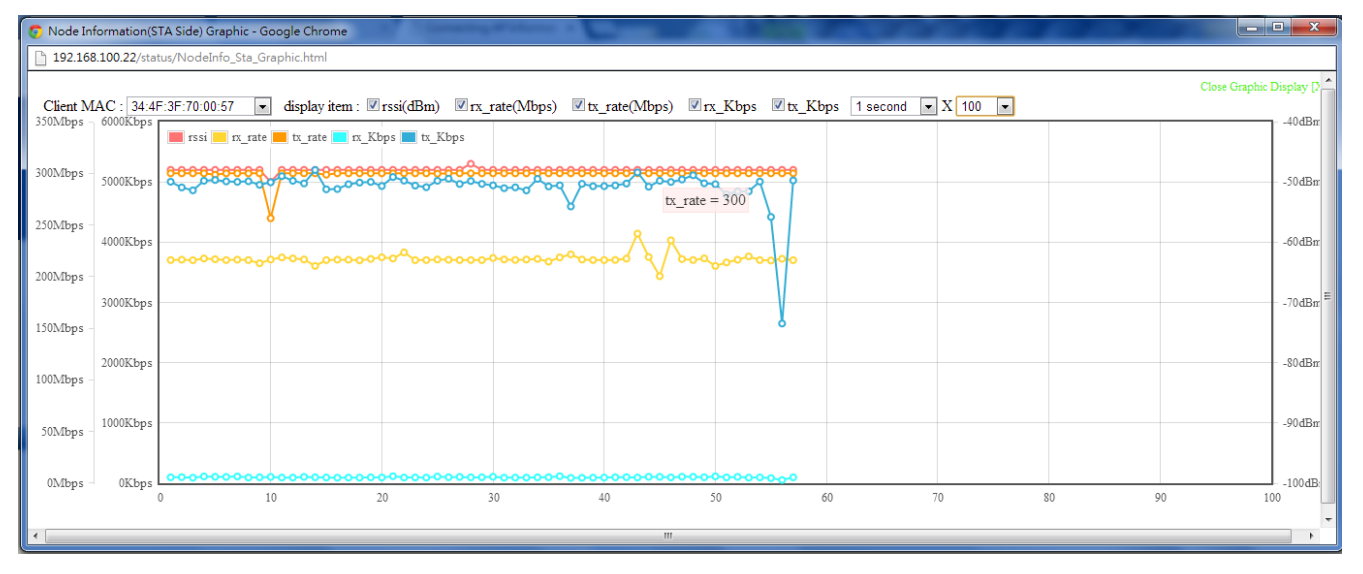

# 第 7 章:WiFi MIMO Mesh 多路徑網路功能操作

# 前言

APM-100R(H)系列所提供的 Mesh 網路無線傳輸系統屬加價功能,主要分為四層架構:

- 1. 第一層: Mesh Gateway (Mesh 多路徑網路閘道出口),簡稱 MG。
- 2. 第二層: Mesh Point (Mesh 多路徑網路骨幹節點),簡稱 MP。
- 3. 第三層: Mesh Access Point (Mesh 多路徑網路接收節點),簡稱 MAP。
- 4. 第四層: Mesh Station/Client (Mesh 多路徑網路客戶端,應用於高速移動的客戶傳輸端), 簡 稱 MST。 **Mesh Gateway**

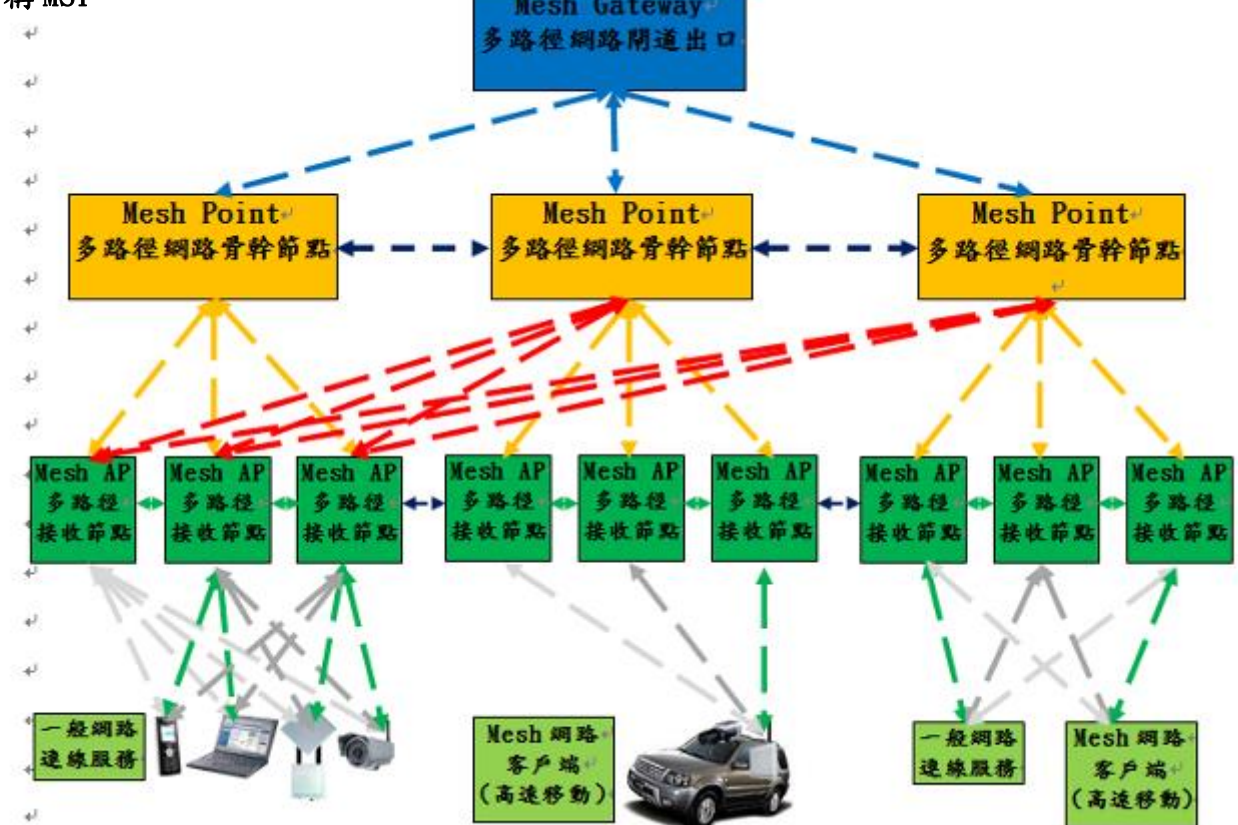

APM-100R(H)系列所提供的 Mesh 網路四層架構傳輸具備下列連線特點:

1. Mesh Gateway (Mesh 多路徑網路閘道出口): 整個 Mesh 網路系統的最高第一階層,負責整體的 Mesh 系統的設備的註冊登入與節點資料更新管理及扮演所有系統的傳輸資料的最終匯集點與聯外 網的閘道出口。

2. Mesh Point (Mesh 多路徑網路骨幹節點): 扮演整個 Mesh 網路系統的網路傳輸骨幹層, 負責連 接上一層的『Mesh 網路閘道出口』,同時 Mesh 網路所有骨幹節點亦可『互相連成 Mesh 多路徑骨幹 網絡』提供大頻寬的骨幹網路,另外還可提供成為下一層『Mesh 網路接收節點』的傳輸出口,屬 於整個 Mesh 網路系統的第二階層。

3. Mesh Access Point (Mesh 多路徑網路接收節點): 可連接上一層『Mesh 網路骨幹節點』, 亦可 連接上上一層的『Mesh 網路閘道出口』,同樣的『Mesh 網路接收節點』亦可『互相連成 Mesh 網路 接收骨幹網絡』,最主要的運作功能是負責下一層『Mesh 網路客戶端』的無線連線服務及上傳到上 一層傳輸出口,屬於整個 Mesh 網路系統的第三階層。

4.Mobility Station / Client (Mesh 網路移動站臺): 主要應用於高速移動的客戶傳輸端,會依 據『Mesh 網路閘道出口』的網路系統資訊與『Mesh 網路骨幹節點』及『Mesh 網路接收節點』等的 Mesh 網路系統的最佳路徑,進行資料的無線連線上下傳輸與漫遊於 Mesh 多路徑網狀網路系統中。

# Mesh 多路徑網路系統應用架構設計

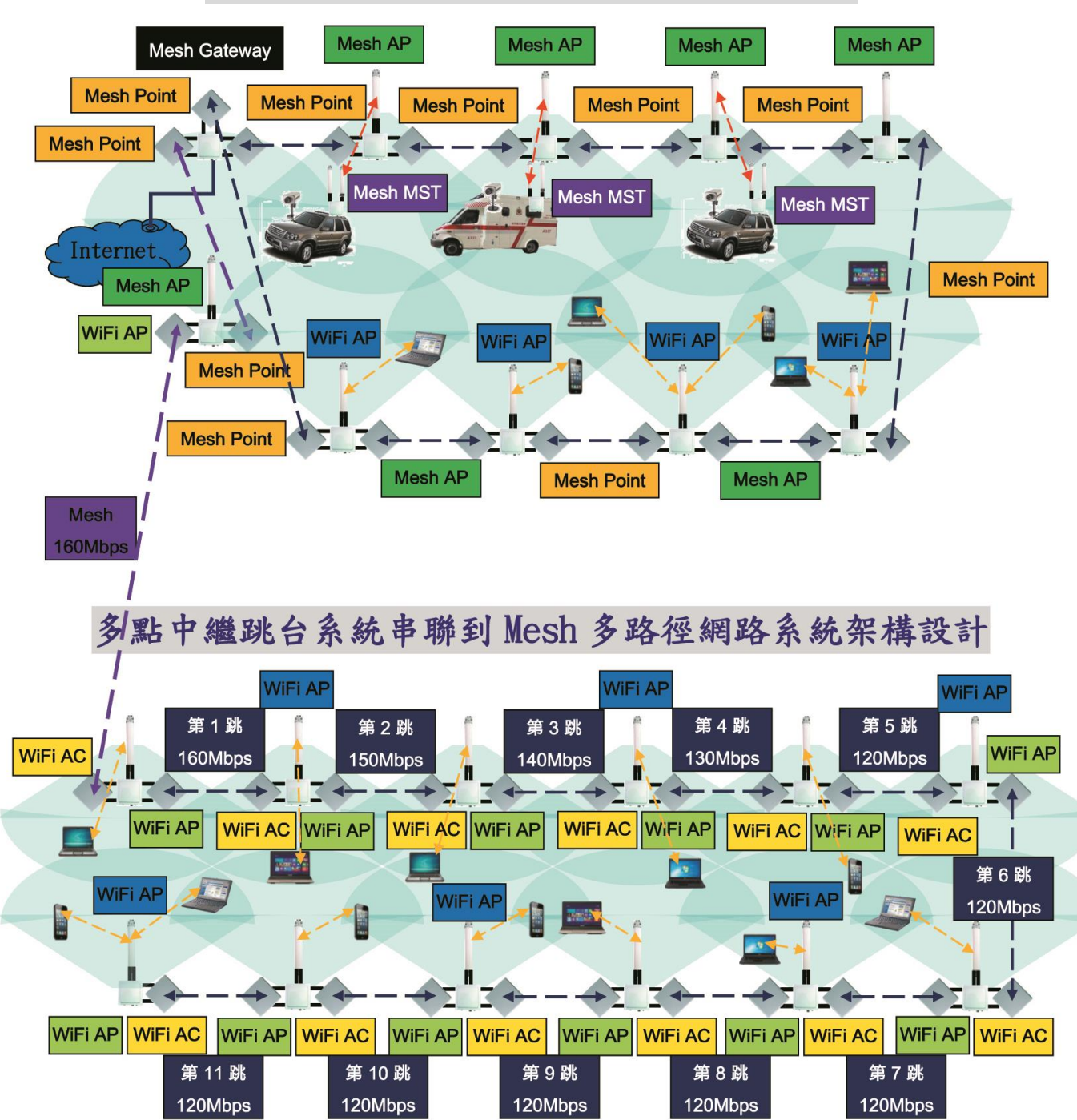

特別注意 1: Mesh Gateway 只可設定為骨幹用途(如 Mesh Point),不可設定為 Mesh AP 或是一般 WiFi AP。

特別注意 2: Mesh 多路徑網路至少須有一台 Mesh Gateway,負責整體的 Mesh 系統的設備的註冊登 入與節點資料更新管理及扮演所有系統的傳輸資料的最終匯集點與聯外網的閘道出口。若系統中沒 有 Mesh Gateway, Mesh Point & Mesh AP 將無法完成系統註冊認證,無線網卡介面將於掃瞄所有 頻道仍無法連線註冊後,重新啟動網卡運作。(無法與 Mesh Gateway 系統連線或完成註冊,無線設 備一樣會重啟無線網卡)

特別注意 3: Mesh 多路徑網路是一種封閉式的網路,需同樣的 Mesh 產品系列,透過設定相同 ID 群組才能互連,因此 Mesh AP 只提供給 Mesh MST(移動客戶端)連線。

特別注意 4: 除了 Mesh Gateway 外, Mesh Point 或 Mesh AP 的任一無線介面,都可設定為一般 WiFi AP,以提供中繼跳台的 AC 客戶端網路延伸連線或是電腦連線上網或手機無線上網連線等服務。

# 7-1.Mesh 多路徑網路相關設定整合於 Wireless / Mesh Setup

當您採用 APM-100R(H)系列具備 Mesh 網路功能,原來的一般多點中繼跳臺的操作畫面會有所變更, 其中無線的操作設定畫面會出現如下方圖示。

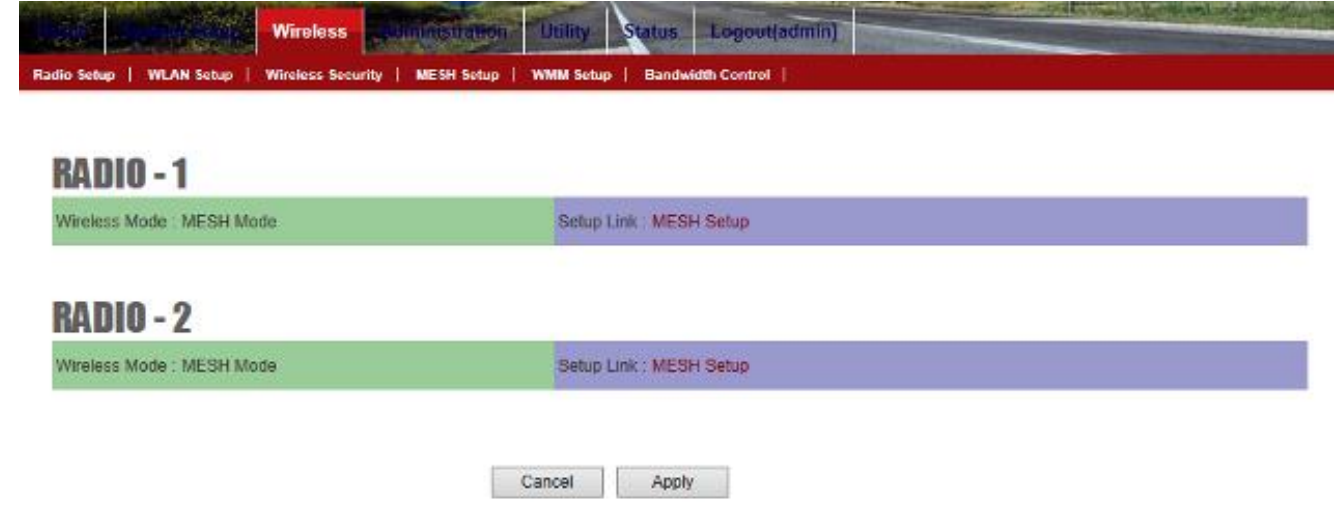

按下 MESH Setup 就會切換到 MESH Setup 的操作畫面。

或是直接按 Wireless / MESH Setup 按鈕,一樣會切換到 MESH Setup 的操作畫面。

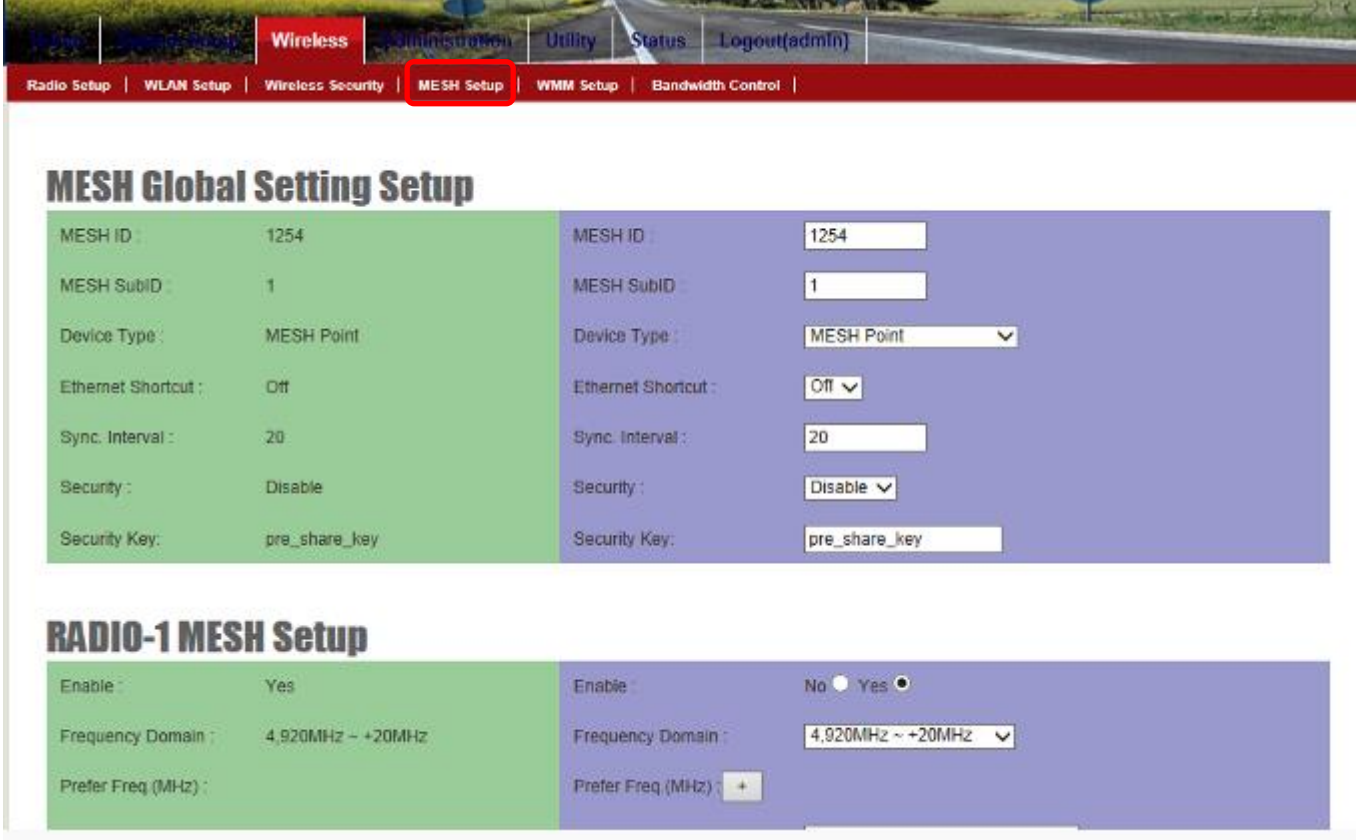

特別說明 1:『Mesh 多路徑網路功能』切換回『多點跳臺中繼無線功能』 的操作說明

若要由『Mesh 多路徑網路功能』切換回『多點跳臺中繼無線功能』,需先於多路徑網路綜合的設定 (Mesh Global Setting Setup)畫面,將設備運作模式(Device Type)先修改為『多路徑網路接收 節點(Mesh Access Point)』,接著就可修改無線模組多路徑網路設定(RADIO-1 MESH Setup)的無 線網路運作模式(WLAN Mode),改為無線基地台(Access Point),既可改回到『多點跳臺中繼無線

功能』。

**MECH Clohal Cotting Cotun** 

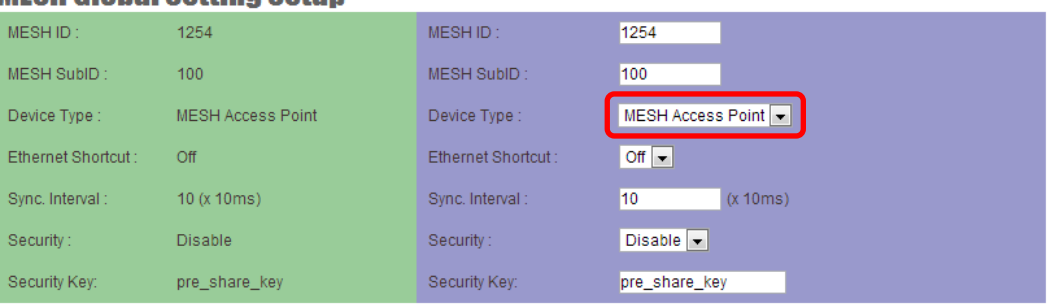

#### **RADIO-1 MESH Setun**

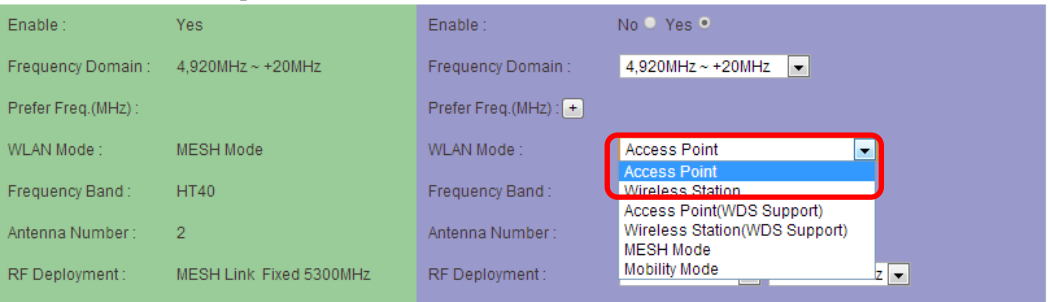

## 特別說明 2: (具備 Mesh 功能)『多點跳臺中繼無線功能』切換到『Mesh 多路徑網路功能』的操作說明

若要由(具備 Mesh 功能)『多點跳臺中繼無線功能』切換到『Mesh 多路徑網路功能』,需先於『多 點跳臺中繼無線功能』的無線模組網路設定(Radio-1 WLAN Setup)的無線網路運作模式(WLAN Mode), 改為多路徑模式(Mesh Mode),既可改到『Mesh 多路徑網路功能』。

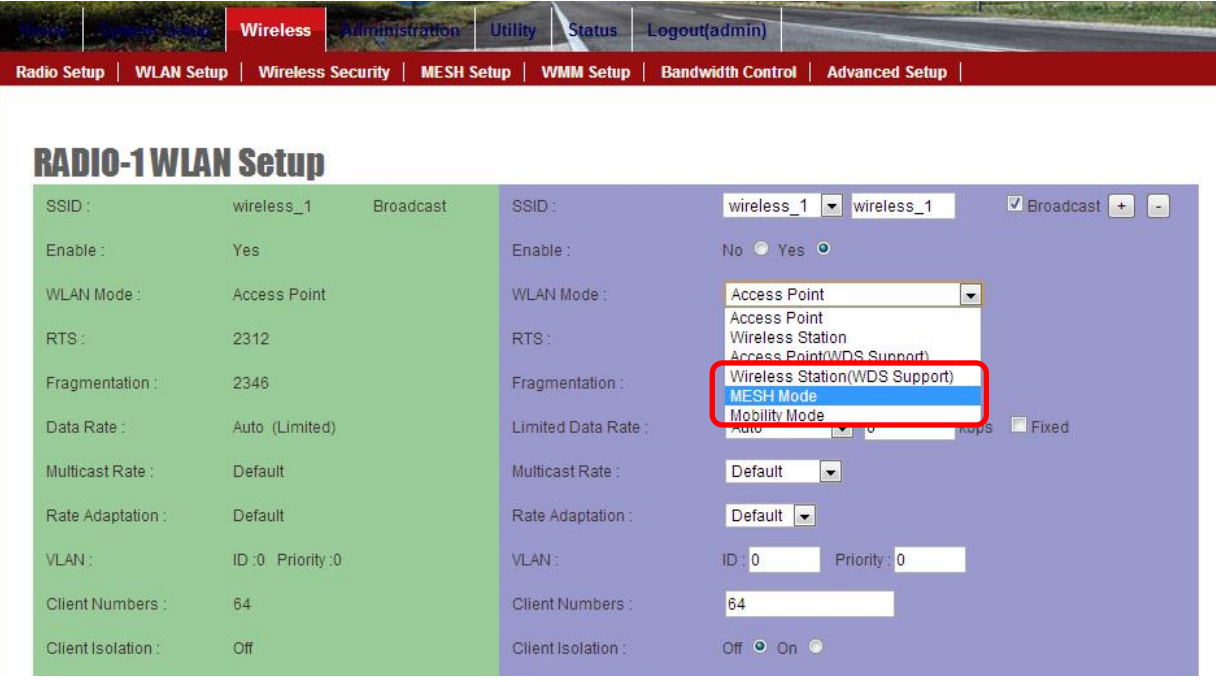

特別說明 3: (具備 Mesh + Hi-mobile 功能)『多點跳臺中繼無線功能』切 換到『Mesh + Hi-mobile 多路徑高速移動網路功能』的操作說明 若要由(具備 Mesh + Hi-mobile 功能)『多點跳臺中繼無線功能』切換到『Mesh + Hi-mobile 多路 徑高速移動網路功能』,需先於『多點跳臺中繼無線功能』的無線模組網路設定(Radio-1 WLAN Setup) 的無線網路運作模式(WLAN Mode), 改為高速移動多路徑模式(Mobility Mode), 既可改到『Mesh + Hi-mobile 多路徑高速移動網路功能』。

## **RADIO-1 MESH Setup**

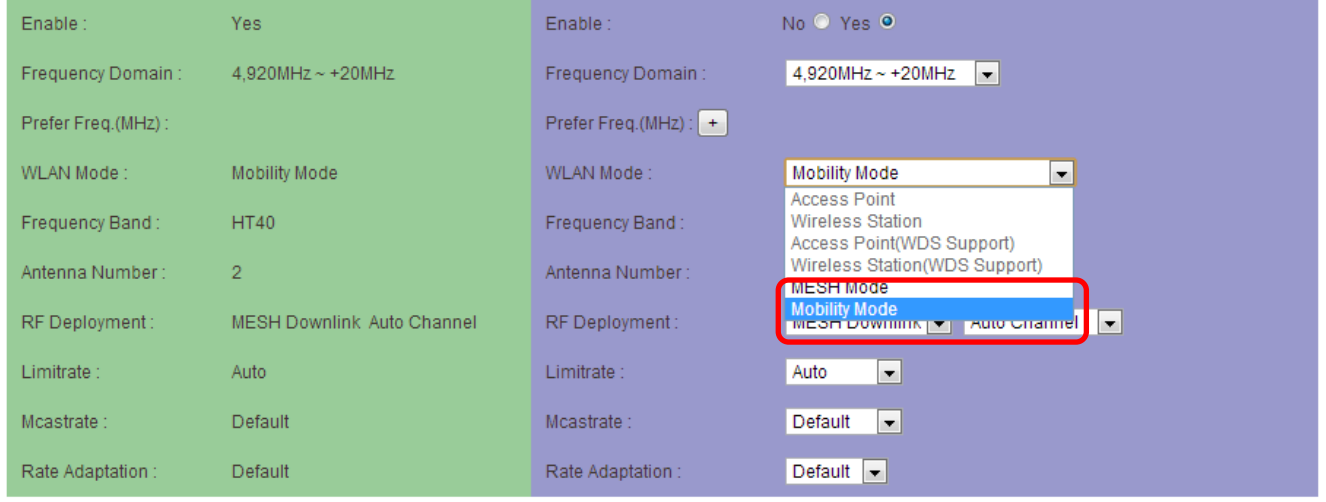

### 從 Wireless / MESH Setup 可看到啟動 Mobility Setup

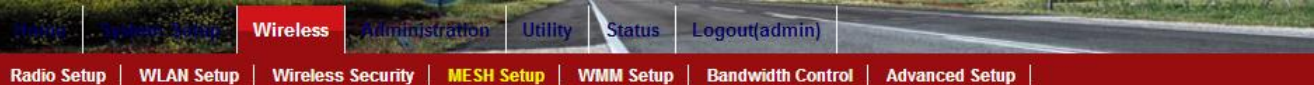

#### **RADIO - 1** Setup Link: Wireless Mode Mobility Mode Mobility Setup **RADIO - 2** Wireless Mode **Mobility Mode** Setup Link: **Mobility Setup**

具備 Mesh+Hi-mobile 功能的多模組無線設備,每個無線網卡模組,都是獨立可以設置不同的 Mesh Mode or Mobility Mode 模式

Cancel | Apply

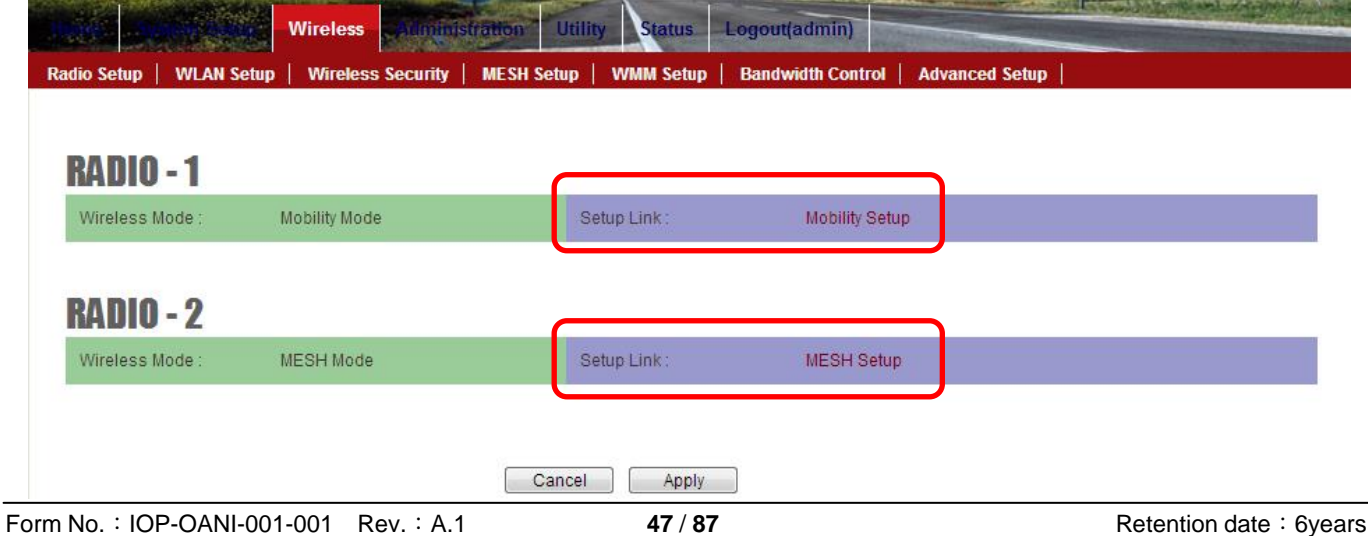

特別說明 4:多個無線模組『Mesh 多路徑網路功能』設備,部分無線模組 切換回『多點跳臺中繼無線功能』的操作說明

若要由多個無線模組『Mesh 多路徑網路功能』設備,部分無線模組切換回『多點跳臺中繼無線功 能』,需先於多路徑網路綜合的設定(Mesh Global Setting Setup)畫面,將設備運作模式(Device Type)先修改為『多路徑網路接收節點(Mesh Access Point)』,接著就可修改部分的無線模組多路 徑網路設定(RADIO-X MESH Setup)的無線網路運作模式(WLAN Mode),改為無線基地台(Access Point),具備『多點跳臺中繼無線功能』。(若原 Mesh Point 須改為 Mesh Access Point 才可以運 作, Mesh Point 改為 Mesh Access Point 仍能組建 Mesh 骨幹網路, 不會影響系統運作)

#### **MESH Global Setting Setup**

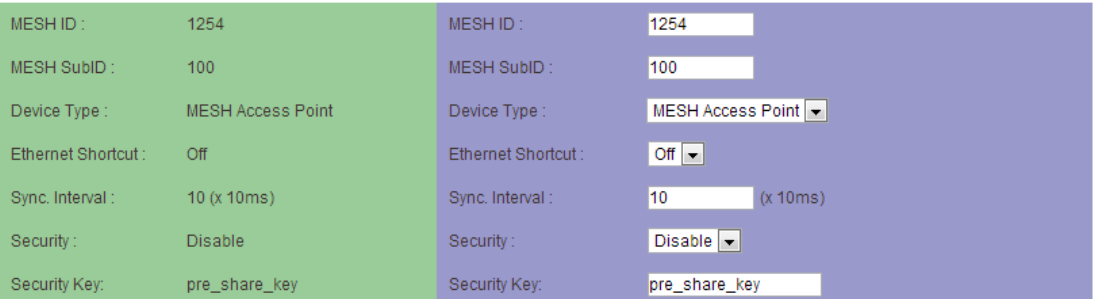

### **RADIO-1 MESH Setup**

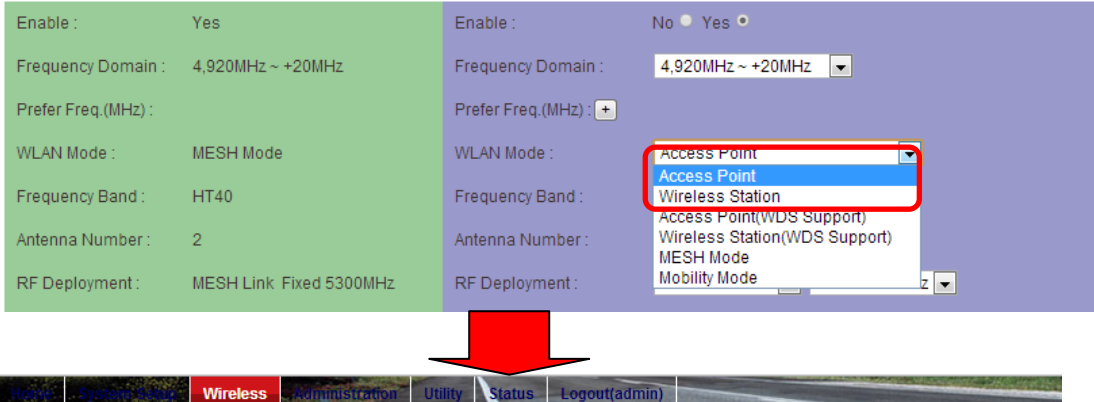

dio Setup | WLAN Setup | Wireless Security | MESH Setup | WMM Setup | Bandwidth Control | Advanced Setup |

#### **RADIO-1WIAN Setun**

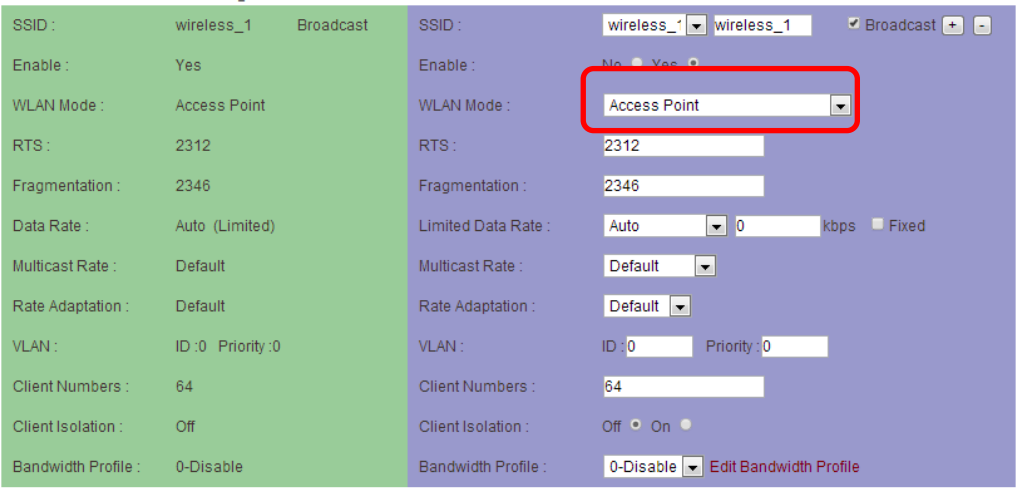

#### **RADIO-2 WIAN Setup**

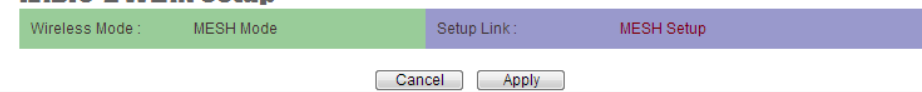

# 7-2.Mesh 多路徑網路綜合的設定(Mesh Global Setting Setup)

# A. Mesh 網路綜合設定: Mesh 多路徑網路閘道出口 (Mesh Gateway)

於 Mesh 多路徑網路綜合的設定(Mesh Global Setting Setup)操作書面,選擇 Mesh 多路徑網路閘 道出口 (Mesh Gateway)。

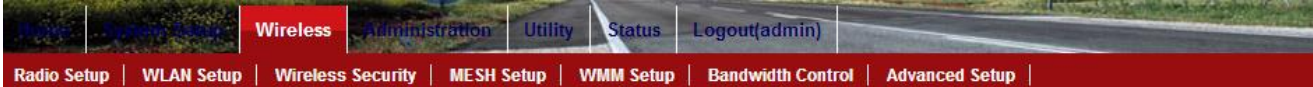

## **MESH Global Setting Setup**

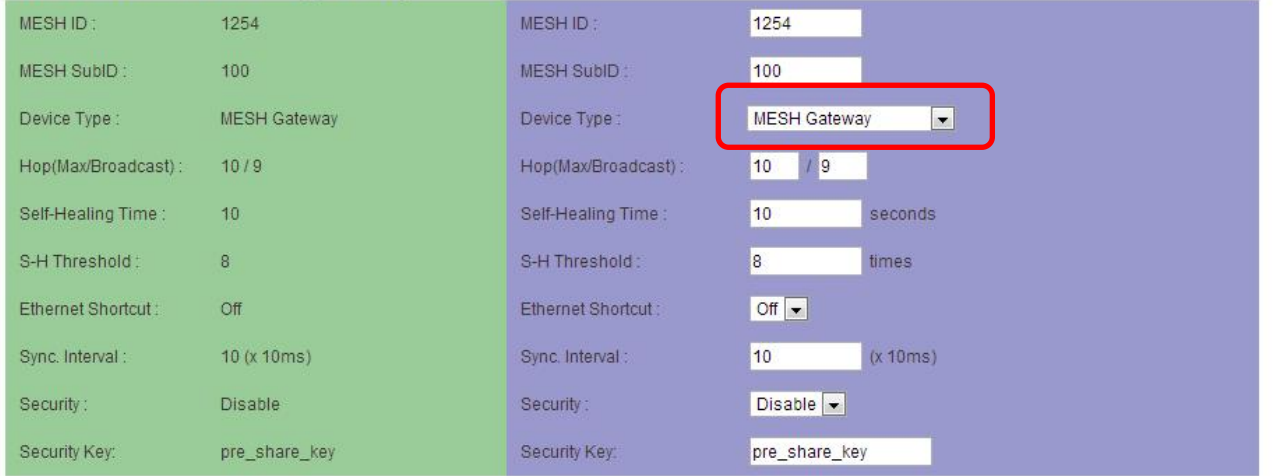

■ 多路徑網路閘道出口 (Mesh Gateway): 每個 Mesh 多路徑系統網路至少需有一個『多路徑網路 閘道出口(Mesh Gateway)』,負責對整個 Mesh 網路系統中的所有連線節點設備,進行連線管理 與節點資料更新,並具備自動 Mesh 網路的系統節點的連線網路形成。同時進行 Mesh 網路的設 備與設備間的節點資料管理與更新速度控制等機制,包括 Mesh 網路中的無線設備、採取有線或 無線連線進入系統的電腦、無線攝影機、WiFi 手機、其他 WiFi 設備。

每個多路徑網路系統(Mesh Network),可以同時擁有多個『多路徑網路閘道出口』 (Multi Mesh Gateway),讓多路徑網路系統(Mesh Network)具備資料分流與備援出口機制。

惟『多個多路徑網路閘道出口』 (Multi Mesh Gateway)的網路端出口,需最終匯集於網路交 換機。當『多個多路徑網路閘道出口』 (Multi Mesh Gateway)的網路線插於網路交換機時,網 路交換機的顯示燈號將快速閃動,這是正常現象。

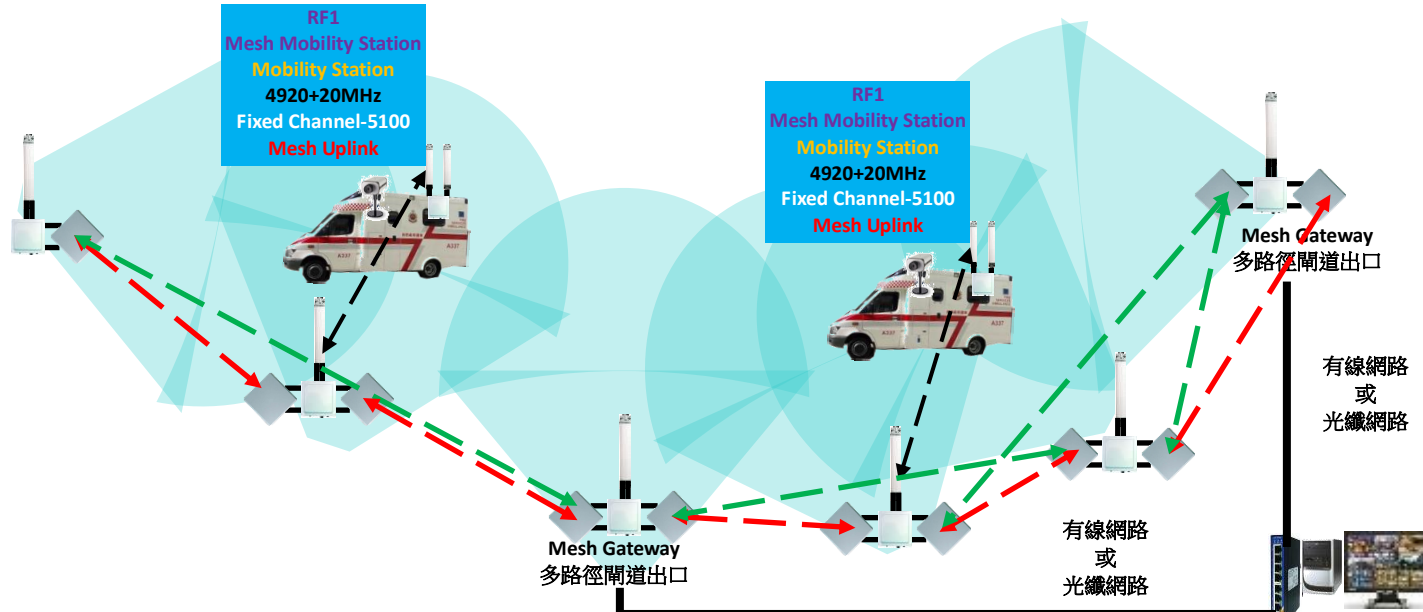

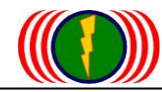

# **MESH Global Setting Setup**

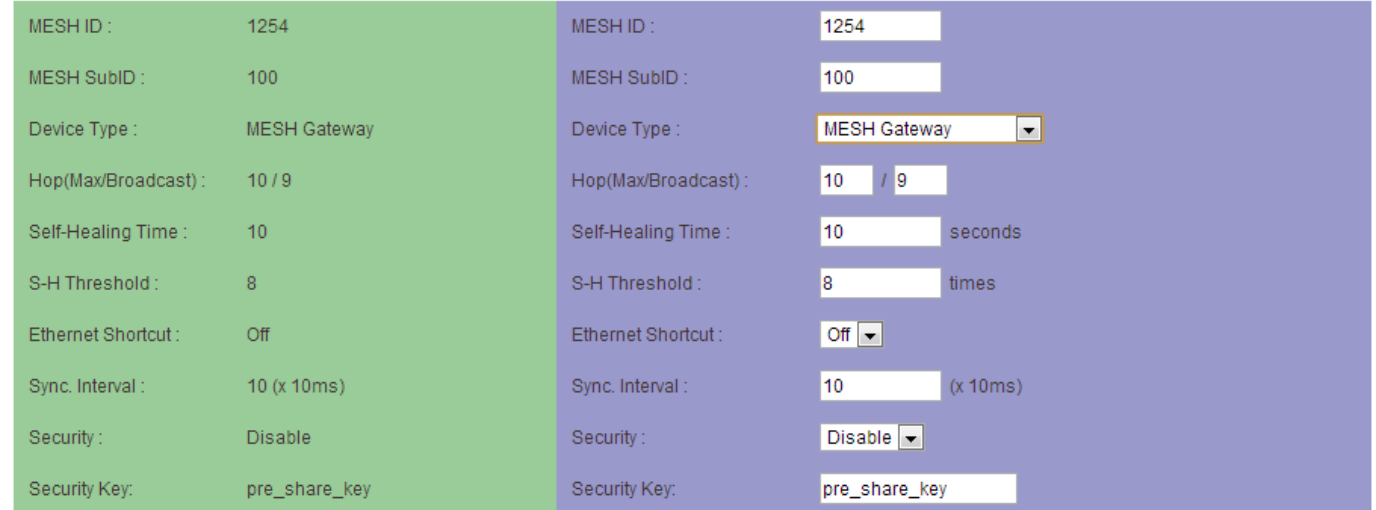

多路徑網路主群組身分證 (MESH ID): 同一個主群組 MESH 網路需設定相同的主群組身分證,相 同的主群組身分證 MESH ID 才能互相辨識與系統網路連線,最多可輸入 5 碼位元數字。

多路徑網路次群組身分證 (MESH SubID): 同一個次群組 MESH 網路需設定相同的次群組身分證, 相同的次群組身分證 MESH SubID 才能互相辨識與系統網路連線,最多可輸入 5 碼位元數字。 所以,同一個多路徑網路需 MESH ID 與 MESH SubID 都相同,才能互相辨識與系統網路連線。

設備運作模式(Device Type) : 包括 Mesh Gateway (Mesh 網路閘道出口)、Mesh Point (Mesh 網 路骨幹節點)、Mesh Access Point (Mesh 網路接收節點)、Mobility Station (Mesh 網路移動站臺)。

中繼跳臺最大跳臺次數 / 廣播封包傳送最大跳數 (Hop (Max / Broadcast)): 多路徑網路可運行 於多點中繼跳臺系統模式架構,Mesh 網路系統規劃時,可以先設定運作於最大多少次的中繼跳臺 (預設為 10 次中繼跳臺),同時也可先設定廣播封包傳送最大跳數(避免無線與有線封包的傳輸順序 衝突) (預設為 8 次中繼跳臺,總會比 Hop 中繼跳臺次數少 1 次)。跳台次數的定義起算點為 Mesh Gateway 多路徑網路閘道出口開始起算,且不同傳輸路徑的跳台次數,會有不同的跳台累計次數。

![](_page_49_Figure_8.jpeg)

自我網路中斷恢復時間(Self-Healing Time): 當 Mesh 網路中的節點,因訊號被阻擋或訊號短暫 干擾或短暫離開連線的 Mesh 網路覆蓋區或連線的節點設備故障(臨時停電或重開機),造成該節點 與 Mesh 網路的閘道(Mesh Gateway)失去連線,若中斷時間超過設定的秒數(預設10秒),將被判定 為已中斷連線的節點,並且已非該 Mesh 網路系統中的連線節點;如此將導致該節點重新進入該 Mesh 網路連線系統後,需再跟閘道(Mesh Gateway)進行認證與註冊及 Node 節點資料更新作業,才能與 Mesh 網路系統內的各個節點進行連線傳輸。

舉例:自我網路中斷恢復時間(Self-Healing Time) 設定為 10 秒,當骨幹節點 (Mesh Point)或接 收節點 (Mesh AP),因短暫離開此 Mesh 多路徑網路系統,例如 6秒,則一旦造成中斷的干擾因素 消失後,重新連上此 Mesh 多路徑網路,因為仍在設定的 10 秒以內恢復連線,因此『多路徑網路閘 道出口 (Mesh Gateway)』會認為骨幹節點 (Mesh Point)或接收節點 (Mesh AP)未曾離開過此 Mesh 多路徑網路系統,因此不須重新進行認證作業。

相對的,若離開時間超過設定的10秒,例如16秒,則重新連上此 Mesh 多路徑網路系統,需重新 進行認證與註冊及 Node 節點資料更新。

![](_page_50_Figure_4.jpeg)

一般應用於骨幹的傳輸,時間採用預設的 10 秒既可。

但若應用於高速移動的汽車教練場或固定路考的道路範圍內的高速移動傳輸應用,建議將時間設 定為 3600 秒(1 小時), 如此可以節省車載移動無線設備重回 Mesh 網路覆蓋區時, 不須再認證與註 冊,立即可連線成為 Mesh 網路覆蓋區內的節點之一。

特別說明:當APM-103R(H)『多路徑網路閘道出口 (Mesh Gateway)』應用於高速移動系統,其中有 一個無線介面設定為 Mobility Service (高速移動服務),需特別考慮『自我網路中斷恢復時間 (Self-Healing Time)』的時間設定;例如考慮到高速移動車輛停等紅綠燈或是上下坡度較高橋樑 或是穿越大型圓環或是上下高速公路交流道…等,需依據實際的道路環境的可能短暫中斷無線連 線時間,設定相對的較長時間秒數。

自我網路中斷修復次數(S-H Threshold): 當 Mesh 網路中的節點,因訊號被阻擋或訊號短暫干擾 或短暫離開連線的 Mesh 網路覆蓋區或連線的節點設備故障(臨時停電或重開機),造成該節點與 Mesh 網路的各個節點暫時失去連線,若中斷連線的次數達到設定的次數(預設8次)以上,該節點 將自動判斷與 Mesh 網路系統已中斷連線。

當連線中斷後,該無線節點仍會持續再進行掃描,期待能重新連回 Mesh 網路系統。 連線中斷修復次數的運作,將依照設定的訊息同步時間間隔 (Sync. Interval)次數(預設 20 次, 每次 10ms)與設定的自我網路中斷修復次數,進行無線骨幹中斷網路的自我修復機制。 當設定次數執行完後仍無法修復,多路徑網路閘道無線設備就會判定為(骨幹)連線已中斷。

舉例:自我網路中斷修復次數(S-H Threshold) 設定為8次,訊息同步時間間隔 (Sync. Interval) 次數設為 20 次(預設 20 次,每次 10ms),則整個自我網路中斷修復時間為 8 次 \* 20 次 \* 10ms = 1600ms = 1.6 秒。當設定總次數執行完後仍無法修復,多路徑網路閘道無線設備就會判定為骨幹 連線已中斷。

特別說明:無線訊號每秒發射數十次,若使用於骨幹型的傳輸系統鏈路設計,『自我網路中斷修復 次數(S-H Threshold)』的設定次數不需設定太多次;若使用於高速移動車載的無線傳輸,『自我 網路中斷修復次數(S-H Threshold)』的設定次數需設定較多次,以增加高速移動車載設備的鏈路 中斷修復次數。

### 特別說明: 自我網路中斷恢復時間(Self-Healing Time) 與自我網路中斷修復次數(S-H Threshold)的運作關係。

舉例說明:假設,自我網路中斷恢復時間(Self-Healing Time)設定為 100 秒,當自我網路中斷修復 次數(S-H Threshold)已超過預設 8次1.6秒後,該節點被判定為與 Mesh 網路系統中斷連線;之後 經過160 幾次的嘗試再連線,該節點仍無法連線 Mesh 網路系統,因此已中斷 1.6秒 \*(160 次 / 8 次)=32秒;但當第161次成功連上了 Mesh 網路系統,因中斷時間尚未超過自我網路中斷恢復時間  $(Self-Healing Time)$ 設定的100秒,因此該節點不須再認證與註冊,立即可連線成為 Mesh 網路系 統內的節點之一,立即可進行節點間的資料傳輸。

單一無線網卡模組多路徑網路功能(選擇)(SRM-Single Radio Mesh Option):針對工業級設備的低 資料傳輸或不須大頻寬傳輸的眾多設備系統,只計書採用『單一個無線模組』來形成 Mesh 多路徑 的網狀網路,讓所有的 Mesh 多路徑設備可以多點對多點的互相無線傳輸,所特別設計的功能。 啟動單一無線網卡模組的多路徑網路功能(選擇)(SRM Option),可達到低頻寬多點對多點的 Mesh 無線網狀網路系統的傳輸。(此功能為特殊應用設計,一般 Mesh 多路徑網路系統的設備請勿啟動) 舉例:大型廠房內數十台工業機台需進行遠端控制,因為鋪設有線網路複雜與不易維護,透過 SRM 的設定,讓所有工業機台串成 Mesh 多路徑網路系統,便於傳輸控制訊號與網路系統管理及維護, 惟整體頻寬因各個節點 Node 的頻繁資料更新與密集小的控制訊號封包傳輸,造成總頻寬只有

#### 10-50Mbps 左右。(此功能僅限於單一模組設備—APM-101 才具備此功能)

![](_page_51_Picture_367.jpeg)

網路落地出口捷徑 (Ethernet Shortcut): 此功能專為以『有線乙太網線骨幹網路』或是『光纖 骨幹網路』,架設成為 Mesh 多路徑的骨幹傳輸網路模式,所特別設計的功能。簡言之,當有線網路 取代了『Mesh Point (Mesh 網路骨幹節點)』,Mesh 網路的封包傳輸需特別定義網路落地出口捷徑 (Ethernet Shortcut) (因為只有一條乙太網線或光纖網線,沒有其他多路徑可傳輸)。

因此,一旦WiFi MIMO無線Mesh網路的骨幹採取有線方式連回『多路徑網路閘道出口 (Mesh Gateway) -- 最後一台設備設定為多路徑網路閘道出口』,就需於 Mesh 網路中的所有節點設備,都設定啟動 此功能。

當網路落地出口捷徑 (Ethernet Shortcut)設定啟動後,架設於『多路徑網路閘道出口 (Mesh Gateway)的網路交換機(Ethernet Switch)會燈號閃爍顯示快速,因此這種現象也可作為網路落地 出口捷徑 (Ethernet Shortcut)設定成功與否的判斷依據。

舉例1: 以有線光纖網路作為骨幹,所有 Mesh 多路徑網路設備皆將封包導向光纖骨幹出口傳輸, 務必啟動所有 Mesh 多路徑網路設備的網路落地出口捷徑 (Ethernet Shortcut)功能。

舉例 2: 以有線光纖網路作為骨幹,並且設置多個『多路徑網路閘道出口 (Mesh Gateway)』閘道 出口,所有 Mesh 多路徑網路設備皆將封包導向光纖骨幹的多個閘道出口傳輸(會依據最近路徑傳 輸),務必啟動所有 Mesh 多路徑網路設備的網路落地出口捷徑 (Ethernet Shortcut)功能。

舉例 3: 以有線光纖網路作為其中一部分的骨幹,另一部分的骨幹以無線方式架設,並且設置多個 『多路徑網路閘道出口 (Mesh Gateway)』閘道出口,位於無線骨幹的 Mesh 多路徑網路設備,仍 以 Mesh 多路徑無線網路方式傳輸,設備不可啟動網路落地出口捷徑 (Ethernet Shortcut)功能, 只有最後銜接到有線光纖骨幹的那台 Mesh 多路徑無線網路設備需啟動網路落地出口捷徑 (Ethernet Shortcut)功能,此時所有封包皆將導向光纖骨幹的多個閘道出口傳輸(會依據最近路 徑傳輸),所以有線光纖骨幹上的所有 Mesh 多路徑網路設備,務必啟動網路落地出口捷徑 (Ethernet Shortcut)功能。

![](_page_52_Figure_2.jpeg)

訊息同步時間間隔 (Sync. Interval): 整個 Mesh 網路系統內的所有設備,設定各個節點訊息同 步的時間間隔,以達到更新整個 Mesh 網路系統的各個節點資料的同步。預設時間間隔單位為 10ms。 舉例:若設定訊息同步時間間隔參數為 20,則訊息同步間隔時間為 10ms \* 20 = 200ms = 0.2Sec.

系統更新時間 (System ): 每台 Mesh 多路徑無線網路設備,都需定義每間隔多少秒後需與『多路 徑網路閘道出口 (Mesh Gateway)』進行 Mesh 系統網路的資料更新。每台 Mesh 多路徑無線網路設 備的『系統更新時間 (System Interval)』需與『多路徑網路閘道出口 (Mesh Gateway)』設定相 同時間,如此才能同步更新資料運作。最多可輸入3碼位元數字 999。

多路徑網路節點加密 (Security): 整個 Mesh 多路徑無線網路系統,若需進行節點間的無線傳輸 加密,所有 Mesh 多路徑無線網路系統設備皆需同時進行。

舉例: 若『多路徑網路閘道出口 (Mesh Gateway)』 啟動 Security 成為 Enable, pre\_share\_key 輸入為 123ABCiopower,所有『多路徑網路骨幹節點 (Mesh Point)』、『多路徑網路接收節點 (Mesh Access Point)』、『Mesh Station/Client (Mesh 網路客戶端)』等都需同樣啟動 Security 成為 Enable, pre\_share\_key 輸入為 123ABCiopower。

多路徑網路節點加密金鑰 (Security Key): 整個 Mesh 多路徑無線網路系統,若需進行節點間的 無線傳輸金鑰加密,所有 Mesh 多路徑無線網路系統設備皆需使用相同的金鑰加密(Security Kev), 若使用的金鑰加密(Security Key)不同,整個 Mesh 多路徑無線網路系統將無法正常運行。 Mesh 多路徑無線網路設備的預設加密金鑰 (Security Key)為 pre\_share\_key

基本上,Mesh 網路系統屬於私密性高的私人網路(Private Network),加上『多路徑網路主群組身 分證 (MESH ID)』、『多路徑網路次群組身分證 (MESH SubID)』的規劃設計與設定,一般人是無法 透過無線攔截技術來破解侵入 Mesh 多路徑無線網路系統。

![](_page_53_Figure_1.jpeg)

範例系統解說:

- 1. Mesh 多路徑網路系統,最少需有一台設備設定為『Mesh Gateway』。
- 2. Mesh Gateway 的無線頻率部屬設定(RF Deployment),只可以設定為『Downlink』。
- 3. 連接 Mesh Gateway 的無線 Mesh Point 或 Mesh AP 的無線頻率部屬設定(RF Deployment),只 可以設定為『Uplink』。
- 4. 以 Mesh Point 多路徑骨幹節點串連起整個 Mesh 多路徑網路,末端設定 Mesh AP 形成三層 Mesh 多路徑網路系統。

# B. Mesh 網路綜合設定: Mesh 多路徑網路骨幹節點 (Mesh Point)

於 Mesh 多路徑網路綜合的設定(Mesh Global Setting Setup)操作畫面,選擇 Mesh 多路徑網路骨 幹節點 (Mesh Point)。

![](_page_54_Picture_272.jpeg)

## **MESH Global Setting Setup**

![](_page_54_Picture_273.jpeg)

■ 多路徑網路骨幹節點 (Mesh Point): 扮演 Mesh 多路徑系統網路的傳輸骨幹。負責連接上一層 的『Mesh Gateway 網路閘道出口』,以提供 Mesh 多路徑系統網路的大頻寬骨幹腳色,透過『互 相連成 Mesh 骨幹網絡』,具備骨幹連線中斷的自動修復連線備援機制及最佳路徑選擇的功能, 同時也扮演下一層『Mesh AP 網路接收節點』的出口。

使用 103R(H)所形成的多路徑網路骨幹節點,每個網狀網路節點可以提供最大 300Mbps 左右的 Mesh 多路徑網路骨幹頻寬,若採用多個多路徑網路閘道出口(Mesh Gateway) 組成的網狀網路 系統,就可以提供更大的聯外網的上網服務頻寬。

多路徑網路主群組身分證 (MESH ID): 同一個主群組 MESH 網路需設定相同的主群組身分證,相 同的主群組身分證 MESH ID 才能互相辨識與系統網路連線,最多可輸入 5 碼位元數字。

多路徑網路次群組身分證 (MESH SubID): 同一個次群組 MESH 網路需設定相同的次群組身分證, 相同的次群組身分證 MESH SubID 才能互相辨識與系統網路連線,最多可輸入 5 碼位元數字。 所以,同一個多路徑網路需 MESH ID 與 MESH SubID 都相同,才能互相辨識與系統網路連線。

設備運作模式(Device Type) : 包括 Mesh Gateway (Mesh 網路閘道出口)、Mesh Point (Mesh 網 路骨幹節點)、Mesh Access Point (Mesh 網路接收節點)、Mobility Station (Mesh 網路移動站臺)。

網路落地出口捷徑 (Ethernet Shortcut): 此功能專為以『有線乙太網線骨幹網路』或是『光纖 骨幹網路』,架設成為 Mesh 多路徑的骨幹傳輸網路模式,所特別設計的功能。簡言之,當有線網 路取代了『Mesh Point (Mesh 網路骨幹節點)』,Mesh 網路的封包傳輸需特別定義網路落地出口捷 徑 (Ethernet Shortcut) (因為只有一條乙太網線或光纖網線,沒有其他多路徑可傳輸)。 因此,一旦 WiFi MIMO 無線 Mesh 網路的骨幹採取有線方式連回『多路徑網路閘道出口 (Mesh Gateway) -- 最後一台設備設定為多路徑網路閘道出口』,就需於 Mesh 網路中的所有節點設備, 都設定啟動此功能。當網路落地出口捷徑 (Ethernet Shortcut)設定啟動後,架設於『多路徑網 路閘道出口 (Mesh Gateway)的網路交換機(Ethernet Switch)會燈號閃爍顯示快速,因此,這種 現象也可作為網路落地出口捷徑 (Ethernet Shortcut)設定成功與否的判斷依據。

訊息同步時間間隔 (Sync. Interval): 整個 Mesh 網路系統內的所有設備,設定各個節點訊息同 步的時間間隔,以達到更新整個 Mesh 網路系統的各個節點資料的同步。預設時間間隔單位為 10ms。

勁電科技有限公司 IO-Power Technology Co., Ltd. 台灣 30055 新竹市北區金竹路 100 號 1 樓 http://www.io-power.com.cn e-mail:io-power@io-power.com.tw Tel:+886 3 5429395 Fax:+886 3 5357297 舉例:若設定訊息同步時間間隔參數為 20,則訊息同步間隔時間為 10ms \* 20 = 200ms = 0.2Sec.

多路徑網路節點加密 (Security): 整個 Mesh 多路徑無線網路系統,若需進行節點間的無線傳輸 加密,所有 Mesh 多路徑無線網路系統設備皆需同時進行。

舉例: 若『多路徑網路閘道出口 (Mesh Gateway)』 啟動 Security 成為 Enable, pre\_share\_key 輸入為 123ABCiopower,所有『多路徑網路骨幹節點 (Mesh Point)』、『多路徑網路接收節點 (Mesh Access Point)』、『Mesh Station/Client (Mesh 網路客戶端)』等都需同樣啟動 Security 成為 Enable, pre\_share\_key 輸入為 123ABCiopower。

多路徑網路節點加密金鑰 (Security Key): 整個 Mesh 多路徑無線網路系統,若需進行節點間的 無線傳輸金鑰加密,所有 Mesh 多路徑無線網路系統設備皆需使用相同的金鑰加密(Security Key), 若使用的金鑰加密(Security Key)不同,整個 Mesh 多路徑無線網路系統將無法正常運行。 Mesh 多路徑無線網路設備的預設加密金鑰 (Security Key)為 pre\_share\_key

## 基本上,Mesh 網路系統屬於私密性高的私人網路(Private Network),加上『多路徑網路主群組身 分證 (MESH ID)』、『多路徑網路次群組身分證 (MESH SubID)』的規劃設計與設定,一般人是無法 透過無線攔截技術來破解侵入 Mesh 多路徑無線網路系統。

![](_page_55_Figure_5.jpeg)

- 1. Mesh 多路徑網路系統,最少需有一台設備設定為『Mesh Gateway』。
- 2. Mesh Gateway 的無線頻率部屬設定(RF Deployment),只可以設定為『Downlink』。
- 3. 連接 Mesh Gateway 的無線 Mesh Point 或 Mesh AP 的無線頻率部屬設定(RF Deployment),只 可以設定為『Uplink』。
- 4. 以 Mesh Point 多路徑骨幹節點串連起整個 Mesh 多路徑網路形成二層 Mesh 多路徑網路系統。

## C. Mesh 網路綜合設定: Mesh 多路徑網路接收節點 (Mesh Access Point)

於 Mesh 多路徑網路綜合的設定(Mesh Global Setting Setup)操作畫面,選擇 Mesh 多路徑網路接 收節點 (Mesh Access Point)。

![](_page_56_Picture_214.jpeg)

#### **MESH Global Setting Setun**

![](_page_56_Picture_215.jpeg)

■ 多路徑網路接收節點 (Mesh Access Point): 扮演多路徑網路的連線服務提供的腳色。可連接 上一層『Mesh 網路骨幹節點』,亦可連接上上一層的『Mesh 網路閘道出口』。同樣的,『Mesh 網 路接收節點』亦可『互相連成 Mesh 網路接收骨幹網絡』,具備第二層骨幹連線中斷的自動修復 連線備援機制及最佳骨幹路徑擇擇的功能。當客戶端連線要求被中斷時,不同的多路徑網路接 收節點會接手提供其他可以連線的節點給客戶端,以保持連線服務的不中斷。

### **MESH Global Setting Setup**

![](_page_56_Picture_216.jpeg)

多路徑網路主群組身分證 (MESH ID): 同一個主群組 MESH 網路需設定相同的主群組身分證,相 同的主群組身分證 MESH ID 才能互相辨識與系統網路連線,最多可輸入 5 碼位元數字。

多路徑網路次群組身分證 (MESH SubID): 同一個次群組 MESH 網路需設定相同的次群組身分證, 相同的次群組身分證 MESH SubID 才能互相辨識與系統網路連線,最多可輸入 5 碼位元數字。 所以,同一個多路徑網路需 MESH ID 與 MESH SubID 都相同,才能互相辨識與系統網路連線。

設備運作模式(Device Type) : 包括 Mesh Gateway (Mesh 網路閘道出口)、Mesh Point (Mesh 網 路骨幹節點)、Mesh Access Point (Mesh 網路接收節點)、Mobility Station (Mesh 網路移動站臺)。

網路落地出口捷徑 (Ethernet Shortcut): 此功能專為以『有線乙太網線骨幹網路』或是『光纖 骨幹網路』,架設成為 Mesh 多路徑的骨幹傳輸網路模式,所特別設計的功能。簡言之,當有線網 路取代了『Mesh Point (Mesh 網路骨幹節點)』,Mesh 網路的封包傳輸需特別定義網路落地出口捷 徑 (Ethernet Shortcut) (因為只有一條乙太網線或光纖網線,沒有其他多路徑可傳輸)。 因此,一旦 WiFi MIMO 無線 Mesh 網路的骨幹採取有線方式連回『多路徑網路閘道出口 (Mesh

Gateway) -- 最後一台設備設定為多路徑網路閘道出口』,就需於 Mesh 網路中的所有節點設備, 都設定啟動此功能。當網路落地出口捷徑 (Ethernet Shortcut)設定啟動後,架設於『多路徑網 路閘道出口 (Mesh Gateway)的網路交換機(Ethernet Switch)會燈號閃爍顯示快速,因此,這種 現象也可作為網路落地出口捷徑 (Ethernet Shortcut)設定成功與否的判斷依據。

訊息同步時間間隔 (Sync. Interval): 整個 Mesh 網路系統內的所有設備,設定各個節點訊息同 步的時間間隔,以達到更新整個 Mesh 網路系統的各個節點資料的同步。預設時間間隔單位為 10ms。 舉例:若設定訊息同步時間間隔參數為 20,則訊息同步間隔時間為 10ms \* 20 = 200ms = 0.2Sec.

多路徑網路節點加密 (Security): 整個 Mesh 多路徑無線網路系統,若需進行節點間的無線傳輸 加密,所有 Mesh 多路徑無線網路系統設備皆需同時進行。 舉例: 若『多路徑網路閘道出口 (Mesh Gateway)』 啟動 Security 成為 Enable, pre\_share\_key 輸入為 123ABCiopower,所有『多路徑網路骨幹節點 (Mesh Point)』、『多路徑網路接收節點 (Mesh Access Point)』、『多路徑網路移動站臺(Mobility Station)』等都需同樣啟動 Security 成為 Enable, pre\_share\_key 輸入為 123ABCiopower。

多路徑網路節點加密金鑰 (Security Key): 整個 Mesh 多路徑無線網路系統,若需進行節點間的 無線傳輸金鑰加密,所有 Mesh 多路徑無線網路系統設備皆需使用相同的金鑰加密(Security Key), 若使用的金鑰加密(Security Key)不同,整個 Mesh 多路徑無線網路系統將無法正常運行。 Mesh 多路徑無線網路設備的預設加密金鑰 (Security Key)為 pre\_share\_key

## 基本上,Mesh 網路系統屬於私密性高的私人網路(Private Network),加上『多路徑網路主群組身 分證 (MESH ID)』、『多路徑網路次群組身分證 (MESH SubID)』的規劃設計與設定,一般人是無法 透過無線攔截技術來破解侵入 Mesh 多路徑無線網路系統。

![](_page_57_Figure_6.jpeg)

範例系統解說:

1. Mesh 多路徑網路系統,設計 1 條以 Mesh AP 為主系統及設計另 1 條以 Mesh Point 為另一主系 統為主的 Mesh 雙模式系統。主要是凸顯 Mesh Point 與 Mesh AP 雖為不同階層 Mesh 節點,但 仍可各自組成 Mesh 多路徑無線網路系統。

# 7-3.無線模組多路徑網路設定 RADIO-1 MESH Setup

# 無線模組設定:『多路徑網路閘道出口(Mesh Gateway)』、『多路徑網路骨 幹節點 (Mesh Point)』、『多路徑網路接收節點(Mesh Access Point)』的 MESH Mode 無線網路相關設定解說

![](_page_58_Picture_125.jpeg)

![](_page_58_Picture_126.jpeg)

啟動無線網卡(Enable): 點選『Yes』設定,啟動無線網卡;點選『No』設定,關閉無線網卡。 特別提醒:Mesh 網路功能啟動後,Mesh 無線設備的無線網卡輸出功率會以最大功率輸出,因此架 設測試 Mesh 網路系統,需特別注意無線訊號品質問題,特別是近端無線訊號品質超過-30dBm(例 如-26dBm)的『耳聾效應』或『長期耳聾變異』,造成無線連線不穩定或是點對點無法連線或是長 期使用加速網卡運作衰減效能。建議於『Transmission Power』選項,選擇較小的輸出功率(例 如:Lowset),以降低近端無線訊號品質達到-40dBm ~ -60dBm 範圍內,以解決『耳聾效應』的發生。

主要頻率範圍(Frequency Domain): Mesh 多路徑無線網路的主要頻率範圍,是設定為同一個頻率 的加頻寬模式,以支援自動選頻率的擴張運作模式,如此可以讓同一個 Mesh 多路徑無線網路自動 形成 Mesh 多路徑無線網路。設計加頻寬模式以 20MHz 頻寬為擴張頻寬的基礎。 擴張頻寬的主要頻率範圍如下:

![](_page_58_Picture_127.jpeg)

![](_page_58_Picture_128.jpeg)

Form No.:IOP-OANI-001-001 Rev.:A.1 **59** / **87** Retention date:6years

舉例:當 Mesh 多路徑無線網路設備設定主要頻率範圍(Frequency Domain)為 4920MHz ~ +20MHz, 無線頻率寬度設定為 HT20 時,無線頻率的選用就會自動產出如:4940MHz, 4960MHz, 4980MHz, 5000MHz, 5020MHz…等。

若是無線頻率寬度設定為 HT40,無線頻率的選用就會自動產出如:4940MHz, 4980MHz, 5020MHz, 5060MHz, 5100MHz…等。

選擇預設優先選擇的連線頻率(Prefer Freq (MHz)): 按下『+』按鈕,展開選擇預設優先選擇的 連線頻率書面。透過預先選擇好的多組優先可連線頻率,當設定自動連線時,就會優先選擇所預先 設定好的連線頻率組,進行頻率掃描與連線。

預設優先選擇的連線頻率(Prefer Freq (MHz))會隨著無線頻率寬度設定為 HT20 或 HT40 而自動產 出對應的可選擇的連線頻率。

#### 若希望系統掃描可連線的無線頻率的運作時間縮短(全部頻率完整掃描與連線一次,會需要 3 分鐘 左右),可以只勾選可能會使用到的幾個主要頻率,如此可以減少掃描與連線時間。

### **RADIO-1 MESH Setup**

![](_page_59_Picture_145.jpeg)

無線網路運作模式(WLAN Mode) : 無線網路運作模式包括:無線基地台(Access Point) / 無線月 臺(無線客戶端)(Wireless Station) / 無線基地台支援分配轉傳系統(Access Point WDS Support) /無線月臺(無線客戶端)支援分配轉傳系統(Wireless Station WDS Support) / 多路徑無線網路模 式(Mesh Mode)等五種運作模式。

當設定為『多路徑網路閘道出口 (Mesh Gateway)』模式運作時,無線網路運作模式(WLAN Mode) 只可選擇多路徑無線網路模式(Mesh Mode)運作模式。(具備高速移動網路模式(Mobility Mode) 的 設備會同時出現兩種選擇。)

![](_page_59_Picture_146.jpeg)

**RADIO-1 MESH Setun** 

無線頻率寬度(Frequency Band): 選擇 HT20 頻率寬度具備 150Mbps 傳輸率,點對點傳輸最大頻寬 可達 80Mbps。選擇 HT40 頻率寬度具備 300Mbps 傳輸率,點對點傳輸最大頻寬可達 160Mbps。

![](_page_60_Picture_222.jpeg)

天線數量(Antenna Number) : APM-100R(H)系列產品每個無線網卡有 802.11n 1x1 接一個天線的 傳輸模式與 2x2 接兩個天線的傳輸模式。

接1個天線極化的傳輸率 150Mbps,傳輸流量頻寬可達 60~80Mbps。

接 2 個天線極化的傳輸率 300Mbps,傳輸流量頻寬可達 140~160Mbps。

MIMO 無線的天線架設模式,可為: 1 個天線 2 個極化(其實天線內部有兩個天線發射主機板)或是 2 個單極化天線,安裝搭配成為 2 個極化的 MIMO 無線方式傳輸。

![](_page_60_Picture_223.jpeg)

#### 無線頻率部屬設定(RF Deployment):

#### --自動無線頻率(Auto Channel)

當設定為『多路徑網路閘道出口 (Mesh Gateway)』模式運作時,選擇自動無線頻率,只可選 擇多路徑無線網路下載模式(Mesh Downlink)。若是設定為『Mesh Point』、『Mesh AP』運作模 式,就可自由選擇下載模式(Mesh Downlink)或上傳模式(Mesh Uplink)模式。

整個 Mesh 多路徑網路,多路徑網路閘道出口 (Mesh Gateway)相當於負責整個多路徑網狀網路系統 節點的資料管理與更新資料主機角色,所有網狀網路系統內的設備皆需從多路徑網路閘道出口 (Mesh Gateway),下載節點更新資料,因此『多路徑網路閘道出口 (Mesh Gateway)』模式運作只 可選擇多路徑無線網路下載模式(Mesh Downlink)。

當選擇自動無線頻率(Auto Channel)時,無線模組將自動掃描無線的架設環境,並選擇不被佔用 與較低干擾的最佳無線頻率。

因為 Mesh 多路徑網路無線系統架設時,『多路徑網路閘道出口 (Mesh Gateway)』會是最先架設的 設備,所以最先架設的無線環境會是單純,但自動掃描選擇的無線頻率,可能會與之後架設的無 線設備所使用的固定無線頻率相互衝突,因此建議整個 Mesh 多路徑網路無線系統架設完成後,『多 路徑網路閘道出口 (Mesh Gateway)』無線設備重新啟動一次,讓整個 Mesh 多路徑網路無線系統 設備的無線頻率重新部屬,並讓 Mesh 多路徑網路無線設備節點重新註冊與更新系統節點資料。 **RADIO-1 MESH Setup** 

![](_page_60_Picture_224.jpeg)

#### --固定無線頻率(Fixed Frequency)

當設定為『多路徑網路閘道出口 (Mesh Gateway)』模式運作時,選擇固定無線頻率時,只可選擇 多路徑無線網路下載模式(Mesh Downlink)。若是其他運作模式,就只可選擇 MESH Link 模式。 選擇固定無線頻率,其他的多路徑無線網路設備若要互相連線,需同樣設定為相同的固定無線頻 率。當然也可以分不同 Mesh 網路層進行不同的固定無線頻率或採用點對點的每段無線連線,設定 各自獨立的不同的固定無線頻率。

舉例:多路徑網路閘道出口 (Mesh Gateway)設定為 Fixed 6060MHz 固定無線頻率,多路徑網路骨幹 節點 (Mesh Point)的無線介面,除了與多路徑網路閘道出口連線的無線介面需設定為 Fixed 6060MHz 之外,其他無線介面可設定為 Fixed 4940MHz 的固定無線頻率,以進行互相連成 Mesh 多 路徑無線網路骨幹。

## **RADIO-1 MESH Setup**

![](_page_61_Picture_163.jpeg)

傳輸功率(Transmission Power): 選擇無線網卡的傳輸功率,按下右邊的無線傳輸功率選擇鈕, 將會出現幾種傳輸功率選項,包括:全功率(Full) / 半功率(Half) / 1/4 功率(Quarter) / 1/8 功率(Eighth) / 低功率(Low) / 最低功率(Lowest)。

特別提醒:Mesh 網路功能啟動後, Mesh 無線設備的無線網卡輸出功率會以最大功率輸出,因此架 設測試 Mesh 網路系統,需特別注意無線訊號品質問題,特別是近端無線訊號品質超過-30dBm(例 如-26dBm)的『耳聾效應』或『長期耳聾變異』,造成無線連線不穩定或是點對點無法連線或是長 期使用加速網卡運作衰減效能。

若於室內架設測是 Mesh 系統,建議於『Transmission Power』選項,選擇較小的輸出功率(例 如:Lowset),以降低近端無線訊號品質達到-40dBm ~ -60dBm 範圍內,以解決『耳聾效應』的發生。

## **RADIO-1 MESH Setup**

![](_page_61_Picture_164.jpeg)

限制資料流量率(Limitrate) : 設定限制無線傳輸資料流量率,當實際傳輸資料流量需求並不大 的情況下,降低無線傳輸資料流量率,可提高無線鏈路的訊號品質與訊號穩定度。

若非特殊的無線架設頻寬使用需求(例如:系統無線傳輸頻寬需求只有 50Mbps,但傳輸穩定度要求 極高,就可以修改此設定為162Mbps),建議使用預設的 Auto 即可。

### **RADIO-1 MESH Setup**

![](_page_62_Picture_108.jpeg)

多點廣播封包傳輸率(Mcastrate):設定多點廣播傳送資料的流量率,可在具備多點廣播系統網 路中,限制廣播封包的傳輸流量,以避免影響其他封包類型資料的傳輸頻寬。

無線廣播封包的預設傳輸率是 24Mbps, 所以當多點廣播傳輸封包流量超過 24Mbps 傳輸率的頻寬, 超過的多點廣播傳輸封包就自動被丟棄不傳輸,以避免引起多點廣播傳輸封包於無線系統中,形成 無線網路傳輸風暴,造成系統癱瘓。

一般傳輸系統很少採取多點廣播傳輸封包的運作模式,因此除非確認無線系統已存在多點廣播傳輸 封包的運作模式,且已造成整體無線系統運作問題,才進行此參數的調整設定。

## **RADIO-1 MESH Setup**

![](_page_62_Picture_109.jpeg)

資料流量率(傳輸率)調整(Rate Adaptation) : 當無線傳輸的連線訊號值(靈敏度 Sensitivity) 出現下降,無法維持原有的無線連線傳輸率,設備系統會自動下降無線連線傳輸率,以維持無線連 線的不中斷。

經過幾次的自動下降無線連線傳輸率,仍無法維持無線連線的不中斷,設備系統會自動下降到最低 的無線連線傳輸率(1Mbps),以維持無線連線的不中斷,但是如此運作的模式,若是因無線連線訊 號值的短暫受干擾,就進行自動降低無線連線傳輸率,可能造成無線傳輸的不穩定問題發生。 將 Rate Adaptation 設定為慢速(Lost Speed), 可改善這類短暫干擾的無線傳輸不穩定問題發生。

當無線傳輸的連線訊號值(靈敏度 Sensitivity)出現上升,原有較低的無線連線傳輸率(IMbps), 設備系統會自動逐步上升無線連線傳輸率,以提高無線傳輸的連線頻寬。

因為每階的無線傳輸率提升,需經過多次的自動上升無線連線傳輸率,才能提升到最大的無線傳輸 率,但是如此運作的模式,若是系統使用者有需要更大的頻寬服務,自動上升無線連線傳輸率顯然 無法應付系統使用者需求。

將 Rate Adaptation 設定為最快速(Fastest),可改善自動上升無線連線傳輸率過慢問題發生。

![](_page_63_Picture_199.jpeg)

若非特殊的無線架設環境或環境中有不定時的干擾源(例如:無線傳輸鏈路穿越橋樑上的車流或道 路的較高車身車流反射干擾…等),建議使用預設的 Default 即可。

在高速移動的應用上,為求傳輸率的穩定於高流量率,無線覆蓋的節點無線介面及車載的無線節 點介面,都應將資料流量率(傳輸率)調整(Rate Adaptation)設定為『Fastest』。

距離參數(Distance) : 無線點對點傳輸,於立體傳輸空間中存在許多不可預期的干擾'反射'發 射匹配'接收匹配…等傳輸封包延時接收問題(ACK Time),透過設定點與點距離的參數設定,讓無 線封包的延時判定做些微的調整,可大幅提高無線封包傳輸成功率。

於 Mesh 多路徑網路傳輸系統,距離小於 5000 米(5Km),以 50 參數設定,距離大於 5000 米以上, 以每100公尺為1個單位,進行點與點的兩點間隔的距離參數設定。

舉例:點對點傳輸距離為8公里(Km),距離參數為8Km=8000m 8000m/100m=80,距離參數設為80 ■ 當您設置低於 50 距離參數,會出現警語"The best effect value is around 50~210 最佳效 能的距離參數值應設定於 50~210 範圍內"

![](_page_63_Picture_200.jpeg)

**RADIO-1 MFSH Setun** 

Form No.:IOP-OANI-001-001 Rev.:A.1 **64** / **87** Retention date:6years

![](_page_64_Picture_0.jpeg)

# 7-4. Mesh 網路系統工具 Utility / Mesh Tool

![](_page_64_Picture_3.jpeg)

![](_page_64_Picture_4.jpeg)

目標節點的資訊(Target Node Table):先選擇 Target Node Table 項目,按下 List 按鈕, Mesh 網 路系統設備,將列出所有無線介面的相關目標節點的資訊,包括:連接的無線介面(Index)、節點 (Node)的 MAC 地址、Mesh 多路徑設備的運作模式(Device Type)、Mesh 多路徑節點跳臺次數(Hops)、 Mesh 多路徑節點計算分數(Vias)。

基本上,Mesh 網路系統,會依據『多路徑網路閘道出口 (Mesh Gateway)』系統資料訊息、『無線 訊號品質』的分數計算、『節點間跳臺次數』的多寡分數計算…等,進行多條節點的路徑參數分數 計算總量比較,最後才決定由哪一條的節點路徑進行傳輸。

![](_page_64_Picture_7.jpeg)

![](_page_64_Picture_161.jpeg)

追蹤節點線索(Trace):先選擇 Trace 項目,輸入要追蹤的節點 MAC 地址,按下 Trace 按鈕,就會顯 示被追蹤的節點訊息,包括:相鄰節點設備的訊息(Neighbor ,Nbr)、設備運作模式(MG)、傳輸天線 數量(Port rx/tx:2/2)、節點延時時間(latency 0 ms)。 透過追蹤節點線索(Trace)工具,以瞭解被追蹤的節點,在整個 Mesh 網路系統的路徑線索。

![](_page_64_Picture_162.jpeg)

MESH TOOI Trace Node MAC: bc99bc00055e Trace

Trace Node is Nbr, type "MG" Port rx/tx: 2/2 , latency 0 ms

# 7-5. Mesh 網路系統運作狀態 Status / Mesh Info

節點訊息--Mesh AP端 ((Node Info(AP Side)):從 Mesh AP 接收節點端的 AP ESSID, 取得已連線 的客戶端 MAC 地址(Client MAC)、已連線的客戶端無線訊號品質(RSSI)、接收傳輸率(RX rate)、 傳輸傳輸率(TX rate)、已接收累積的資料量(RX data)、已傳輸累積的資料量(TX data)、即時的 接收資料量(RX bps)、即時的傳輸資料量(RX bps)。

![](_page_65_Picture_230.jpeg)

當 Mesh 網路系統有設定為 Mesh AP 接收節點時,並有對應的 Mesh Station 客戶節點端連線成功情 況下,才能進行節點訊息--Mesh AP 端的訊息資訊取得,否則按下 Node Info(AP Side)按鈕後,只 會出現下方沒有任何訊息資料的圖示內容。

![](_page_65_Picture_231.jpeg)

節點訊息--Mesh 客戶端 ((Node Info(Station Side)):從 Mesh Station 客戶節點端的 Client MAC,取得已連線的 Mesh AP 接收節點端 MAC 位址(AP MAC)、已連線的 Mesh AP 接收節點端無線訊 號品質(RSSI)、接收傳輸率(RX rate)、傳輸傳輸率(TX rate)、已接收累積的資料量(RX data)、 已傳輸累積的資料量(TX data)、即時的接收資料量(RX bps)、即時的傳輸資料量(RX bps)。

當 Mesh 網路系統有設定為 Mesh Station 客戶節點端時,並有成功連線到對應的 Mesh AP 接收節點 端情況下,才能進行節點訊息--Mesh Station 端的訊息資訊取得,按下 Node Info(Station Side) 按鈕後,就會出現下方訊息資料的圖示內容。

![](_page_65_Picture_232.jpeg)

節點訊息–Mesh設備端 ((Node Info(Mesh)):從 Mesh 網路設備端的所有無線介面,取得已互相連 線的『多路徑網路閘道出口 (Mesh Gateway)』、『多路徑網路骨幹節點 (Mesh Point)』及『多路徑 網路接收節點(Mesh Access Point)』等的連線訊息。包括:已連線的節點 MAC 地址、Mesh 無線設 備的第幾個無線介面(Interface, IF) 、已連上的無線 RSSI1 無線訊號品質、已連上的無線 RSSI2 無線訊號品質、接收傳輸率(RX rate)、傳輸傳輸率(TX rate)、Mesh 多路徑節點計算分數(Cost)、 Mesh 多路徑遠端節點計算分數(Remote Cost)。

基本上,Mesh 網路系統,會依據『多路徑網路閘道出口 (Mesh Gateway)』系統資料訊息、『無線 訊號品質』的分數計算、『節點間跳臺次數』的多寡分數計算…等,進行多條節點的路徑參數分數 計算總量比較,最後才決定由哪一條的節點路徑進行傳輸。

![](_page_66_Picture_0.jpeg)

BC 99 BC 00:05:5E R2 -64 -59

勁電科技有限公司 IO-Power Technology Co., Ltd. 台灣 30055 新竹市北區金竹路 100 號 1 樓 http://www.io-power.com.cn e-mail:io-power@io-power.com.tw Tel:+886 3 5429395 Fax:+886 3 5357297

![](_page_66_Picture_189.jpeg)

79

節點訊息–Mesh 移動客戶端 ((Node Info(MSTA Side)):從 Mesh 移動客戶端的無線介面,取得『多 路徑網路接收節點(Mesh Access Point)』的連線訊息。包括:所有的連接過的多路徑網路接收節點 訊號值(All)、最新連接的多路徑網路接收節點訊號值(Latest)、時間位移觀看(-60-減 60 秒, +10 加 10 秒)。

223246 219012 78

當 Mesh 移動客戶端連接其中一台『多路徑網路接收節點(Mesh Access Point)』或是設定具備『移 動服務(Mobility Service)』的『多路徑網路閘道出口 (Mesh Gateway)』,就會圖示出連線的 Cost 值曲線圖與最下方圖示塊顏色,當 Mesh 移動客戶端『切換連接到其他』另外的一台『多路徑網路 接收節點(Mesh Access Point)』,則會出現原來的 Cost 圖示曲線變動為另一條曲線圖及最下方圖 示塊顏色也會變動為不同的顏色。

![](_page_66_Figure_5.jpeg)

**MG Path Info** Display items All Latest -60 -30 -10 +10 +30 +60 280 200 150 300  $^{60}$  $\circ$  $20$ an  $00$ in. 100 120 140  $100$ 180  $\circ$ 

#### 時間往後位移 60 秒 , 以查看連線的 Cost 值曲線圖與最下方圖示塊顏色變化(當有切換時)

![](_page_66_Figure_8.jpeg)

#### 時間往前位移60秒,以查看連線的 Cost 值曲線圖與最下方圖示塊顏色變化(當有切換時)

![](_page_67_Figure_1.jpeg)

#### 特別說明:

- Node MAC: 從本地端節點所連上的對方遠端無線節點的 Node MAC。
- IF (Interface): 所連上的遠端無線 Node MAC 節點,顯示是連上遠端設備的哪個無線網卡介面。
- RSSI1 & RSSI2: MIMO 天線屬雙天線雙極化架構,因此若連上遠端 MIMO 無線設備,可以偵測到 兩組 RSSI1 & RSSI2 無線訊號值。
- RX rate: 依據無線訊號值(RSSI)所對應出的無線接收可達到傳輸率。隨著每秒的無線訊號值 (RSSI)變動,無線接收可達到傳輸率也會變動。 通常採用 2 個天線極化的對傳,最高無線接收傳輸率約 270~300Mbps,可達到 150~180Mbps 的 傳輸頻寬(Throughput)。 若是採用1個天線極化的對傳,最高無線接收傳輸率約124~130Mbps,可達到70~90Mbps的傳 輸頻寬(Throughput)。 ■ TX rate: 依據無線訊號值(RSSI)所對應出的無線傳送可達到傳輸率。隨著每秒的無線訊號值
- (RSSI)變動,無線傳送可達到傳輸率也會變動。 通常採用2個天線極化的對傳,最高無線傳送傳輸率約 270~300Mbps,可達到 150~180Mbps 的 傳輸頻寬(Throughput)。 若是採用1個天線極化的對傳,最高無線傳送傳輸率約124~130Mbps,可達到70~90Mbps的傳 輸頻寬(Throughput)。
- Cost: Cost (W Cost)的數值是由 Pcost 與 Lcost 的比重加權計算得來,從車載端計算。 Pcost : 計算無線節點車載端,到 Gateway 路徑的每一段無線訊號的加總。 Lcost : 計算無線節點車載端,到覆蓋基站之間的訊號品值來決定 Lcost 的數值。 在 MESH Setup > MESH Global Setting Setup 有一項設置 : Handoff Acuity 可以調整 Pcost 與 Lcost 的權重。 (設置為 Mobility Station(車載)才有此功能) 設置為 0 是比較偏重 Pcost (路徑順暢為主) 設置為 9 是比較偏重 Lcost (車載與覆蓋為主) 高速移動的車載 Cost 值觸發切換,兩者間的 Cost 差異,須至少差異 5 Cost 值。
- Remote Cost: Remote Cost 的數值同樣是由 Pcost 與 Lcost 的比重加權計算得來,但定義方向 是從覆蓋端節點往車載端的比重加權計算得來 Pcost: 計算無線節點覆蓋端,到車載端路徑的每一段無線訊號的加總,因為實際運作只有點

對點,因此 Pcost 的加權計算幾乎為 0,因此不具備影響。 Lcost : 計算無線節點覆蓋端,到車載端之間的訊號品值來決定 Lcost 的數值。

當 Cost 值維持在 35~65 間, 節點連線傳輸將有較高傳輸率及穩定度; 若當 Cost 值維持在 65~以上, 節點連線傳輸將會不穩定及傳輸頻寬下降。

# 第 8 章:WiFi MIMO Mesh Hi-mobile 多路徑高速 移動網路功能操作

## 8-1.Mesh 網路綜合設定: Mesh 多路徑網路移動站臺(Mobility Station)

於 Mesh 多路徑網路綜合的設定(Mesh Global Setting Setup)操作畫面,選擇 Mesh 多路徑網路移 動站臺(Mobility Station)。

![](_page_68_Picture_4.jpeg)

## **MESH Global Setting Setup**

![](_page_68_Picture_206.jpeg)

■ Mesh Mobility Station (Mesh 多路徑網路客戶端): 主要應用於高速移動的客戶傳輸端,會依 據『Mesh 多路徑網路閘道出口』的網路系統資訊與『Mesh 多路徑網路骨幹節點』及『Mesh 多 路徑網路接收節點』等的 Mesh 網路系統的最佳路徑,進行資料的無線連線上下傳輸與換手連接 於 Mesh 多路徑網狀網路系統中。

#### **MESH Global Setting Setup**

![](_page_68_Picture_207.jpeg)

多路徑網路主群組身分證 (MESH ID): 同一個主群組 MESH 網路需設定相同的主群組身分證,相 同的主群組身分證 MESH ID 才能互相辨識與系統網路連線,最多可輸入 5 碼位元數字。

多路徑網路次群組身分證 (MESH SubID): 同一個次群組 MESH 網路需設定相同的次群組身分證, 相同的次群組身分證 MESH SubID 才能互相辨識與系統網路連線,最多可輸入 5 碼位元數字。 所以,同一個多路徑網路需 MESH ID 與 MESH SubID 都相同,才能互相辨識與系統網路連線。

設備運作模式(Device Type) : 包括 Mesh Gateway (Mesh 網路閘道出口)、Mesh Point (Mesh 網 路骨幹節點)、Mesh Access Point (Mesh 網路接收節點)、Mobility Station (Mesh 網路移動站臺)。

切換路徑靈敏度 (Handoff Acuity): 整個 Mesh 多路徑無線網路系統,形成一個多路徑的網狀多 節點的無線網路,由多路徑網路接收節點 (Mesh Access Point)負責提供 Mesh Station/Client

(Mesh 網路客戶端)連線傳輸服務,同時也負責對應切換不同路徑的前端傳輸服務,當 Mesh 網路客 戶端因為移動運作,到達不同的多路徑網路接收節點訊號覆蓋區域,因為不同區域的無線訊號覆蓋 品質不同,Mesh 網路客戶端設備需進行切換傳輸路徑運作,以達到最佳傳輸路徑的效能。 其中切換路徑靈敏度將扮演不同區域的無線訊號覆蓋品質的切換判斷依據,設置最高的參數(例如  $9)$ , Mesh 網路客戶端設備將隨時處於差異無線覆蓋訊號值的切換路徑,設置最低的參數(例如0), Mesh 網路客戶端設備將直到無線覆蓋訊號值已達連線中斷邊緣,才會進行切換路徑的動作。 因此,當高速移動無線訊號覆蓋較好的環境系統,建議切換路徑靈敏度 (Handoff Acuity)設定為 9。若是無線訊號覆蓋環境較差,且傳輸頻寬要求較低的系統(5-10Mbps 頻寬),建議切換路徑靈敏 度 (Handoff Acuity)設定為 5~0.

訊息同步時間間隔 (Sync. Interval): 整個 Mesh 網路系統內的所有設備,設定各個節點訊息同 步的時間間隔,以達到更新整個 Mesh 網路系統的各個節點資料的同步。預設的時間間隔單位為  $10ms$ 。

舉例:若設定訊息同步時間間隔參數為  $20,$ 則訊息同步間隔時間為 10ms  $*$   $20 = 200$ ms = 0.2Sec.

多路徑網路節點加密 (Security): 整個 Mesh 多路徑無線網路系統,若需進行節點間的無線傳輸 加密,所有 Mesh 多路徑無線網路系統設備皆需同時進行。

舉例: 若『多路徑網路閘道出口 (Mesh Gateway)』 啟動 Security 成為 Enable, pre\_share\_key 輸入為 123ABCiopower, 所有『多路徑網路骨幹節點 (Mesh Point)』、『多路徑網路接收節點 (Mesh Access Point)』、『Mesh Station/Client (Mesh 網路客戶端)』等都需同樣啟動 Security 成為 Enable, pre\_share\_key 輸入為 123ABCiopower。

多路徑網路節點加密金鑰 (Security Key): 整個 Mesh 多路徑無線網路系統,若需進行節點間的 無線傳輸金鑰加密,所有 Mesh 多路徑無線網路系統設備皆需使用相同的金鑰加密(Security Key), 若使用的金鑰加密(Security Key)不同,整個 Mesh 多路徑無線網路系統將無法正常運行。 Mesh 多路徑無線網路設備的預設加密金鑰 (Security Key)為 pre\_share\_key

基本上,Mesh 網路系統屬於私密性高的私人網路(Private Network),加上『多路徑網路主群組身 分證 (MESH ID)』、『多路徑網路次群組身分證 (MESH SubID)』的規劃設計與設定,一般人是無法 透過無線攔截技術來破解侵入 Mesh 多路徑無線網路系統。

![](_page_70_Picture_0.jpeg)

  $\mathsf{I}$ 

### Mesh 多路徑網路系統範例 4

![](_page_70_Figure_3.jpeg)

## <<特別針對 Mesh 多路徑網路之高速移動無線監控的架設說明>>

1. Mesh 無線節點覆蓋間距:考量到車載天線增益值(Gain)較低(8-10dBi),移動時 MIMO 系統的訊 號靈敏度衰減或起伏較大,加上天線架設高度的覆蓋角度及車載回傳訊號角度較小等相關問題, 建議 Mesh 無線節點覆蓋間距以 250-500 米為宜。若需增加間距距離,請想辦法解決上列問題,既 可有效延長間隔距離。

![](_page_71_Figure_3.jpeg)

#### 2. Mesh 無線節點覆蓋架設高度:考量到天線近端覆蓋角度死角與車載天線的場型互連角度對應 及無線訊號覆蓋的有效距離設計,建議 Mesh 無線節點覆蓋架設高度以 5.5~7 米高度為宜(請取天 線發射中心點為基準定義)。

3-1. 天線場型無線訊號覆蓋。

![](_page_71_Figure_6.jpeg)

![](_page_71_Figure_7.jpeg)

無線訊號往下覆蓋:無線訊號以8dBi-OMNI-V15°全向天線覆蓋,以中心點打於350米處估算,垂直角度1.2°。直接有效距離從50米~800米。

3. Mesh 無線節點覆蓋天線:考量到天線場型的訊號覆蓋與訊號干擾的互相矛盾特性,建議以定向 扇型 60-120 度天線或定向 15-45 度板狀天線,進行有限角度的覆蓋,以減低 360 度全向型天線的 360 度干擾源接收。同時定向的天線,可以進行垂直上下的覆蓋調整,有助覆蓋訊號的更精準調教。

![](_page_71_Figure_10.jpeg)

4. Mesh 無線節點覆蓋天線往下或網上覆蓋角度:考量到訊號覆蓋有效距離(間距距離的 1/3~1/2 覆蓋中心點基準),並考量到車載的天線場型與覆蓋天線場型的高低差角度,因此需進行覆蓋天線 往下或網上覆蓋角度的調教。以實務的架設經驗搭配三角函數的計算,一般定向扇型天線往下覆 蓋角度調整約1.3度 ~ 3.2度,這樣的度數都屬於架設角度誤差值範圍內,包括天線本身場型偏 斜角度、天線安裝偏斜角度、血斜角度、地面本身偏斜角度等,都可能超過此角度誤差 值範圍。同樣的,當遇到道路凹入或凸起,或橋樑高低等因素,都需進行細部的覆蓋往上或往下 角度調整。
5. 車載天線的增益值選擇:需考量無線節點覆蓋間距的距離遠近,進一步考量車載無線訊號回 傳的距離及回傳的天線場型垂直角度等,才能設計搭配最佳的互傳無線訊號連線天線。一般而言, 建議採用 8dBi 全向天線以應付 250-500 米無線節點覆蓋間距的距離,若採用特殊車載專用天線, 就可依據天線增益及特殊回傳場型,將無線節點覆蓋間距的距離延長。

 $\overline{a}$ 

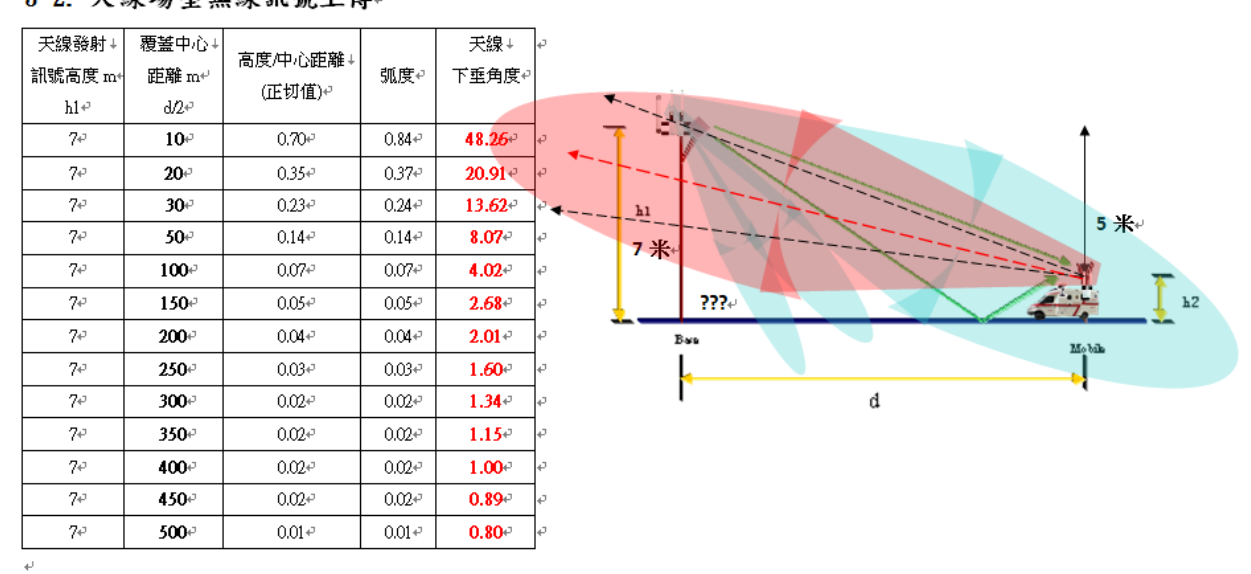

車載無線訊號上傳:車載天線若採用 8dBi-OMNI-V15°全向天線上傳,因天線場型垂直角度只有15°,加上 OMNI 天線場型自然下套1~3°(類似兩傘 概念),所以實際天線場型垂直角度只有4.7°(15-7.5-3=4.7),直接有效距離從100米~800米。 實際車載行進間,既有可能路面不平及產生晃動角度超過4.7°,因此天線垂直角度需思考。4

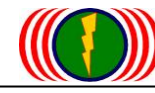

# 附件 1: 產品規格 Specifications

## 硬體規格(Hardware Specification)

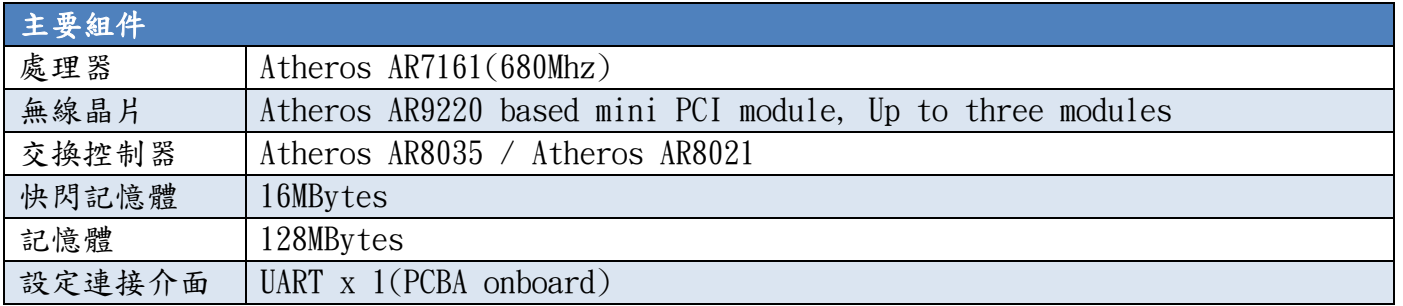

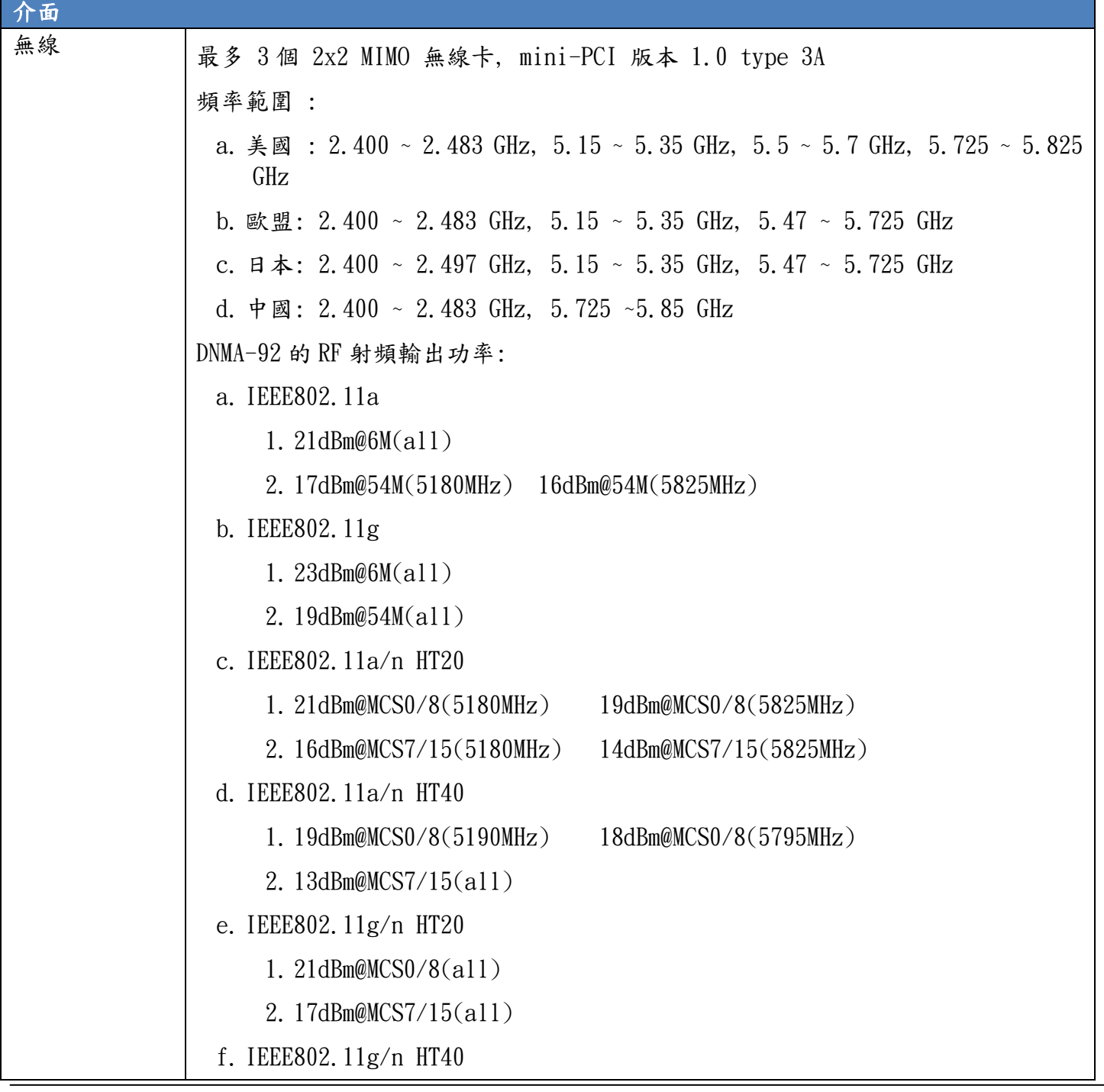

1. 21dBm@MCS0/8(2422MHz) 20dBm@MCS0/8(2462MHz) 2. 16dBm@MCS7/15(all) DNMA-92 的接收敏感度: a. IEEE802.11a 1. -82dBm@6M, 1Rx -95/-91dBm@6M, 2Rx 2. -65dBm@54M, 1Rx -79/-75dBm@54M, 2Rx b. IEEE802.11g 1. -82dBm@6M, 1Rx -95/-91dBm@6M, 2Rx 2. -65dBm@54M, 1Rx -80/-76dBm@54M, 2Rx c. IEEE802.11a/n HT20 1. -82dBm@MCS0, 1Rx -95/-91dBm@MCS0, 2Rx 2. -64dBm@MCS7, 1Rx -77/-73dBm@MCS7, 2Rx d. IEEE802.11a/n HT40 1. -79dBm@MCS0, 1Rx -91/-87dBm@MCS0, 2Rx 2. -61dBm@MCS7, 1Rx -74/-70dBm@MCS7, 2Rx e. IEEE802.11g/n HT20 1. -82dBm@MCS0, 1Rx -95/-91dBm@MCS0, 2Rx 2. -64dBm@MCS7, 1Rx -77/-73dBm@MCS7, 2Rx f. IEEE802.11g/n HT40 1. -79dBm@MCS0, 1Rx -90/-86dBm@MCS0, 2Rx 2. -61dBm@MCS7, 1Rx -74/-71dBm@MCS7, 2Rx DNMA-H92 的 RF 射頻輸出功率: (高功率) a. IEEE802.11a 1. 24dBm@6M(all) 2. 21dBm@54M(all) b. IEEE802.11g 1. 25dBm@6M(all) 2. 22dBm@54M(all) c. IEEE802.11a/n HT20 1. 24dBm@MCS0/8(all) 2. 18dBm@MCS7/15(5180MHz) 17dBm@MCS7/15(5825MHz) d. IEEE802.11a/n HT40 1. 22dBm@MCS0/8(all)

2. 17dBm@MCS7/15(5190MHz) 16dBm@MCS7/15(5795MHz)

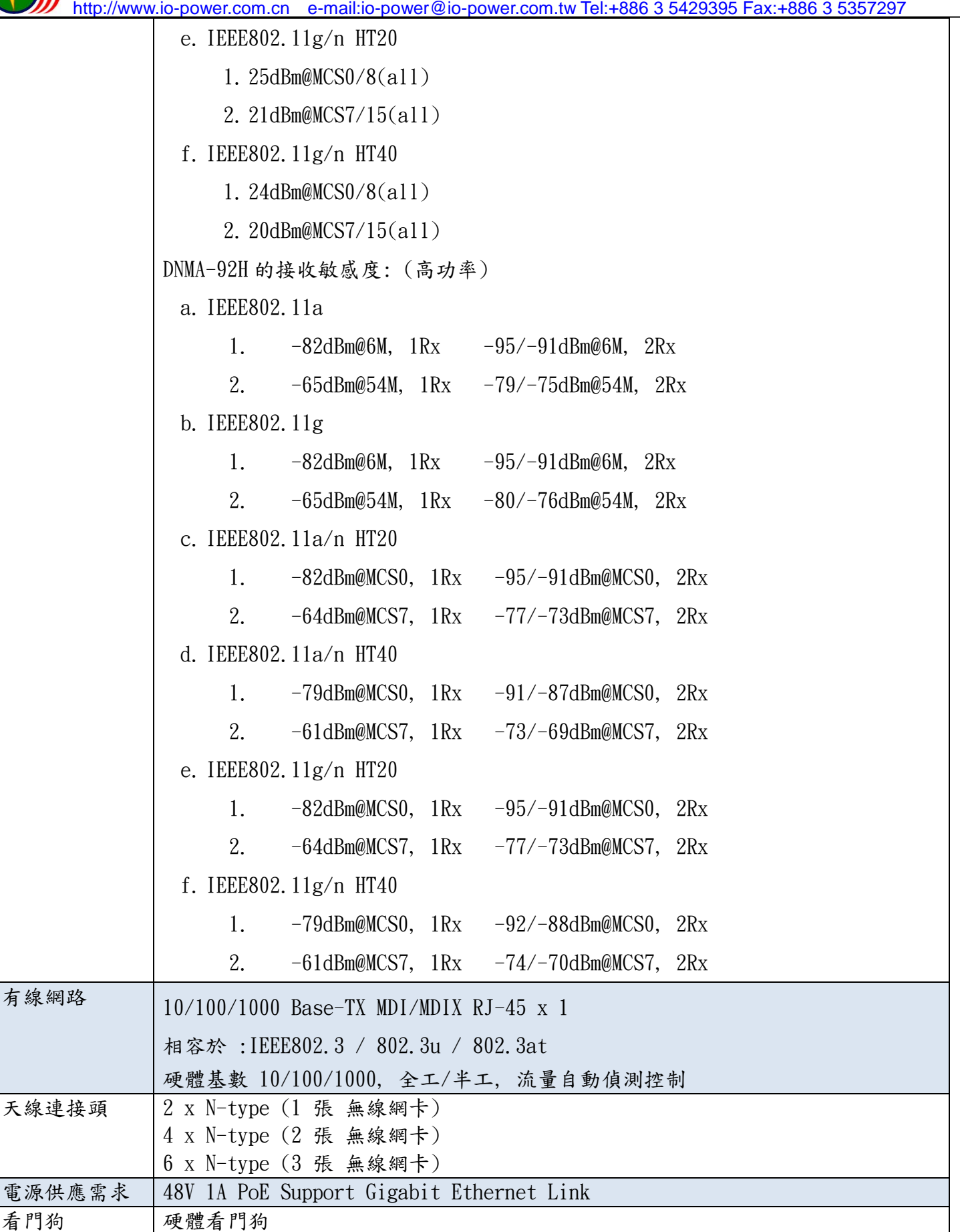

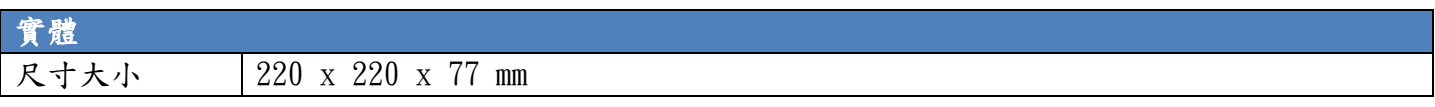

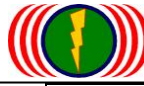

勁電科技有限公司 IO-Power Technology Co., Ltd. 台灣 30055 新竹市北區金竹路 100 號 1 樓

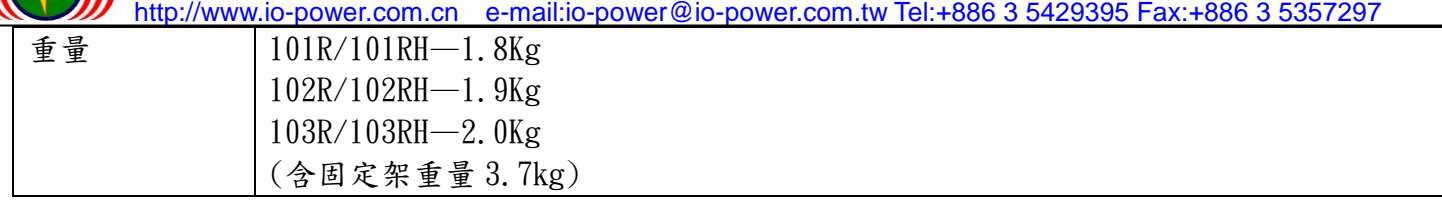

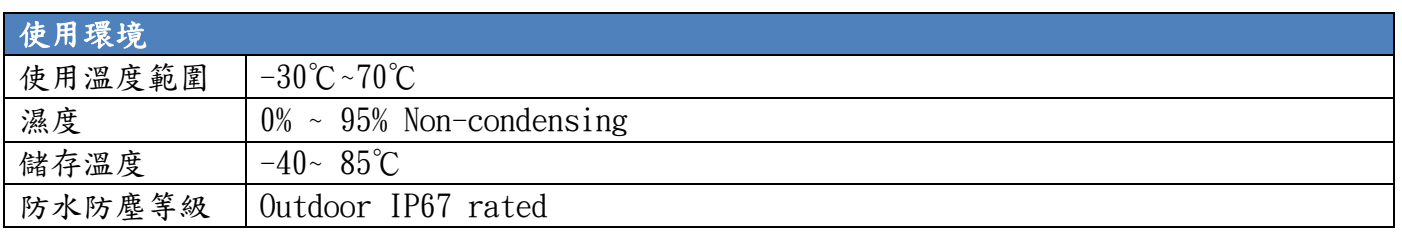

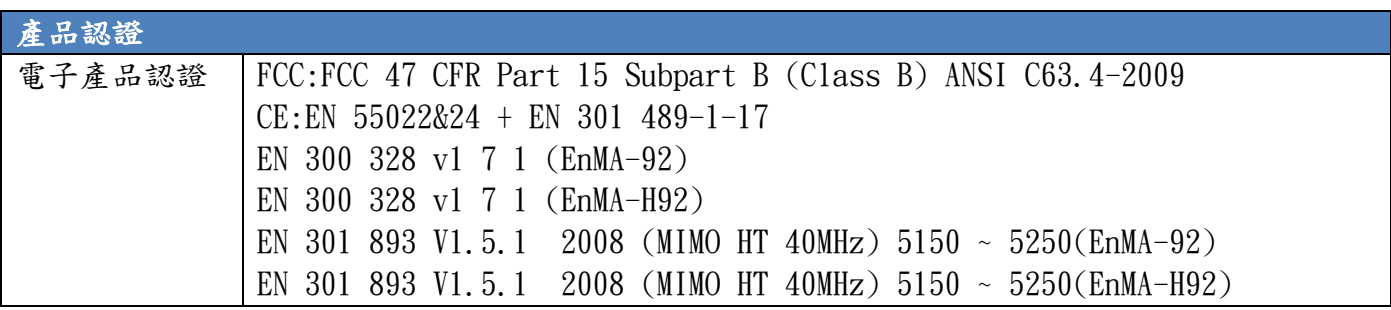

## 軟體規格(Software Specification)

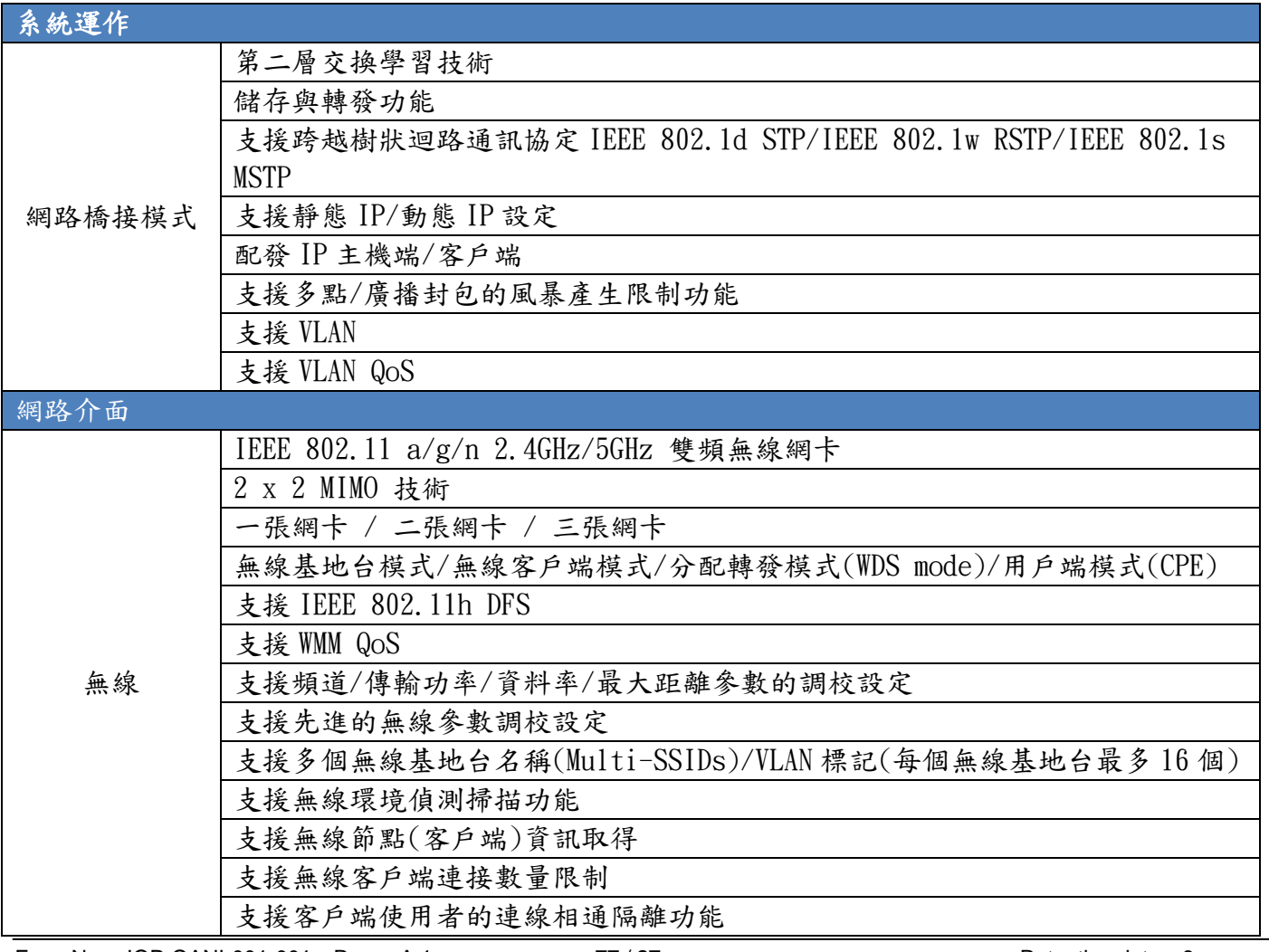

勁電科技有限公司 IO-Power Technology Co., Ltd. 台灣 30055 新竹市北區金竹路 100 號 1 樓

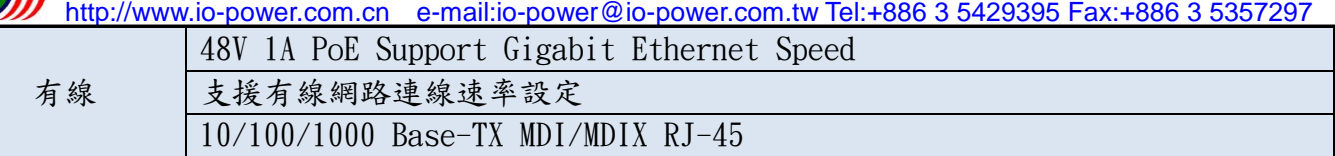

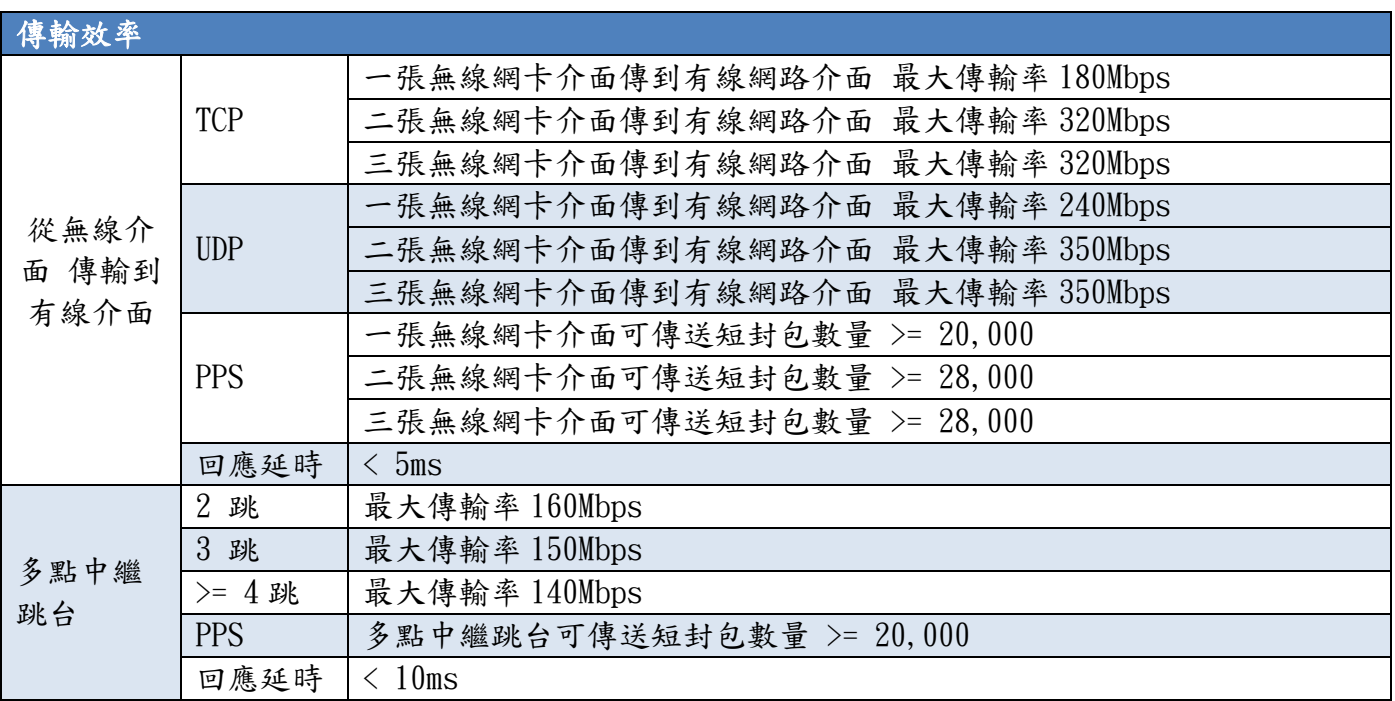

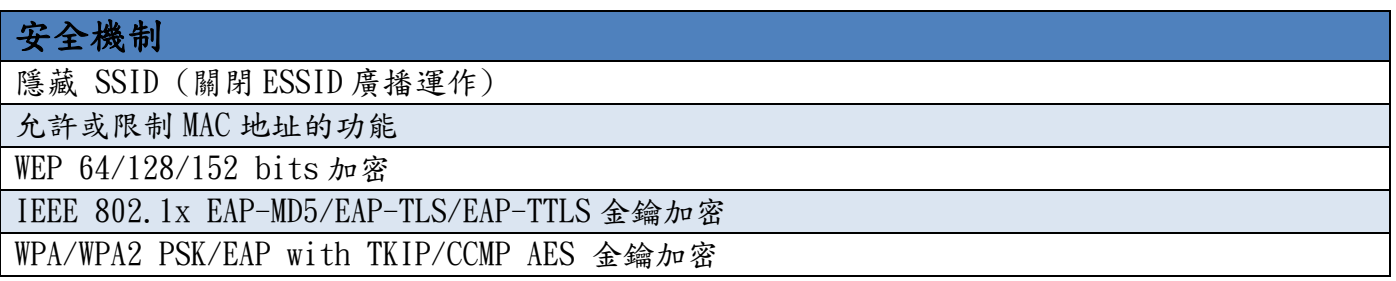

### 系統管理

透過網頁瀏覽器操作管理 HTTP(s) WEB GUI

支援 Telnet 設定

支援 SSH 設定加密

支援設定介面 Console(選購項目)

支援命令列設定 CLI Commands

支援簡易網路管理 SNMP v2c/v3, standard / 私有 MIBs

系統記錄檔 Syslog

支援管理 VLAN 標記

支援客戶端網路校時 NTP Client

支援分位更新/分位重寫回朔 Firmware upgrade / downgrade

Form No.: IOP-OANI-001-001 Rev.: A.1 **78 / 87 Retention date: 6years** 

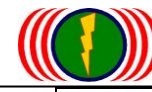

支援分位雙備份 Dual Images

支援雙設定檔案/恢復出廠值 Dual Configuration files / Factory Default

#### 支援多等級管理 Multiple Level Management

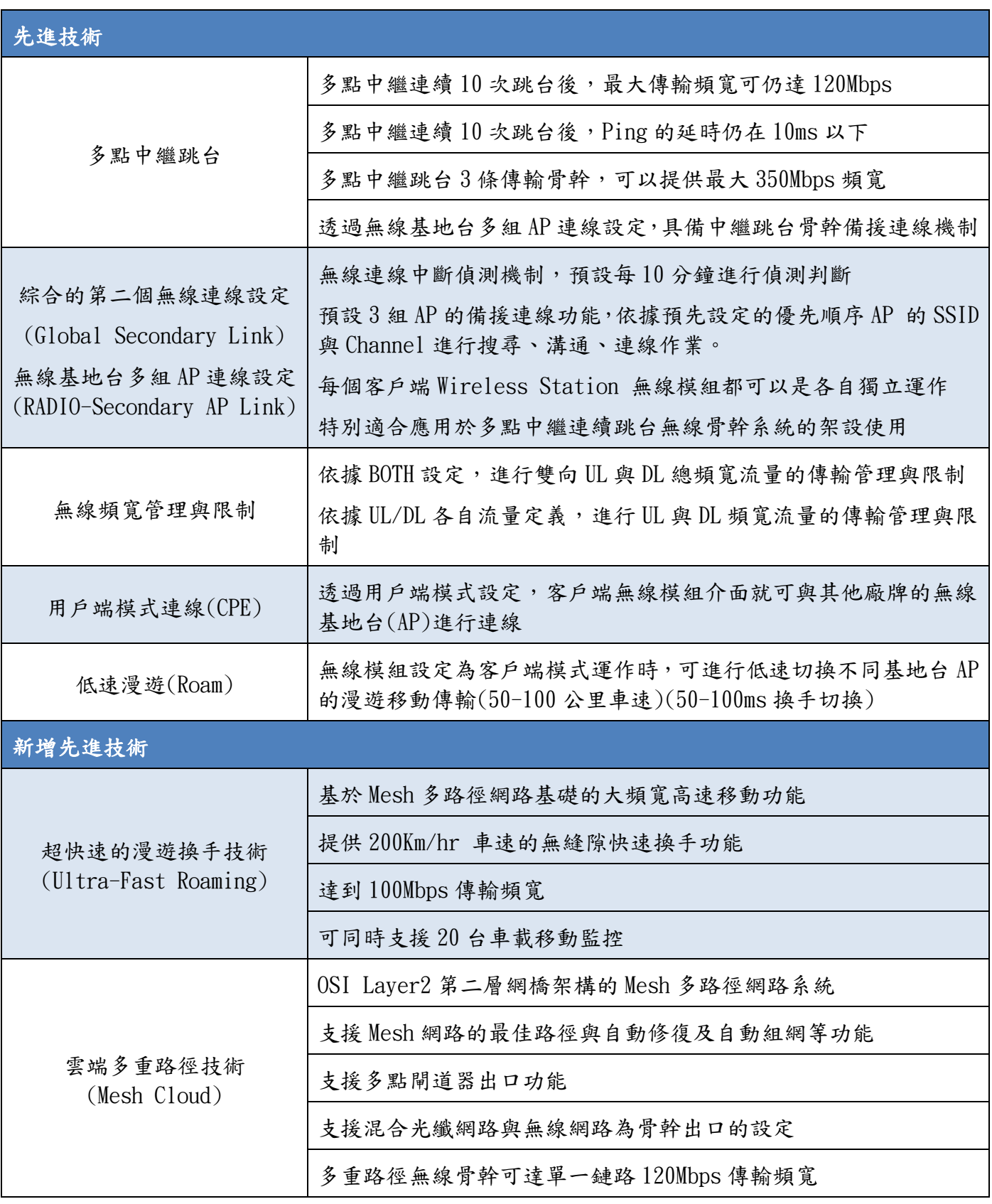

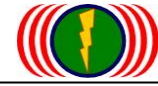

# 附件 2: 命令列進階操作設定(CLI Setting)

## 勁電科技 APM-100 系列 命令列操作說明

### 開啟 DOS 操作畫面 (於開始/執行/輸入 cmd 按 Enter 鍵)

1. 輸入 telnet 192.168.1.1 (預設 IP), 如果你有更改設備 IP 地址, 請輸入您已修改的設備 IP 地址.

```
Microsoft Windows I版本 6.1.7601]
Copyright (c) 2009 Microsoft Corporation. All rights reserved.
C: \Users\ASUS>telnet 192.168.1.1
```
2. 帳號 ID: admin 密碼 PW: admin (預設), 如果你有更改設備的 ID 與 PW, 請輸入您已修改的 設備 ID 與 PW.

#### 一般通用命令列指令:

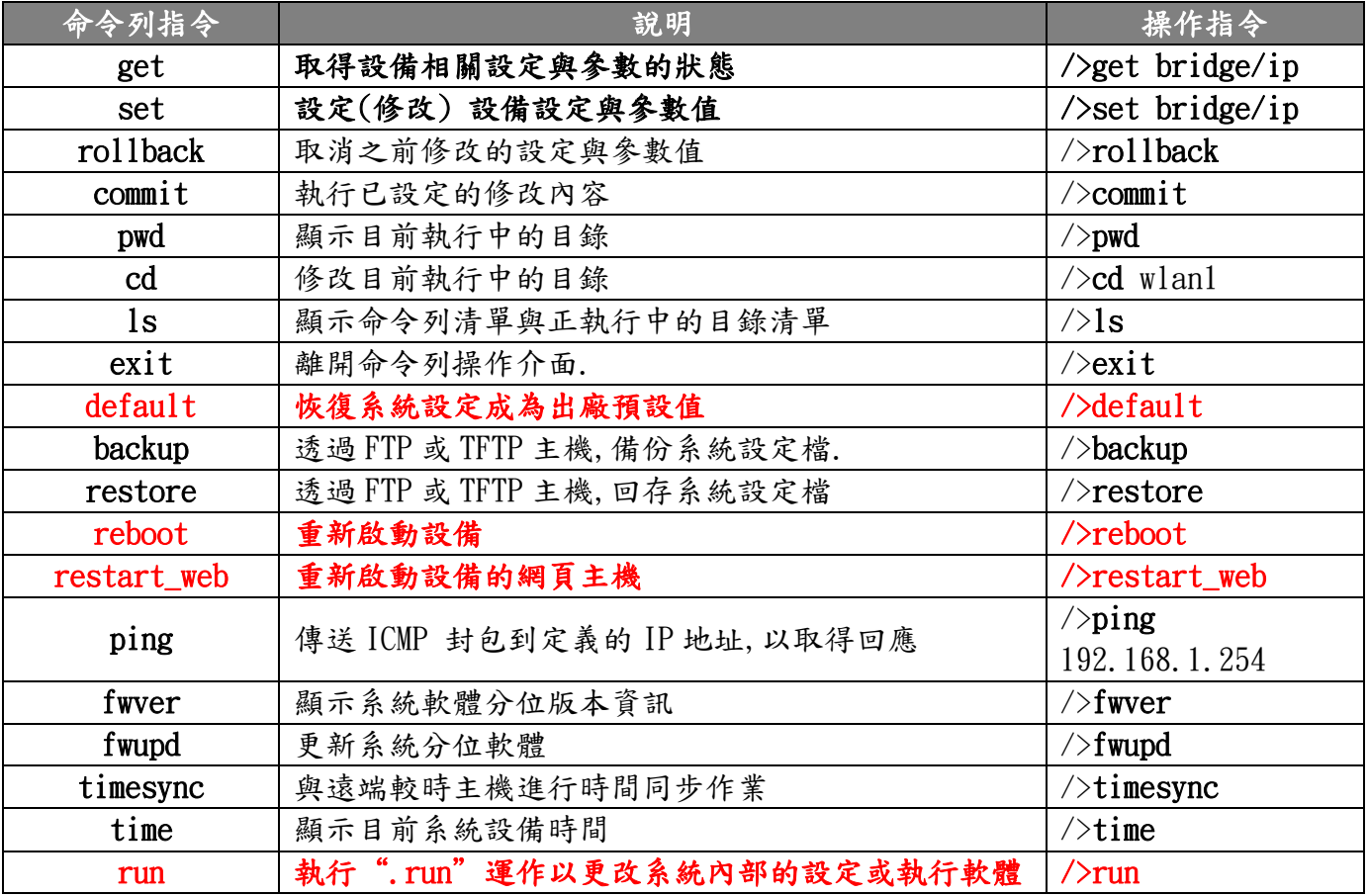

舉例:

#### 重新啟動設備的網頁主機, 輸入 />restart\_web

重新啟動設備, 輸入 /> reboot

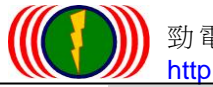

1.更改設備國別代碼操作說明

(每個國家對於 WiFi 無線的使用頻率與頻道,皆有各自國家無線通訊的規定與管 理,更改設備國別代碼可以符合該國家無線的頻率使用規定)

#### 1-1. 透過命令列取得目前設備的國別代碼

/>get general/countrycode

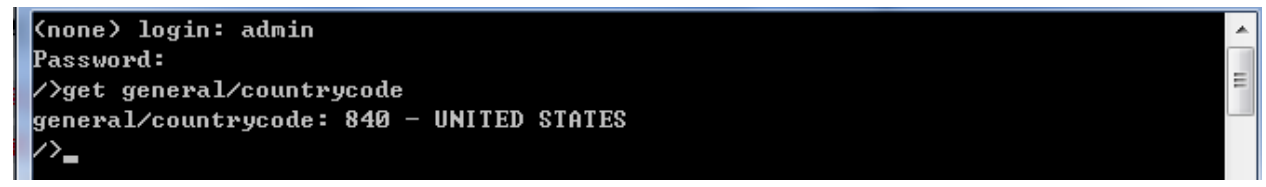

general/countrycode: 840 - UNITED STATES (美國)

1-2. 更改國別代碼: 840 - UNITED STATES (美國) 更改為 156 – CHINA (中國) (更改後系統會重新啟動) />set general/countrycode

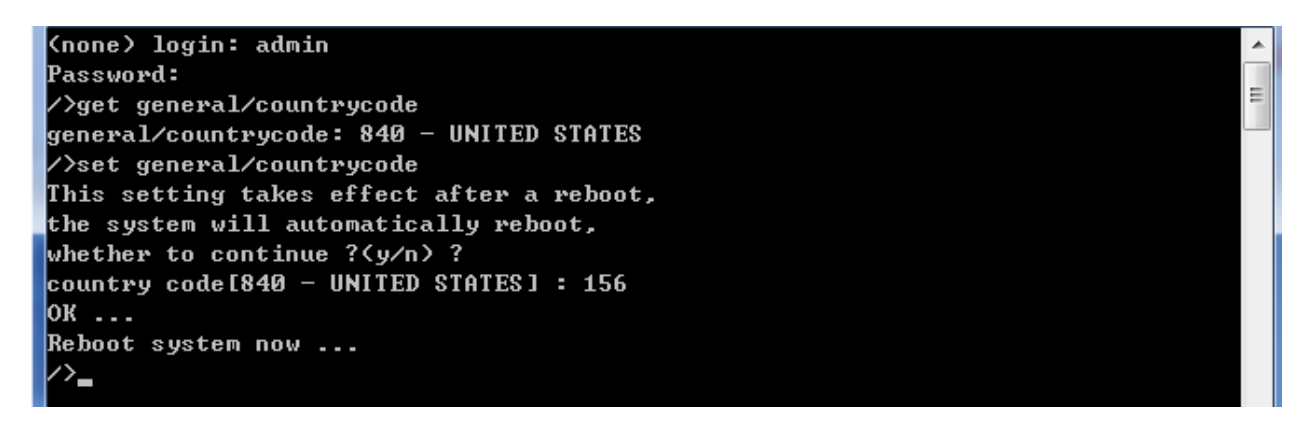

1-3.更改國別代碼: 156 - CHINA (中國) 更改為 250 - FRANCE(法國) (更改後系統會重新啟動) />set general/countrycode

(none) login: admin Password: ∕>get general⁄countrycode general/countrycode: 156 - CHINA />set general/countrycode This setting takes effect after a reboot, the system will automatically reboot, whether to continue ?<y/n> ? country code[156 - CHINA] : 250 |ок ... Reboot system now ... ≻\_

Ė

1-4. 全球各主要國家的國別代碼

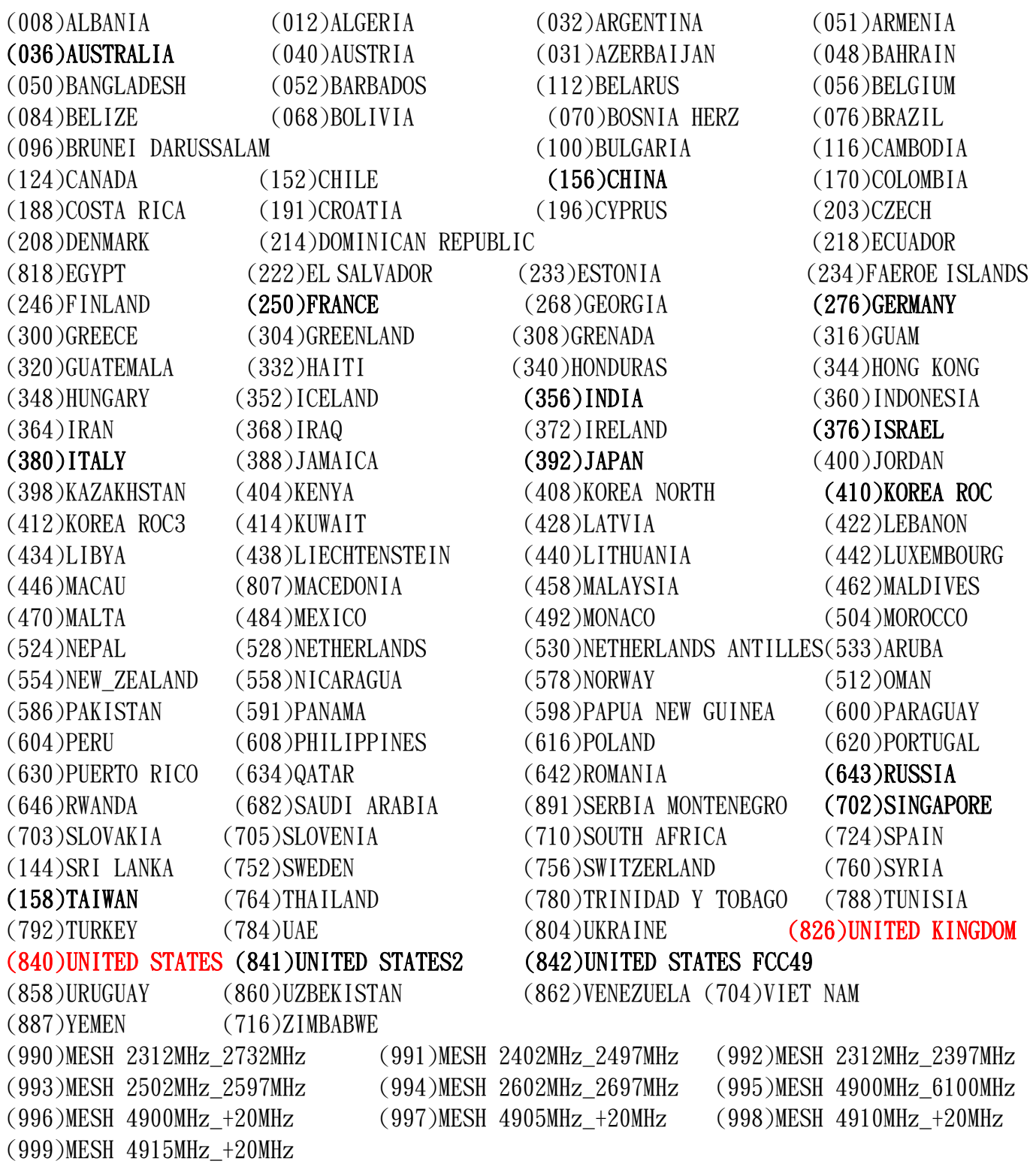

### 提醒: 預設國家碼 Country Code 是美規--美國 (840) UNITED STATES 或 歐規—英國 (826) UNITED KINGDOM , 當您將設備重置 reset 回出廠默認值, 有時候您所設定的國家碼將回復到美規 --美國 (840) 或 歐規—英國 (826)。

2.啟動 / 關閉 DFS Channel(動態頻道選擇) 或 DFS Function (DFS 功能)

2-1. 取得設備目前 DFS Channel 設定資訊

#### />get general/dfschan

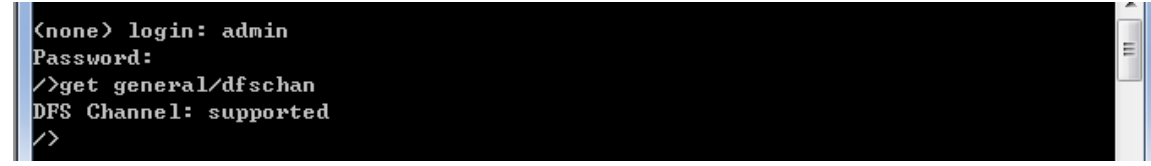

DFS Channel: supported (啟動中)

2-2. 關閉 DFS Channel 功能,參數 0: supported 啟動中, 參數 1: filtered 關閉中

#### />set general/dfschan

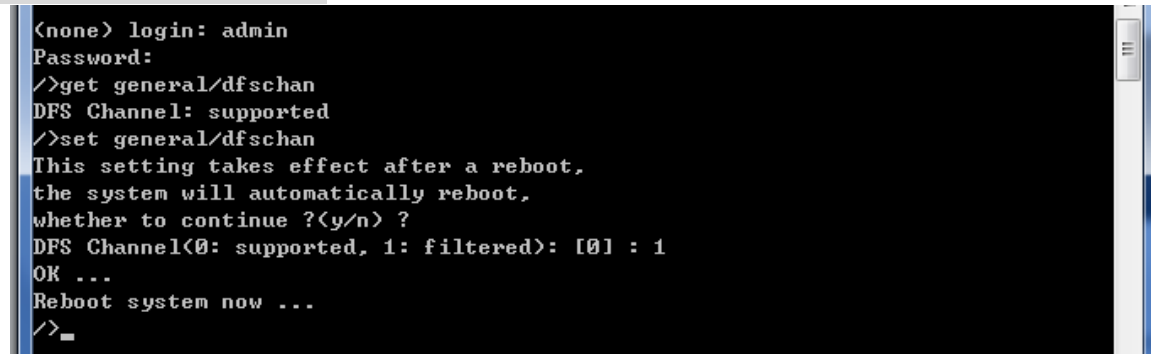

2-3. 啟動 DFS Channel 功能,參數 0: supported 啟動中, 參數 1: filtered 關閉中

#### />set general/dfschan

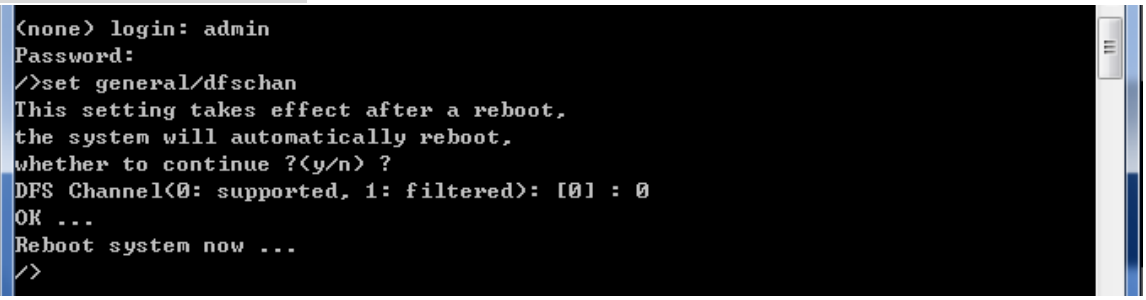

Auto DFS: (Auto Dynamic Frequency Selection)

什麼是 Auto DFS? 簡單說:就是自動躲雷達掃頻追擊機能。

什麼是 Auto TPC? 簡單說:就是自動調整輸出功率機能,以避免幹擾軍方雷達的使用。

Auto DFS + Auto TPC = 802.11h,也就是說,802.11h 的認證技術規範指的就是這兩項目。 這兩個機能是屬於強制性的,不符合標準的產品將不會獲得歐盟及有此項規範要求的國家的 無線產品上市許可。

WiFi 802.11a (802.11an) 在 5GHz 的頻率中,部份頻率會與軍方的雷達倍頻頻率相同,因此 在軍方優先,民間次之的規範下,民間的 WiFi 5GHz 頻率使用的無線設備,需自動避開軍方所使 用的頻率,也因此才衍生出 Auto DFS 的認證與室外使用的機能要求。

室外無線設備在認證定義上,需具備連續3次以上的雷達追擊下的自動跳頻。

舉例來說:當你的室外無線設備(接入點),使用 5.26GHz (52 通道)在傳輸,突然接收到同樣是 5.  $26$ GHz 的雷達訊號,你的室外無線設備(接入點)必需自動跳開 5.26Ghz (52 通道),跳到如 5.28GH z(56 通道);若接著又接收到 5.28GHz 的雷達訊號,你的室外無線設備(接入點)必需再次自動跳開 5.28Ghz (56 通道),如此情況必須具備連續3次以上的自動跳開頻率機能,才能符合認證與使用 規範。另外,被雷達波追擊到的無線頻率(通道),必需在30分鐘之內都不可再使用。

2-4. 當 DFS Channel 設定為 filtered 關閉中,可使用頻道會減少許多,若會造成頻 道使用數量不夠問題,可採取透過另一個設定指令『dfsctrl』,達到 DFS Function 關閉,但仍保留所有使用頻道。惟需注意,無線訊號可能影響軍方 雷達,請斟酌發射訊號強度與對周邊無線環境影響及發射方向干擾等問題。

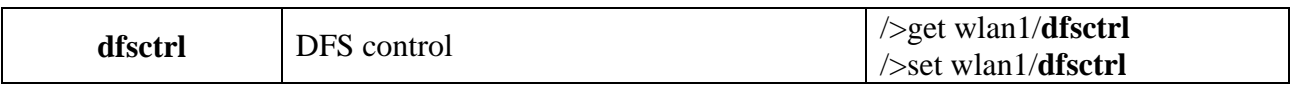

2-5. 取得設備目前 DFS Function 功能是否啟動的設定資訊

/>get wlan1/dfsctrl (針對 wlan 第 1 張無線網卡進行設定)

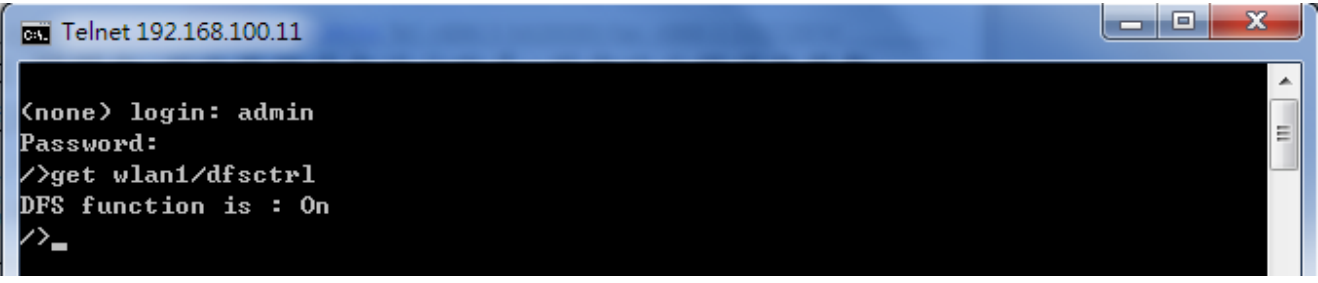

2-6. 關閉設備目前 DFS Function 功能的設定

## />set wlan1/dfsctrl (針對 wlan 第 1 張無線網卡進行 DFS 功能設定—off 關閉)

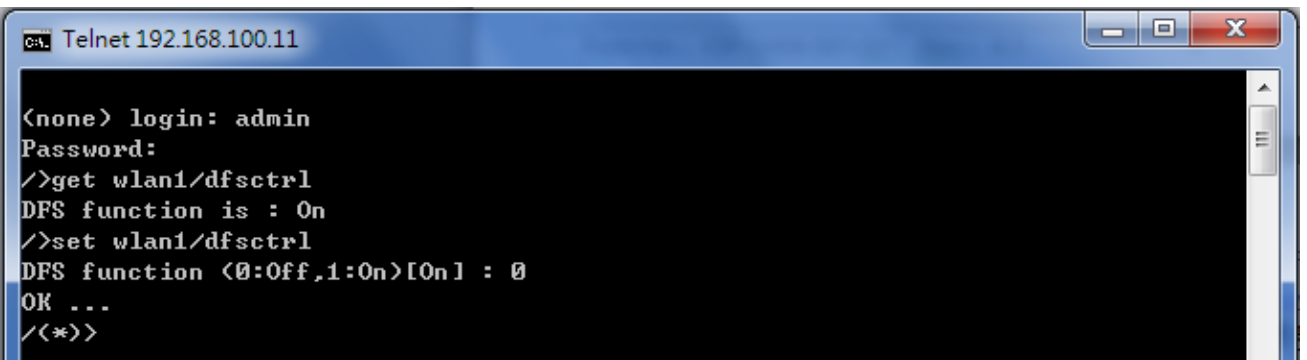

特別表列說明:

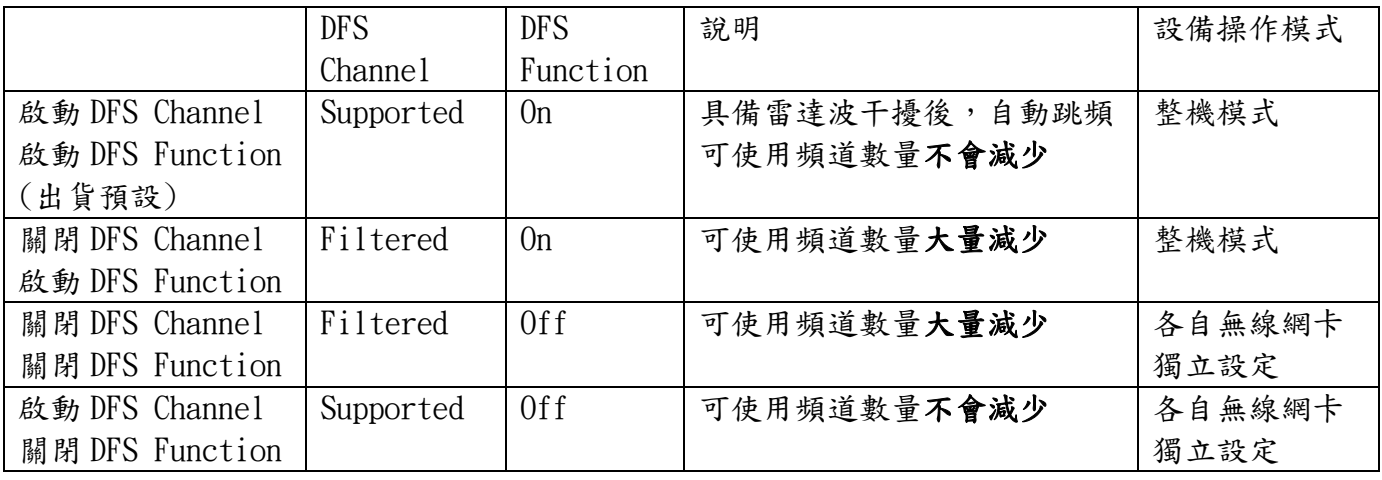

## 3.重新啟動設備的網頁主機:

因為 Internet Explorer (IE)或 Firefox (火狐)或 Chrome (Google)的網頁瀏覽器,相關的版 本差異或參數設定不同,會造成無線設備的網頁主機開啟運作不正常,造成使用者操作的不方 便,透過命令列指令,可重新啟動設備的網頁主機(約10秒完成),有助於操作的正常使用。

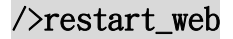

(none) login: admin Password: >restart\_web>> Web server start in 10 seconds.. ハ

## 4.操作 Run 指令以執行 run 檔, 例如執行具備 Mesh 功能的 run 檔

## 4-1. 先將檔案放置在桌面一個指定的資料夾 (如:run 執行檔)

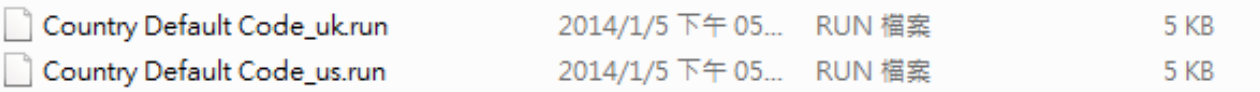

## 4-2. 打開 TFTP (請先安裝 TFTP 軟體,下載網址: [http://www.jounin.net/\)](http://www.jounin.net/)

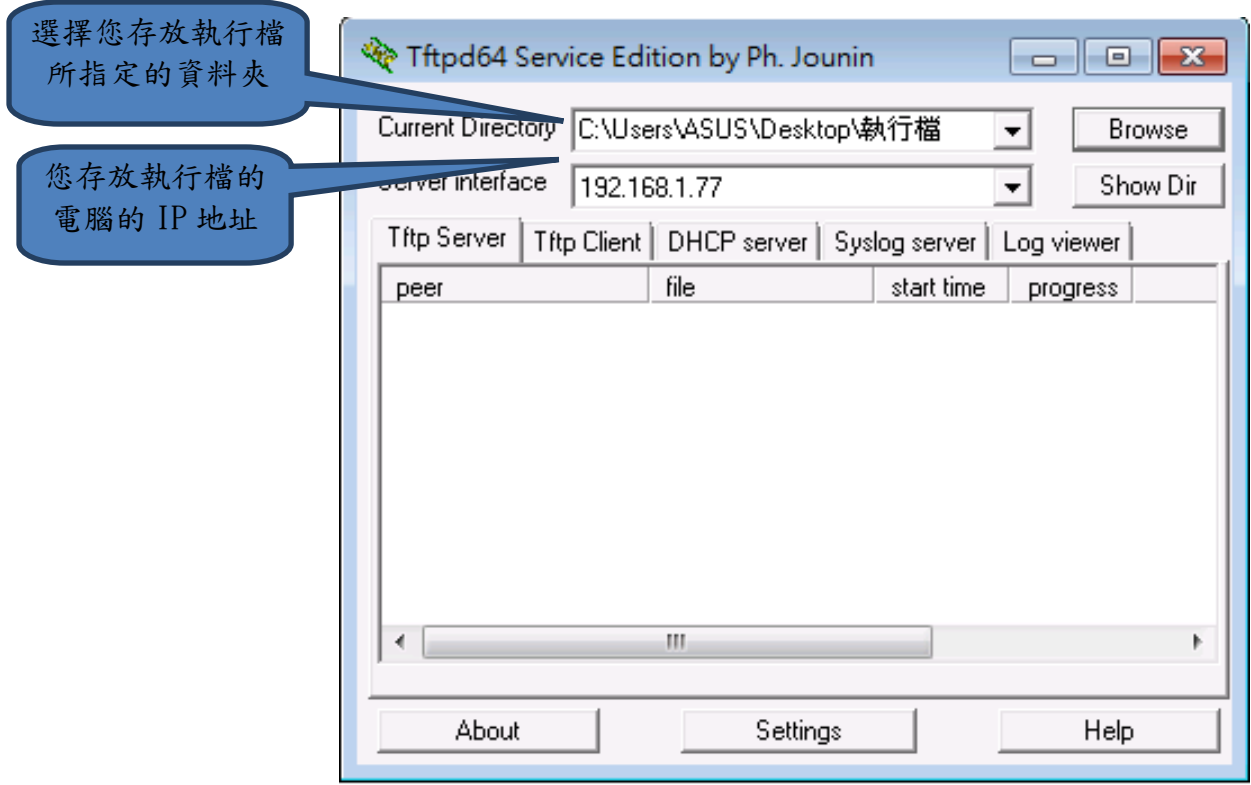

Ė

4-3. 打開 CMD-Dos 視窗 (命令提示字元)

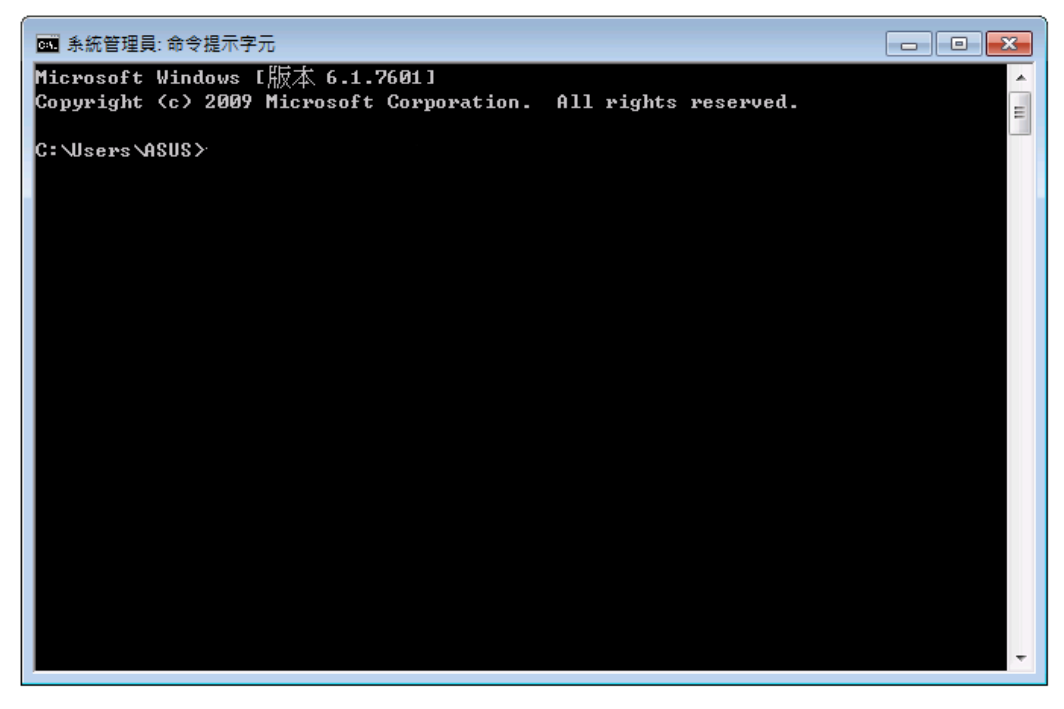

4-4. 輸入 AP 設備 IP (如: 192.168.1.1) 後按下 enter 鍵

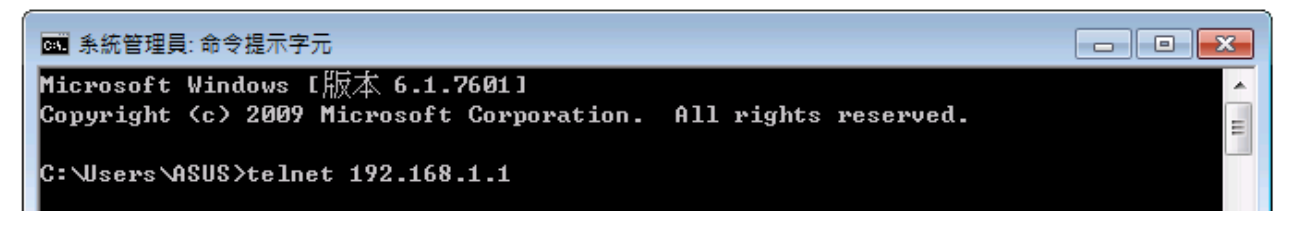

#### 4-5. 輸入帳號 『admin』後按下 enter 鍵,再輸入密碼『admin』後按下 enter 鍵

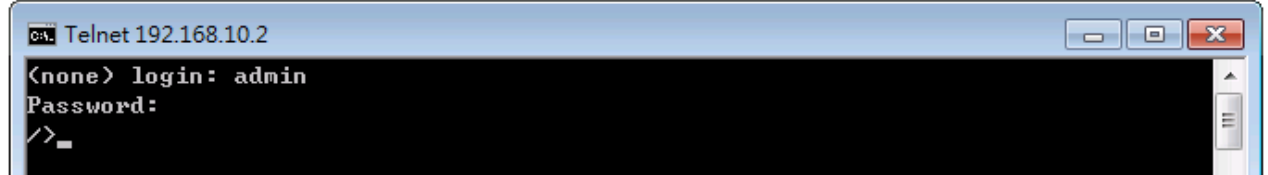

## 4-6. 輸入『run』後按下 enter 鍵

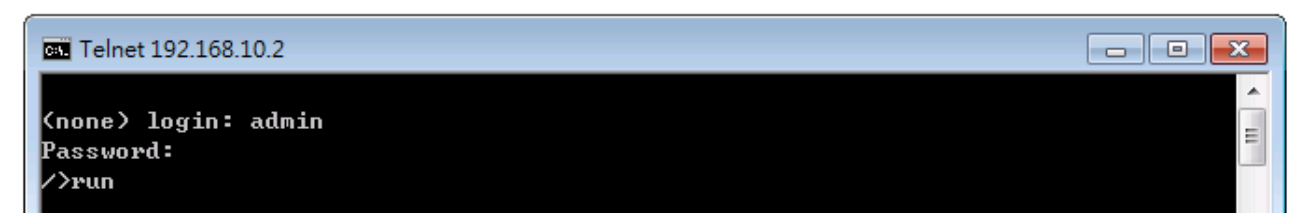

## 4-7. 輸入『1』後按下 enter 鍵

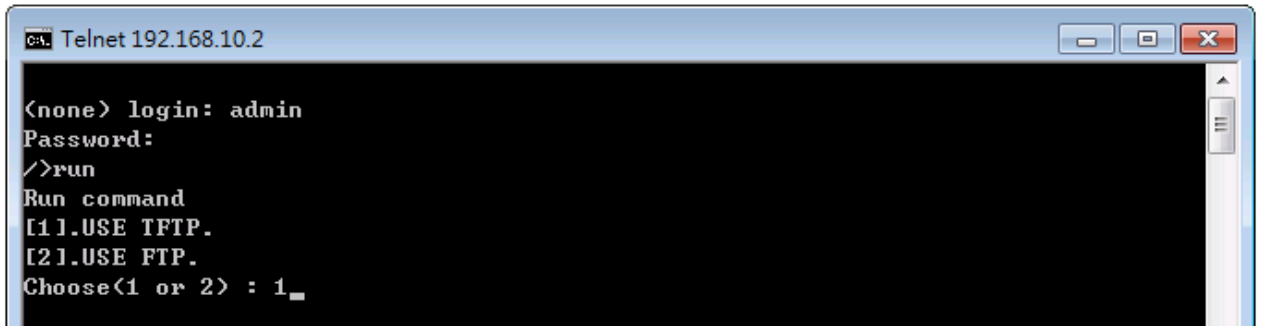

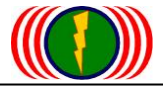

#### 4-8. 從指定資料夾中複製檔名:

如 Country Default Code\_uk.run。然後在 CMD-Dos 視窗中按下滑鼠右鍵,選擇貼上後按下 enter 鍵 (執行 run 軟體檔案,通常需與設備的 MAC 對應才能進行更新,因此, run 軟體檔案都是以 MAC 為檔案名稱。)

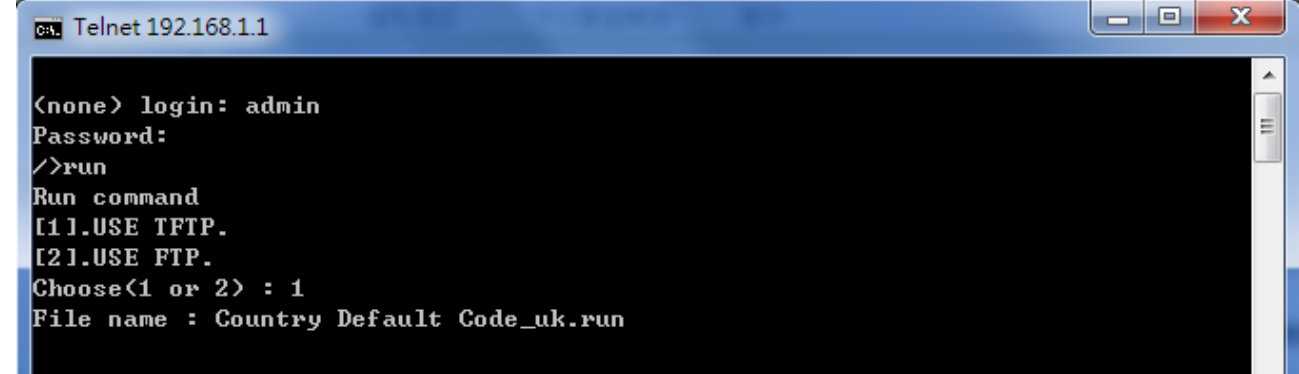

4-9. 輸入電腦 IP (如: 192.168.1.77)後,按下 enter 鍵

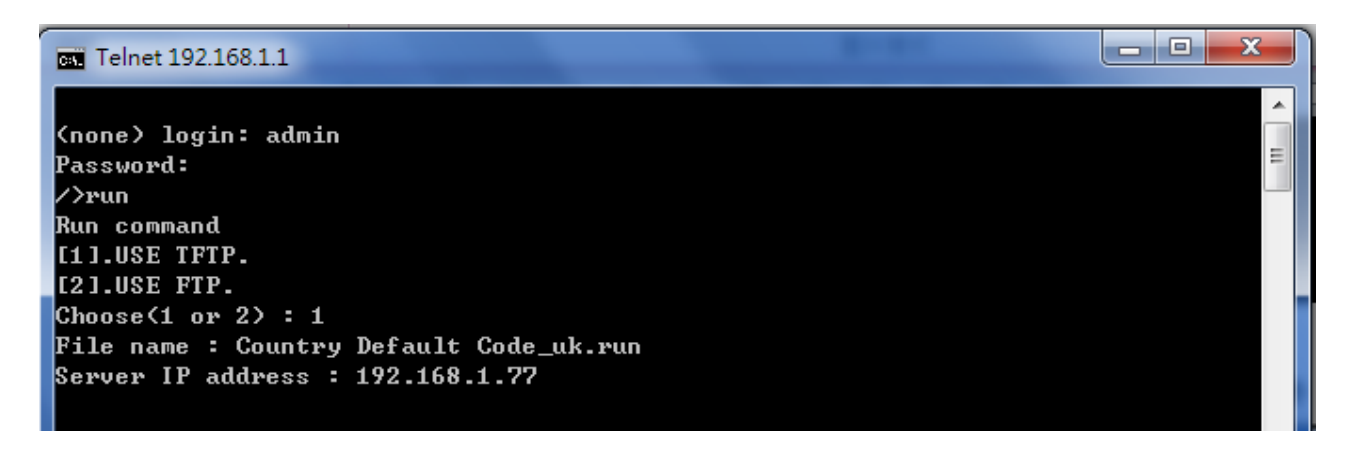

4-10. 約 5秒內,會出現 OK。再將設備 Reset Default 後,即完成。

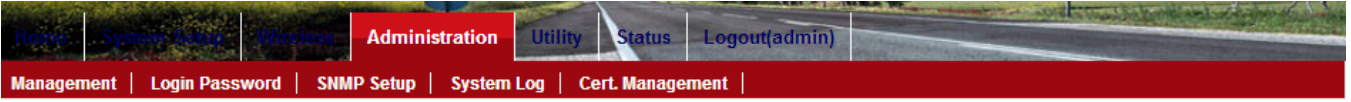

T.

#### **Firmware Upgrade**

|選擇檔案 未選擇檔案

Upgrade

#### **Configuration Management**

Reset Default

**Backup Configuration** 

|選擇檔案 | 未選擇檔案

Restore Configuration

#### **System Reboot**

System Reboot

 Ξ